## **Inhoud verpakking**

Controleer de inhoud van de verpakking voordat u de gebruiksaanwijzing doorneemt. In de verpakking moet u het volgende aantreffen:

- (A) Webvox
- b Cd-rom met pc-programma
- (c)2 schroeven en 2 pluggen
- (D) Adapter
- e USB-kabel
- f ISDN-kabel

Boormal

Gebruiksaanwijzing

Als er iets ontbreekt, dan kunt u de Webvox met de complete verpakking en de aankoopbon terugbrengen naar het verkooppunt.

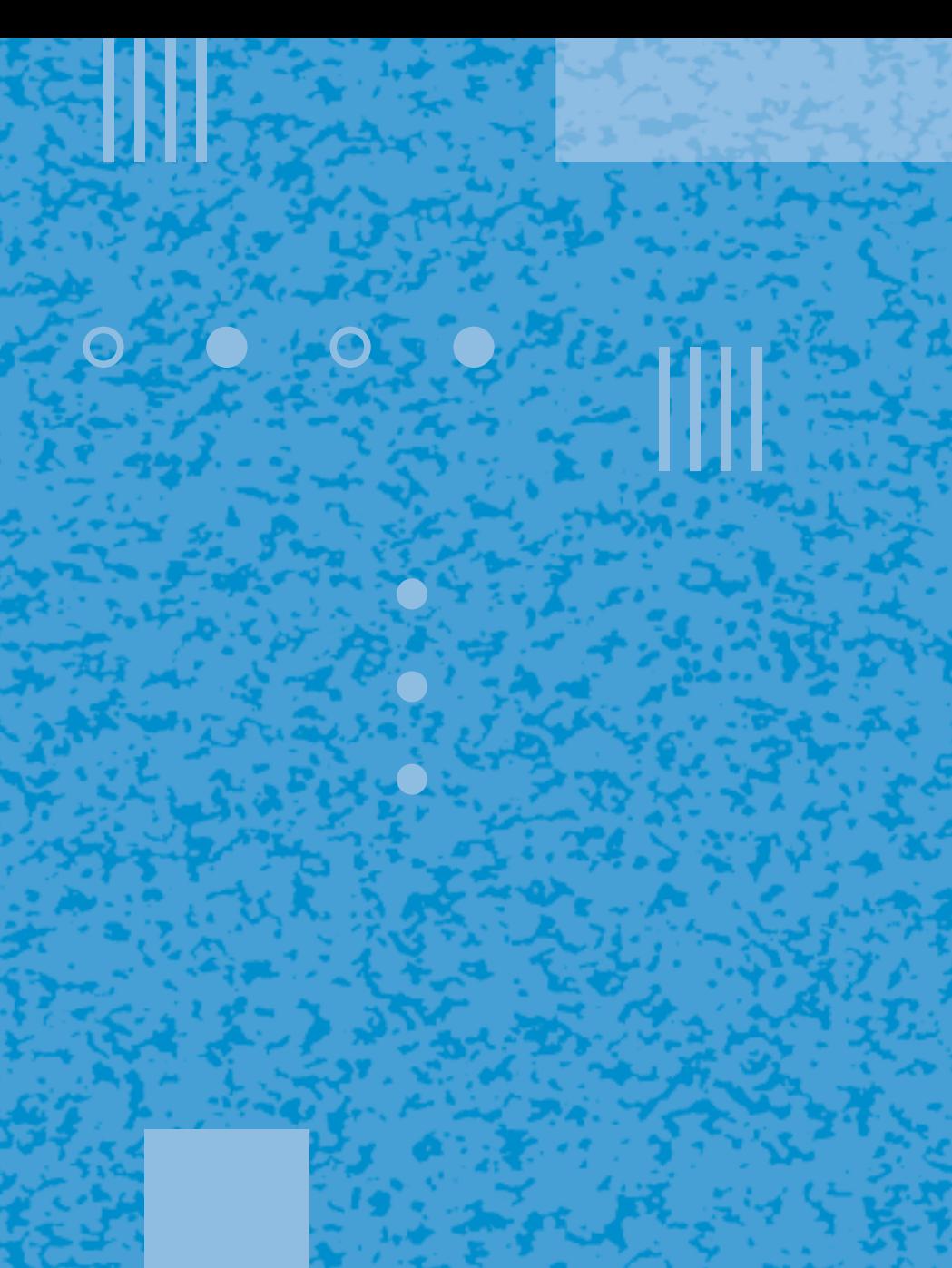

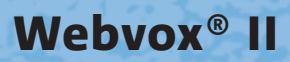

ы

**Gebruiksaanwijzing**

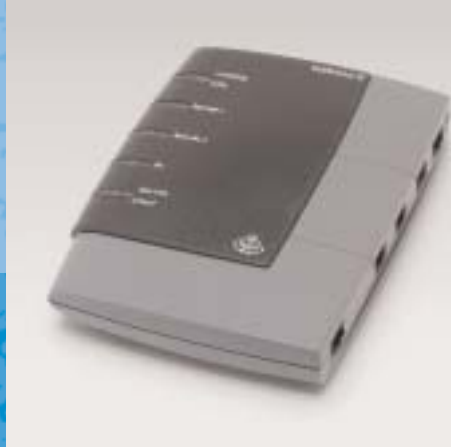

 $\bullet$  ,  $\bullet$  ,  $\bullet$  .

 $III$ 

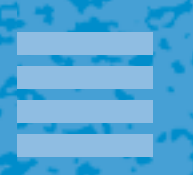

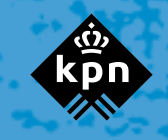

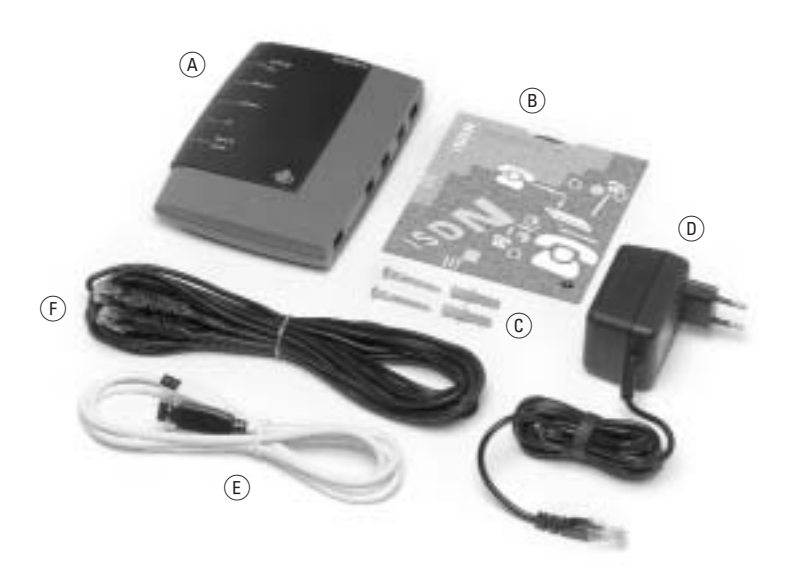

#### **Disclaimer**

Drukfouten en prijswijzigingen voorbehouden.

#### **Copyright**

Dit is een uitgave van KPN B.V., juli 2003, © KPN N.V. Niets uit deze uitgave mag worden vermenigvuldigd zonder toestemming van KPN.

De Webvox voldoet aan de bepalingen van de volgende EG-richtlijnen: Electro-Magnetische Compatibiliteitrichtlijn (89/336/EEG; radiostoring) en Laagspanningsrichtlijn (73/23/EEG; elektrische veiligheid). Deze richtlijnen zijn essentiële eisen van de Randapparatuurrichtlijn (1999/5/EEG).

KPN behoudt zich het recht voor wijzigingen aan te brengen zonder voorafgaand bericht. KPN kan niet aansprakelijk worden gesteld voor schade of letsel die het gevolg is van verkeerd gebruik of gebruik dat niet overeenstemt met de instructies in deze gebruiksaanwijzing.

De producten en diensten die aangeduid zijn met ®, zijn geregistreerde merken van KPN N.V.

## $C \in$

#### **Garantie**

De garantievoorwaarden staan op het garantiebewijs dat u bij aankoop hebt ontvangen. Op de Webvox II zijn de Algemene Voorwaarden van KPN voor Verkoop van toepassing. Deze voorwaarden zijn gratis verkrijgbaar bij Primafoon.

#### **Controlelampjes**

nicatiekanaal (groen) **8 kanaal 2** Controlelampje tweede commu*Controlelampje elektriciteit* **voeding isdn** *(groen):*

- 
- **4 pc Controlelampje personal com**puter (groen)
- **6** bericht poort Controlelampje bericht en poort (groen)
- **6 POWER** Aansluitpunt adaptersnoer
- 1 Aansluitpunt telefoon
- **8** 2 **Aansluitpunt telefoon**
- **(B)**  $\leftarrow$  Aansluitpunt USB-kabel
- ) **ISDN** Aansluitpunt ISDN-kabel
- Brandt: De Webvox is aangesloten op het elektriciteitsnet en telefoonnet.
- Knippert: De Webvox is niet aangesloten op het telefoonnet.
- Brandt niet: De Webvox is niet aangesloten op het elektriciteitsnet of de stroom is uitgevallen.

*Controlelampje eerste communicatiekanaal*

- **kanaal**  *(groen):* – Brandt: Via het eerste communicatie
	- kanaal wordt een gesprek gevoerd.
- *Controlelampje tweede communicatiekanaal* **kanaal**  *(groen):*
- Brandt: Via het tweede communicatiekanaal wordt een gesprek gevoerd.

#### *Controlelampje personal computer* **pc** *(groen):* – Brandt: De Webvox heeft verbinding met de personal computer.

#### *Controlelampje telefoonnet bericht* **poort isdn** *(groen):*

- Brandt: Een of meer poorten zijn in gebruik. – Knippert: Een VoiceMailbericht is aan-
- wezig / U wordt gebeld – Brandt niet: De Webvox is niet aangesloten
	- op het elektriciteitsnet of de stroom is uitgevallen.

## **Overzicht van de Webvox**

#### **Toestel, bovenaanzicht**

- *O* voeding isdn Controlelampje elektriciteit en telefoonnet (groen) **a** kanaal 1 Controlelampje eerste commu-
- 

nicatiekanaal (groen)

#### **Toestel, achteraanzicht**

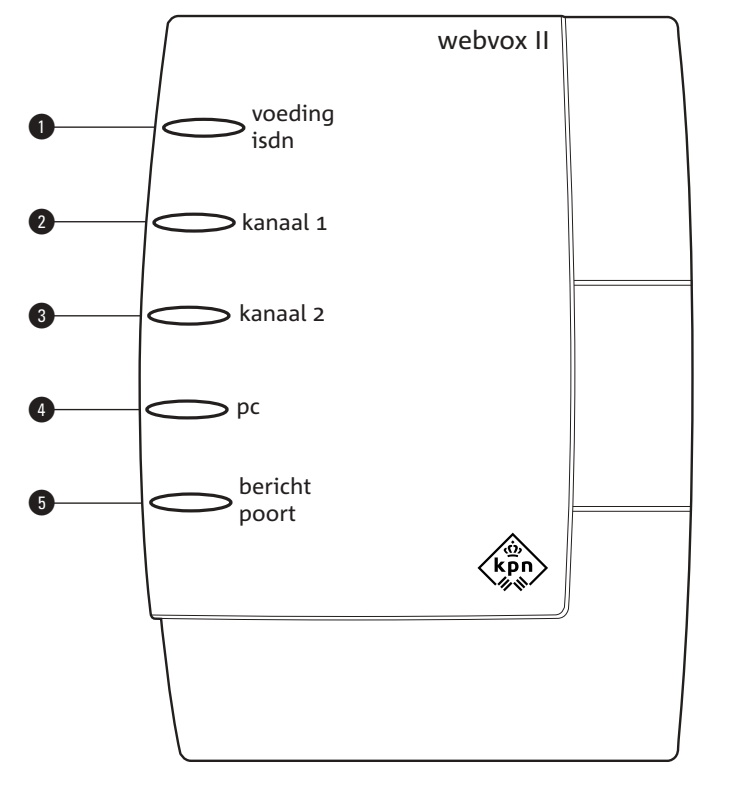

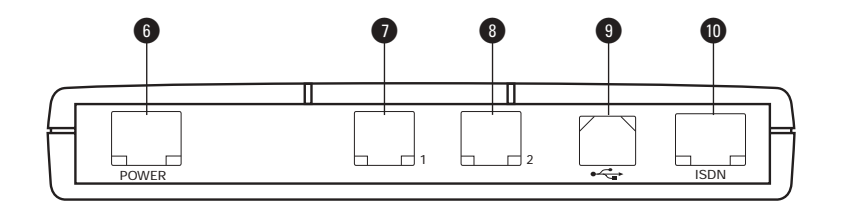

## **Over deze gebruiksaanwijzing**

#### **Telefoonfuncties en computerfuncties**

In deze gebruiksaanwijzing staan alleen de functies van de Webvox beschreven die u vanaf de telefoon kunt programmeren. Zie voor het bekijken en afdrukken van computerfuncties paragraaf 18.3. De instructies voor het aansluiten en installeren van de Webvox staan alleen in deze gebruiksaanwijzing.

#### **Algemeen**

Voorin deze gebruiksaanwijzing staat een overzicht van de Webvox met een verklaring van de controlelampjes en de aansluitpunten. Achterin de gebruiksaanwijzing vindt u overzicht van alle functies met de bijbehorende programmeercodes. Ook is achterin een trefwoordenlijst en een overzicht van de technische gegevens opgenomen. In hoofdstuk 18 vindt u informatie over het oplossen van mogelijke problemen.

#### **Instructies**

De instructies in deze gebruiksaanwijzing worden gegeven in stappen, genummerd 1, 2, 3, enzovoort. Het teken > geeft aan wat er gebeurt als u een instructie hebt uitgevoerd. Het teken kan ook aangeven wat er moet gebeuren voordat u een instructie kunt uitvoeren.

#### **Toetsen**

De cijfers en de symbolen 'ster' en 'hekje' worden in deze gebruiksaanwijzing als volgt weergegeven:  $\boxed{1}$   $\boxed{2}$   $\boxed{3}$   $\boxed{4}$   $\boxed{5}$   $\boxed{6}$   $\boxed{7}$   $\boxed{8}$   $\boxed{0}$   $\boxed{**}$   $\boxed{1}$ .

#### **Meer informatie?**

Mocht u na het lezen van deze gebruiksaanwijzing nog vragen hebben over de Webvox, dan kunt u de Internetsite van de GebruikService van KPN raadplegen. Het adres is: *www.kpn.com*, trefwoord *gebruikservice*.

Voor vragen over de Webvox kunt u bellen met 0900-8085 ( $\epsilon$  0,20 per minuut).

Voor vragen over voordeelregelingen en het assortiment kunt u bellen met Klantenservice Vaste Telefonie 0900-0244 (€ 0,10 per minuut). U kunt ook naar het verkooppunt gaan.

Voor storingen in uw aansluiting kunt u contact opnemen met de Storingsdienst Vaste Net 0800-0407 (gratis).

## **Inhoud**

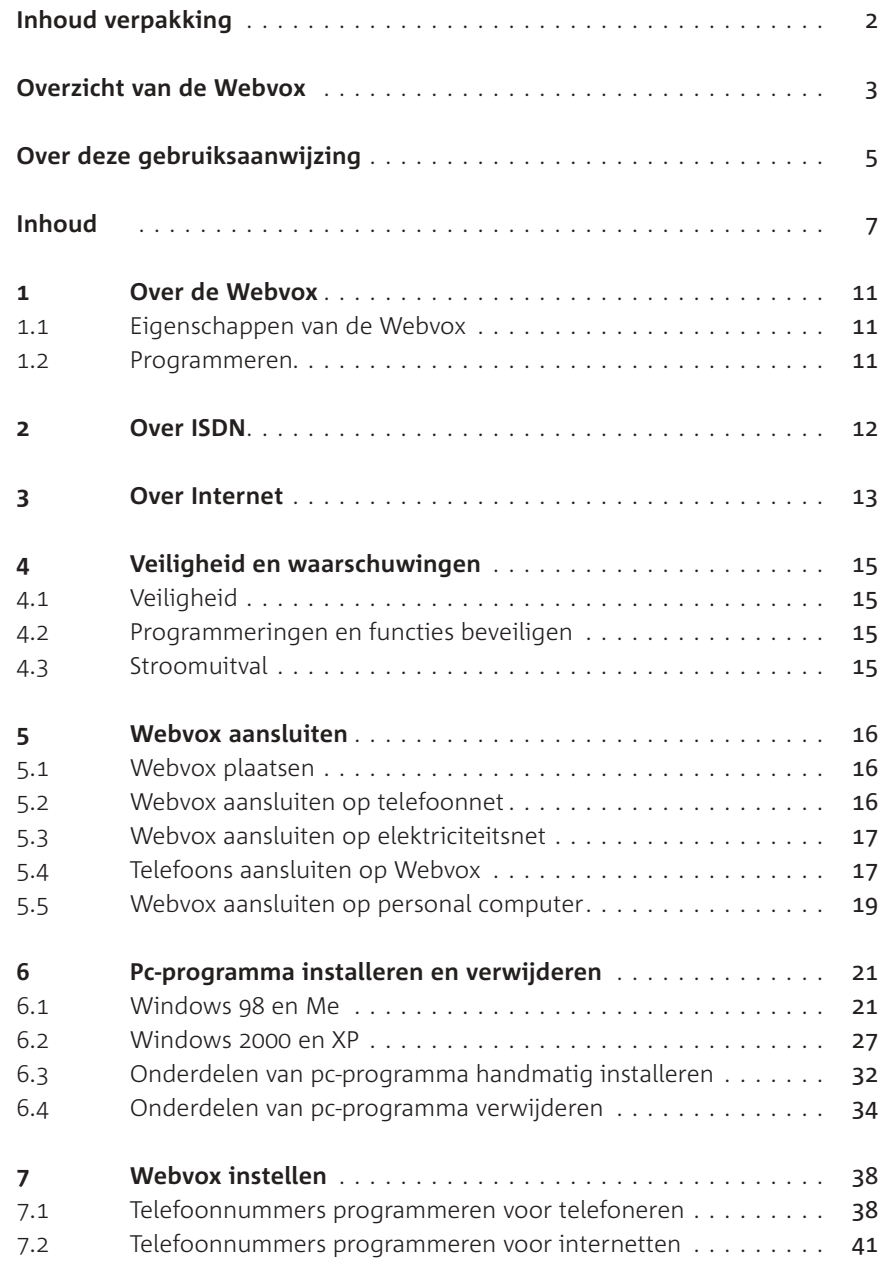

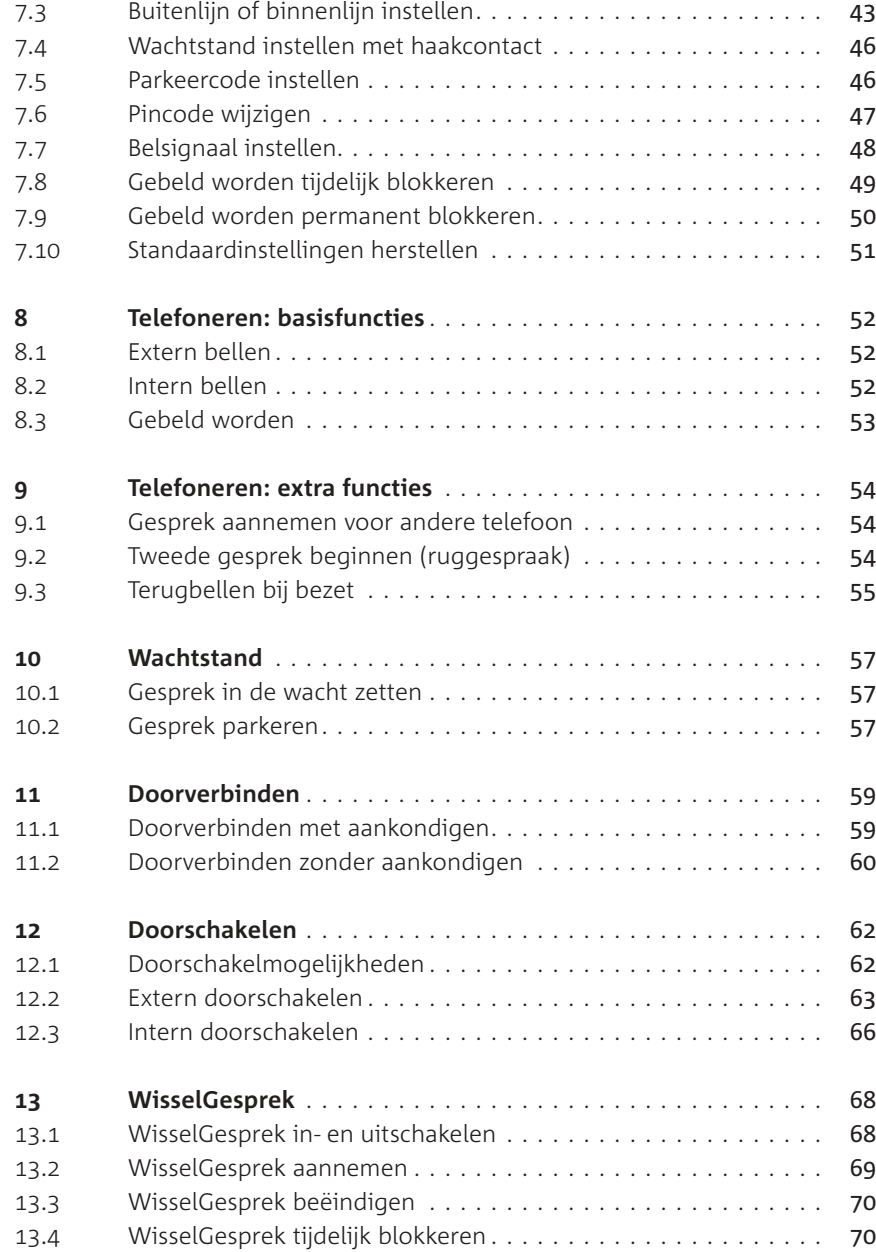

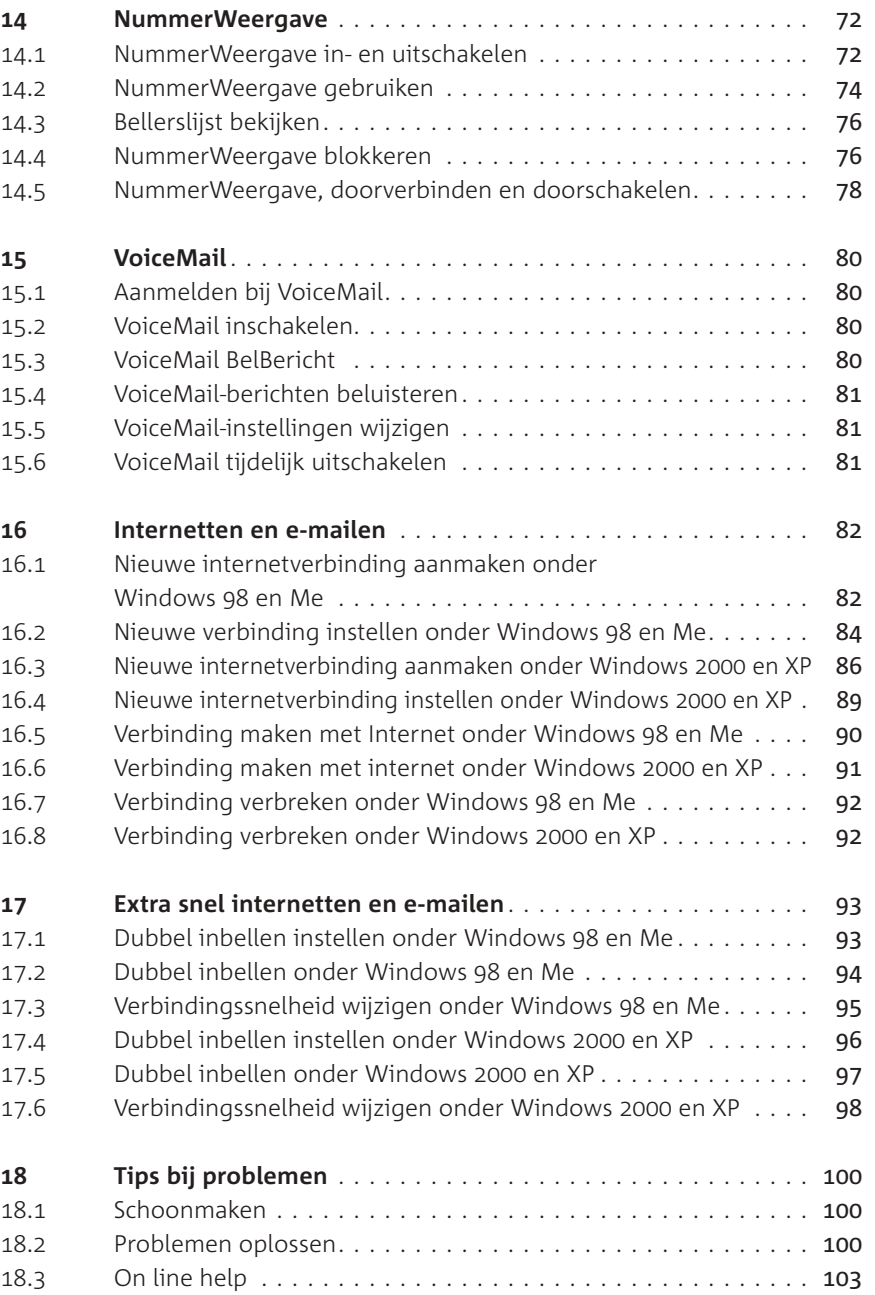

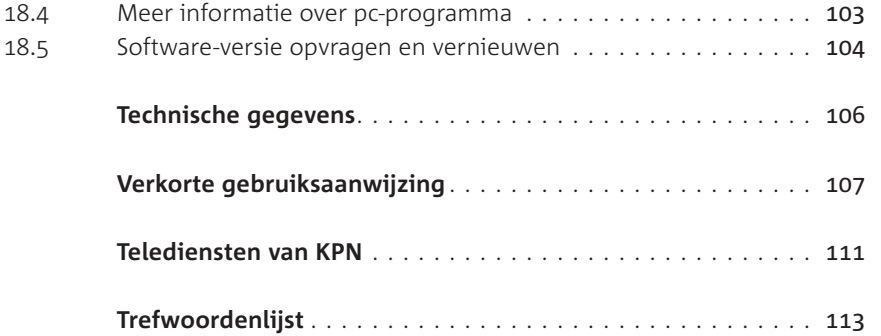

## **Over de Webvox**

#### **. Eigenschappen van de Webvox**

De Webvox is een geavanceerd ISDN-toestel van KPN. Met dit apparaat kunt u gebruikmaken van het ISDN-netwerk en toch uw eigen analoge telefoons blijven gebruiken. Omdat in de Webvox een ISDNpc-kaart is ingebouwd, kunt u met de Webvox internetten met de snelheden van ISDN.

U kunt de Webvox optimaal gebruiken in combinatie met een personal computer. Alle telefoonfuncties kunt u namelijk ook via de computer programmeren en gebruiken. Daarnaast beschikt het computerprogramma over een groot aantal extra mogelijkheden. Zo kunt u met de Webvox vanaf uw computer bellen, faxen, internetten en e-mailen. Als uw personal computer is ingeschakeld, kunt u de Webvox ook als antwoordapparaat gebruiken. Voor meer informatie over deze computerfuncties kunt u de *on line* help in de programmagroep Vox starten.

#### **. Programmeren**

U kunt de Webvox programmeren via een aangesloten telefoon of via een aangesloten computer. In deze gebruiksaanwijzing staat het programmeren via de telefoon volledig en via de computer gedeeltelijk beschreven. Raadpleeg voor het programmeren via de computer de *on line* help van het pc-programma (zie ook paragraaf 18.3).

#### *Programmeren via telefoon*

U kunt de Webvox alleen programmeren via toontoestellen. Bij toontoestellen hoort u tonen wanneer u een telefoonnummer intoetst. Als u in plaats van tonen zacht geratel hoort, is de telefoon een pulstoestel. Het is niet mogelijk om de Webvox te programmeren via een pulstoestel.

U kunt de Webvox programmeren via de telefoon door de hoorn op te nemen van één van de aangesloten telefoons en vervolgens op de flash-toets te drukken en daarna de programmeercode in te toetsen. Alle programmeercodes beginnen met  $\sqrt{\frac{8}{7}}$ . Als een programmering via de telefoon is geslaagd, hoort u lange toonsignalen. Als een programmering via de telefoon niet is geslaagd, bijvoorbeeld omdat u een verkeerde pincode hebt ingetoetst, hoort u korte toonsignalen.

#### **Mogelijkheden van ISDN**

ISDN is het digitale netwerk van KPN. De volledige naam van dit netwerk is Integrated Services Digital Network. Via ISDN is het mogelijk om snel spraak en data over de telefoonlijn te versturen. Dit maakt het versturen van bijvoorbeeld computerbestanden, fax- en e-mailberichten zeer aantrekkelijk. Via ISDN verloopt datacommunicatie tot keer sneller dan via het gewone telefoonnet. Bovendien komt de verbinding aanzienlijk sneller tot stand en is datacommunicatie via ISDN betrouwbaar.

#### **Meer buitenlijnen en meer telefoonnummers**

Met een ISDN2-aansluiting kunt u over meerdere telefoonnummers beschikken en beschikt u over 2 buitenlijnen, ook wel communicatiekanalen genoemd. Als één van de 2 buitenlijnen bezet is, kunt u blijven bellen via de tweede buitenlijn. Op deze manier bent u ook bereikbaar wanneer één van uw huisgenoten in gesprek is of wanneer u Internet gebruikt.

Met de Webvox kunt u zelf programmeren welke telefoons in huis moeten overgaan wanneer u via één van uw telefoonnummers gebeld wordt. U kunt bijvoorbeeld telefoonnummer 11 11 111 toewijzen aan de telefoon in uw werkkamer en telefoonnummer aan de telefoon in uw woonkamer.

#### **Extra diensten**

Met een ISDN-aansluiting kunt u gebruik maken van een aantal diensten op het digitale netwerk, bijvoorbeeld WisselGesprek en NummerWeergave. Met NummerWeergave kunt u zien door wie u gebeld wordt voordat u de hoorn hebt opgenomen. Met WisselGesprek is het mogelijk om tijdens een telefoongesprek een tweede telefoontje te ontvangen.

## **Over Internet**

#### **Internet**

Als computers met elkaar worden verbonden, ontstaat een netwerk. Dit betekent dat de ene computer teksten en plaatjes kan versturen naar de andere computer. Een netwerk kan uit veel verschillende computers bestaan, die allemaal met elkaar in contact staan. Zo maken de Nederlandse bibliotheken bijvoorbeeld gebruik van een netwerk waarop de computers van alle Nederlandse bibliotheken zijn aangesloten. Universiteiten, instituten en bedrijven maken ook gebruik van eigen netwerken. Als deze netwerken aan elkaar worden geknoopt, ontstaat een netwerk van netwerken. Dit is Internet: een wereldwijd netwerk van netwerken.

Met Internet kunt u beschikken over de informatie die de verschillende netwerken bevatten. Dit kan informatie zijn over de diensten en producten van een bedrijf, maar ook informatie over tentoonstellingen en literatuur en de laatste nieuwsberichten. Daarnaast kunt u met Internet wereldwijd communiceren. Andere Internetgebruikers kunt u berichten sturen met elektronische post. Elektronische post wordt *e-mail* genoemd.

#### **World Wide Web**

Een van de toepassingen van Internet is het *World Wide Web*, ook wel WWW of het Web genoemd. Het Web bevat pagina's met teksten en afbeeldingen en soms met geluid en beweging, bijvoorbeeld videofragmenten. Op deze manier bieden veel bedrijven, instellingen en particulieren hun informatie aan. Een groep pagina's van één aanbieder wordt een *website* genoemd. Aan het hoofd van de pagina's van een website staat de *homepage*. Dit is een soort inhoudsopgave met trefwoorden. Als u op een bepaald trefwoord klikt, wordt u automatisch verbonden met de vervolgpagina die informatie over dat trefwoord bevat. Trefwoorden worden ook wel *links* of *hyperlinks* genoemd.

#### **Surfen**

Op de homepage van een website staan trefwoorden die naar andere pagina's van de site verwijzen. Trefwoorden kunnen echter ook naar pagina's van andere websites verwijzen. Het springen van site naar site en van pagina naar pagina wordt surfen genoemd.

#### **Internet aanvragen**

Om gebruik te kunnen maken van Internet, hebt u een aansluiting op het netwerk nodig. Deze aansluiting kunt u verkrijgen door een abonnement te nemen bij een *Internet service provider*. Een Internet service provider is een bedrijf dat toegang tot Internet verzorgt en een e-mailadres, homepage, nieuwsgroepen en chatgroepen beschikbaar stelt. U kunt echter ook direct van het Internet gebruik maken via DirectInternet van KPN.

## **Veiligheid en waarschuwingen**

#### **. Veiligheid**

Open nooit de behuizing van de Webvox of van de adapter. De Webvox bevat geen onderdelen die u zelf kunt repareren. Gebruik alleen de meegeleverde adapter.

Sluit op de Webvox alleen telecommunicatieapparatuur aan die is voorzien van het symbool  $\zeta \in \mathcal{L}$ . Dit symbool geeft aan dat de apparatuur voldoet aan de Laagspanningsrichtlijn (73/23/EEG; elektrische veiligheid).

Als u werkzaamheden uitvoert aan de ISDN-bekabeling in uw woning, moet u eerst de stekkers van uw telecommunicatieapparatuur uit de stopcontacten trekken. Trek ook de ISDN-kabel van de Webvox uit het aansluitpunt *isdn* en zorg ervoor dat de NT1 niet aangesloten is op het elektriciteitsnet en op het telefoonnet. Als u dit niet doet, kunnen defecten ontstaan. Deze defecten vallen buiten de garantiebepalingen van KPN.

#### **. Programmeringen en functies beveiligen**

Om de Webvox via de telefoon te programmeren, moet u een pincode intoetsen. De standaardpincode is 0000. Om misbruik te voorkomen, is het verstandig deze pincode te wijzigen in een persoonlijke pincode  $($ zie paragraaf  $7.6$ ).

#### **. Stroomuitval**

Als de elektriciteit uitvalt, kunt u niet meer telefoneren met de telefoons die u op de Webvox hebt aangesloten. Deze telefoons gaan ook niet over wanneer u tijdens stroomuitval gebeld wordt. Als u op de NT1 of op een ISDN-wandcontactdoos een ISDN-telefoon met noodstroomvoorziening hebt aangesloten, kunt u met deze telefoon wel blijven telefoneren. Raadpleeg hiervoor de gebruiksaanwijzing van uw ISDN-telefoon.

#### **Opmerking**

Als de elektriciteit uitvalt, blijven alle instellingen van de Webvox bewaard.

## **Webvox aansluiten**

#### **. Webvox plaatsen**

Plaats de Webvox niet op meubelen die met synthetische lak zijn behandeld. Het is mogelijk dat de kunststof voetjes en de lak op elkaar inwerken, waardoor kringen kunnen ontstaan. Plaats het toestel ook niet in direct zonlicht of op een zeer warme, koude of vochtige plaats.

#### *Webvox ophangen*

U kunt de Webvox ook aan de wand bevestigen. Hiervoor hebt u de boormal en meegeleverde pluggen en schroeven nodig. De papieren boormal voor het afmeten van de boorpunten vindt u in de verpakking.

- Houd de meegeleverde boormal tegen de wand op de plaats waar u de Webvox wilt ophangen.
- 2 Druk met een priem op de 2 gemarkeerde boorpunten.
- 3 Boor 2 gaten op de plaats van de 2 gemarkeerde punten.
- Plaats de meegeleverde pluggen en schroeven in de gaten en draai de schroeven aan. Zorg ervoor dat tussen de schroefkop en de wand 3 mm overblijft.
- Plaats de Webvox met de ophangogen over de schroefkoppen en schuif het toestel voorzichtig naar beneden.

#### **. Webvox aansluiten op telefoonnet**

- Steek de ene ministekker van de ISDN-kabel in het aansluitpunt **isdn** aan de achterkant van de Webvox (zie afbeelding  $1$ ,  $\widehat{A}$ )).
- > U hoort een klik als de ministekker goed vastzit.
- Steek de andere ministekker van de ISDN-kabel in een van de aansluitpunten van de NT1 (zie afbeelding 1,  $\overline{B}$ ) of in een ISDNwandcontactdoos. Raadpleeg hiervoor de gebruiksaanwijzing van de NT1.
- > U hoort een klik als de ministekker goed vastzit.

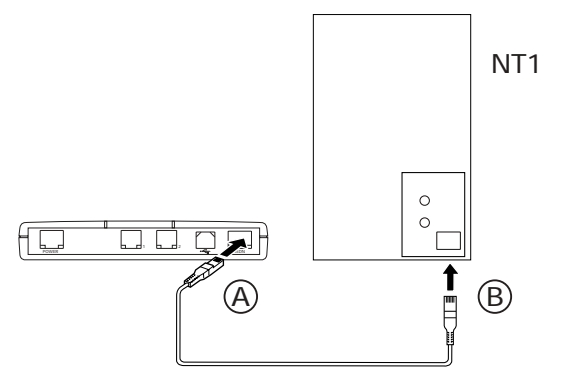

Afbeelding 1: Webvox aansluiten op telefoonnet.

#### **. Webvox aansluiten op elektriciteitsnet**

- > U hebt de Webvox aangesloten op het telefoonnet (zie para $q$ raaf  $5.2$ ).
- Steek de ministekker van het adaptersnoer in het aansluitpunt **power** aan de achterkant van de Webvox (zie afbeelding 2, C).
- > U hoort een klik als de ministekker goed vastzit.
- Steek de adapter in het stopcontact (zie afbeelding  $2$ ,  $\hat{p}$ )).
- > Het groene controlelampje elektriciteit **voeding isdn** gaat branden.

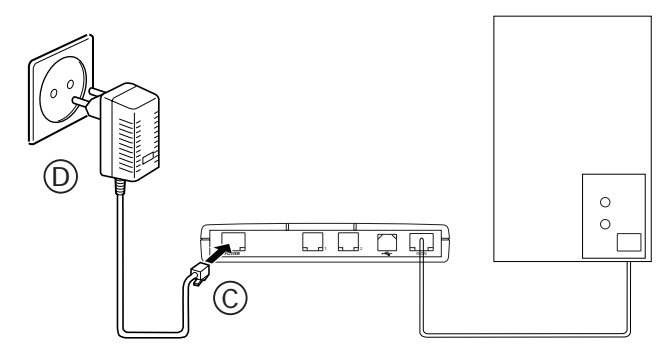

Afbeelding 2: Webvox aansluiten op elektriciteitsnet.

#### **. Telefoons aansluiten op Webvox**

Op de Webvox kunt u analoge telefoons aansluiten. Dit zijn telefoons die u ook kunt gebruiken zonder een ISDN-aansluiting. U kunt de telefoons aansluiten op de aansluitpunten 1 en 2 van de Webvox. Om een telefoon aan te sluiten, hebt u een analoog aansluitsnoer met 2 ministekkers nodig. Bij de meeste telefoons is dit aansluitsnoer meegeleverd. Als uw telefoon geen aansluitsnoer met 2 ministekkers

heeft, kunt u deze aansluitsnoeren aanschaffen bij het verkooppunt. Als uw telefoon niet beschikt over een aansluitpunt voor een ministekker, kunt u naar het verkooppunt gaan.

#### *Aantal telefoons*

Het aantal telefoons dat u op de Webvox kunt aansluiten, is afhankelijk van de belastingsfactor van de betreffende telefoons. Op de onderkant of achterkant van de telefoons vindt u een sticker. Op deze sticker staat de belastingsfactor van dat toestel. De aansluitpunten 1 en 2 van de Webvox hebben elk een aansluitfactor van 62,5. De belastingsfactor van de toestellen die samen op één toestelaansluitpunt zijn aangesloten, mogen bij elkaar opgeteld niet meer zijn dan 62,5. Als dit aansluitmaximum wordt overschreden, bestaat de kans dat van één of meer toestellen het belsignaal niet meer functioneert.

Als op de sticker op een toestel niet de belastingsfactor maar de aansluitfactor staat vermeld, dan moet u deze aansluitfactor met vermenigvuldigen om de belastingsfactor van dat toestel uit te rekenen. Een toestel met een aansluitfactor 1 heeft dus een belastingsfactor van 25. Om meer telefoons op één aansluitpunt aan te sluiten, hebt u een T-adapter nodig. U kunt deze aanschaffen bij het verkooppunt.

#### *Geschikte telefoons*

Op de Webvox kunt u zowel pulstoestellen als toontoestellen aansluiten. Bij toontoestellen hoort u tonen wanneer u een telefoonnummer intoetst. Als u in plaats van tonen zacht geratel hoort, is de telefoon een pulstoestel. U kunt de Webvox alleen programmeren via uw personal computer of via een toontoestel. Het is dus niet mogelijk om de Webvox te programmeren via een pulstoestel. Daarnaast kunt u sommige functies van de Webvox niet gebruiken met een pulstoestel. Als u beschikt over een telefoon die zowel op toon als op puls kan worden ingesteld, is het dus verstandig om de telefoon op toon in te stellen. Raadpleeg hiervoor de gebruiksaanwijzing van uw telefoon.

#### *Telefoon aansluiten*

- Steek als dat nog niet is gebeurd de ene ministekker van het aansluitsnoer in het aansluitpunt van de telefoon (zie afbeelding 3,  $(E)$ ).
- > U hoort een klik als de ministekker goed vastzit.
- Steek de andere ministekker van het aansluitsnoer in het aansluitpunt **1** of **2** van de Webvox (zie afbeelding **3**,  $(F)$ ).
- > U hoort een klik als de ministekker goed vastzit.

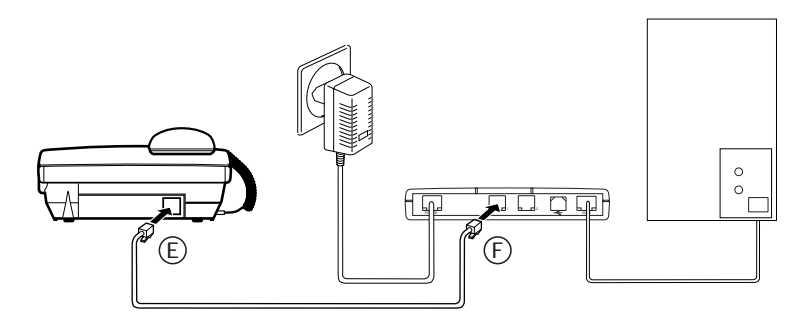

Afbeelding 3: Telefoon aansluiten op Webvox.

#### **. Webvox aansluiten op personal computer**

U kunt de Webvox op uw personal computer aansluiten via het USBaansluitpunt.

#### *Geschikte personal computer*

U kunt de Webvox alleen gebruiken als uw personal computer voldoet aan de volgende eisen:

- Minimaal een Pentium-90-processor.
- Minimaal Windows 98 of Windows 2000 (workstation i386).
- Een cd-romspeler.
- Een USB-aansluitpunt.

## *Aansluiten op USB-aansluitpunt*

- > U maakt gebruik van Windows 98 of hoger.
- 1 Schakel uw computer uit.
- Steek de witte, vierkante stekker van de USB-kabel in het aansluitpunt  $\leftarrow$  van de Webvox (zie afbeelding 4,  $\left(\widehat{G}\right)$ ). De stekker past maar op één manier.
- > U hoort een klik als de stekker goed vastzit.
- Steek de zwarte, platte stekker van de USB-kabel in het USB-aansluitpunt van uw computer (zie afbeelding 4,  $(h)$ ). Als uw computer over USB-aansluitpunten beschikt, maakt het niet uit welk aansluitpunt u voor de Webvox gebruikt.

# $\oplus$  $\begin{array}{|c|} \hline \circ \\ \hline \\ \hline \\ \hline \end{array}$  $\Box$ កក់ភក 1 2 G

Afbeelding 4: Webvox aansluiten op USB-aansluitpunt van computer.

## **Pc-programma installeren en verwijderen**

Voordat u de Webvox kunt gebruiken om te internetten, te faxen en te e-mailen, moet u het pc-programma op uw computer installeren. Dit gaat zeer eenvoudig. U hoeft alleen de meegeleverde cd-rom in de cd-romspeler van uw computer te plaatsen. In de meeste gevallen start het installeren dan automatisch. Via het beeldscherm van uw computer wordt u vervolgens gevraagd om bepaalde gegevens in te voeren.

Het pc-programma bestaat uit een CAPI-driver, communicatiesoftware, verbindingssoftware en configuratiesoftware. Als u al over bepaalde onderdelen beschikt, is het mogelijk om alleen bepaalde onderdelen van het pc-programma te installeren (zie paragraaf 6.3).

#### **Let op!**

Op elke personal computer mag maar één CAPI-driver zijn geïnstalleerd. Een CAPI-driver is een stuurprogramma dat speciaal geschikt is voor ISDN. Als u eerder op uw computer een ISDN-modem of ISDN-pc-kaart hebt gebruikt, moet u de software van dit modem inclusief de CAPI-driver eerst van uw computer verwijderen! Als u dit niet doet, kan het gebeuren dat de Webvox niet goed functioneert. Raadpleeg voor het verwijderen van de CAPI-driver de gebruiksaanwijzing van uw voormalige ISDN-modem of ISDN-pc-kaart.

#### 6.1 Windows 98 en Me

- > U hebt de Webvox via het USB-aansluitpunt op uw computer aangesloten (zie paragraaf 5.5).
- 1 Start uw computer.
- > Als uw computer is ingeschakeld, verschijnt het scherm **Wizard Nieuwe hardware** (zie afbeelding 5).

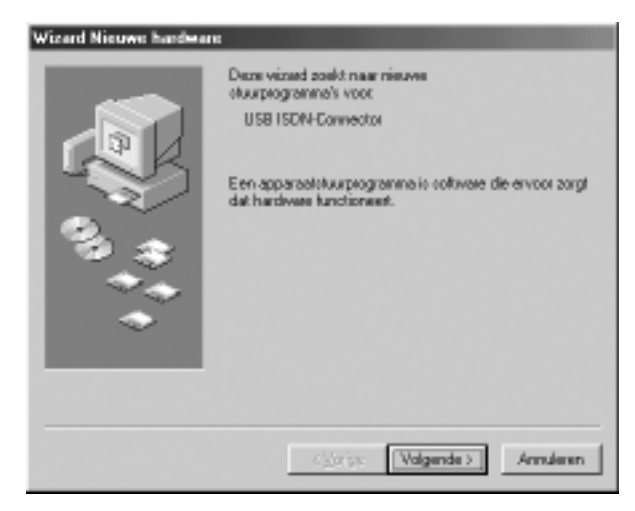

Afbeelding 5: Welkomstscherm bij Windows 98 met USB-aansluiting.

- Plaats de meegeleverde cd-rom in de cd-romspeler van uw computer.
- Klik op **Volgende**.
- > U komt in het eerste keuzescherm (zie afbeelding ).

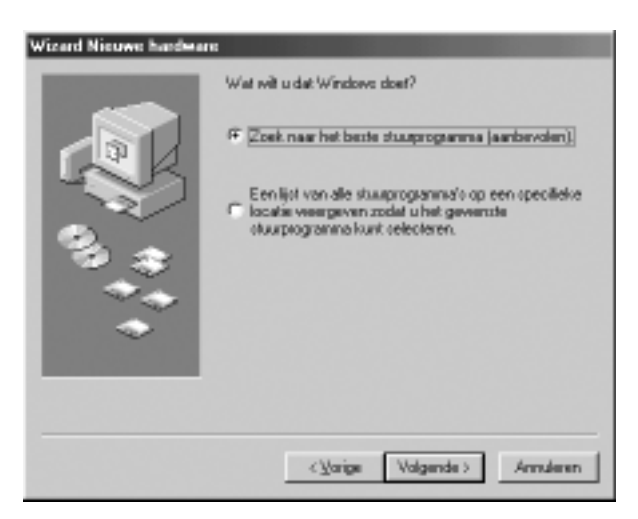

Afbeelding 6: Eerste keuzescherm.

4 Klik voor Windows 98 in het eerste keuzescherm op het keuzevakje vóór **Zoek naar het beste stuurprogramma (aanbevolen)**.

Klik voor Windows Me op **De locatie van het stuurprogramma** opgeven (geavanceerd).

- Klik op **Volgende**.
- > U komt in het tweede keuzescherm (zie afbeelding ).

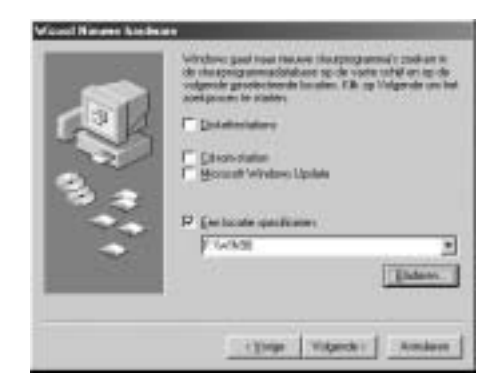

Afbeelding 7: Tweede keuzescherm.

- 6 Klik voor Windows 98 in het tweede keuzescherm op het keuzevakje vóór **Een locatie specificeren**. De andere opties moeten zijn uitgeschakeld. Klik voor Windows Me op **Geef een locatie op**. De andere opties moeten zijn uitgeschakeld.
- Klik op **Bladeren** en selecteer uw cd-rom station.
- > U komt in het derde keuzescherm (zie afbeelding 8).

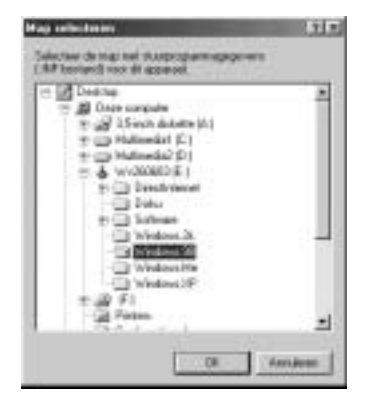

Afbeelding 8: Derde keuzescherm.

8 Voor Windows 98 selecteert u de directory **Windows.98**, voor Windows Me selecteert u de directory **Windows.Me**.

- Klik op **Ok**.
- > U komt opnieuw in het tweede keuzescherm (zie afbeelding 7).
- 10 Klik op **Volgende**.
- > U komt in het vierde keuzescherm (zie afbeelding 9).

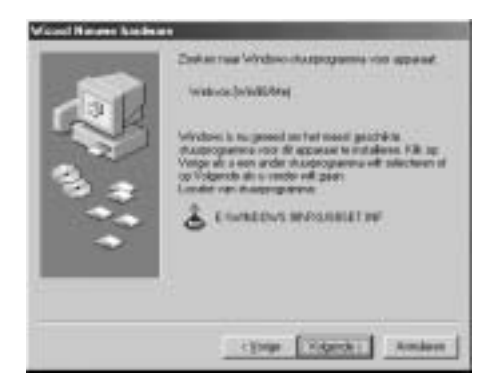

Afbeelding 9: Vierde keuzescherm.

- Klik op **Volgende**.
- > De software wordt geïnstalleerd. In het beeldscherm ziet u hoever het installeren gevorderd is. Vervolgens komt in het vijfde keuzescherm (zie afbeelding 10).

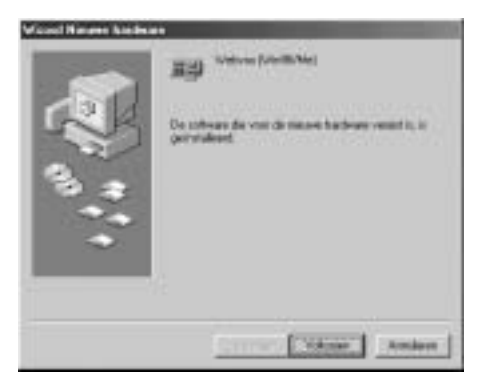

Afbeelding 10: Vijfde keuzescherm.

#### Klik op **Voltooien**.

> U komt in het welkomstscherm van het installatieprogramma (zie afbeelding 11).

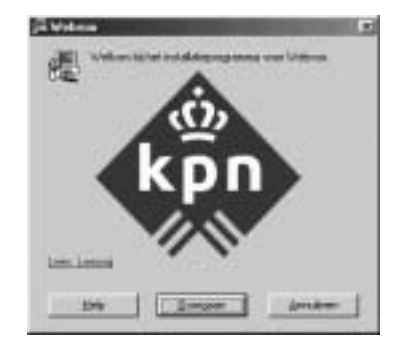

Afbeelding 11: Welkomstscherm.

#### Klik op **Doorgaan**

> U komt in het eerste keuzescherm van het installatieprogramma (zie afbeelding 12).

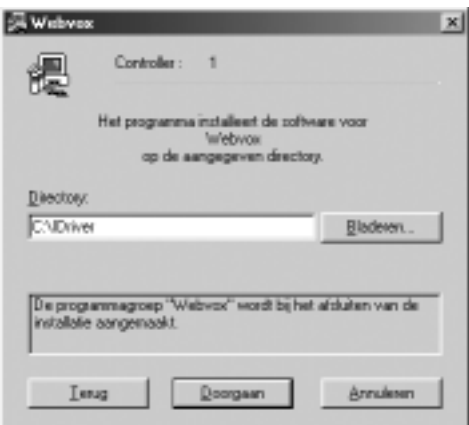

Afbeelding 12: Eerste keuzescherm van het installatieprogramma.

- 14 Selecteer eventueel een ander station of een andere map voor de software door op **Bladeren...** te klikken.
- Klik op **Doorgaan**.
- > U komt in het tweede keuzescherm van het installatieprogramma (zie afbeelding 13)

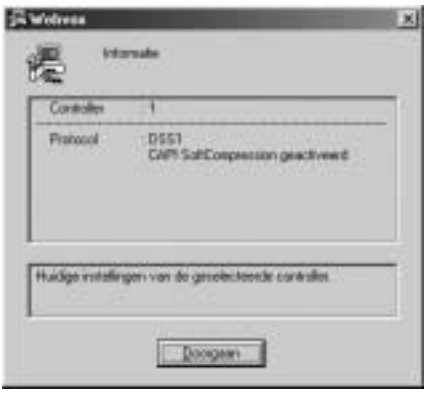

Afbeelding 13: Tweede keuzescherm van het installatieprogramma.

#### Klik op **Doorgaan**.

> U komt in het derde keuzescherm van het installatieprogramma  $($ zie afbeelding 14 $).$ 

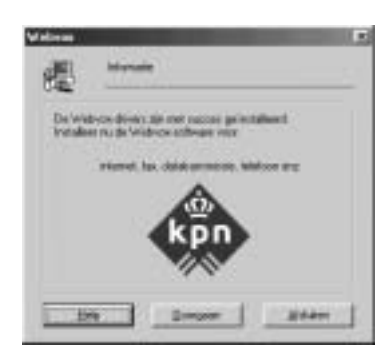

Afbeelding 14: Derde keuzescherm van het installatieprogramma.

#### Klik op **Doorgaan**.

> Volg de instructies op het beeldscherm. In de volgende stappen gaat u de communicatiesoftware Vox, de CAPI-poort en de configuratiesoftware installeren. Tijdens één van deze stappen kunt u ook de gegevens intoetsen die worden afgedrukt aan de bovenkant van de faxberichten die u via Vox telefax verzendt.

Ook kunt u de programma's vastleggen die bij het starten van Windows automatisch worden geladen. Verder kunt u ook gegevens intoetsen voor het verzenden van gegevens via Vox Data (file transfer). U kunt deze programma's ook na het installe-

ren alsnog configureren of nogmaals handmatig opnieuw installeren. Voor informatie over het configureren van deze programma's kunt nadien tijdens het gebruik van het programma de on line help oproepen door in het betreffende onderdeel van het communicatieprogramma Vox op F1 te drukken.

Tijdens de installatie van het communicatieprogramma Vox wordt de CAPI-poort geïnstalleerd. Met de software voor de CAPI-poort krijgt u de beschikking over meerdere virtuele modems en COMpoorten. Deze software zorgt ervoor dat het voor Windows lijkt alsof er modems zijn geïnstalleerd. Nadien kunt u de CAPI-poort nogmaals installeren.

Uiteindelijk komt u in het scherm **Setup is voltooid** (zie afbeelding  $15$ ).

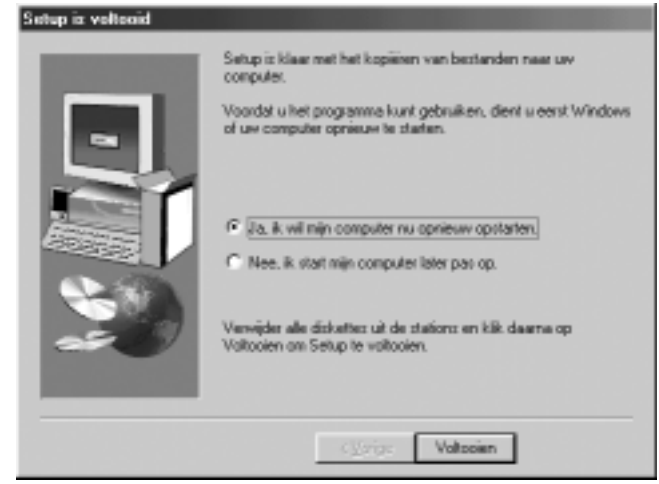

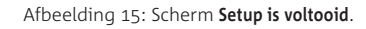

- Klik op **Voltooien** om uw computer opnieuw op te starten.
- > Het pc-programma van de Webvox is geïnstalleerd.

#### **6.2 Windows 2000 en XP**

- > U hebt de Webvox via het USB-aansluitpunt op uw computer aangesloten (zie paragraaf 5.5).
- 1 Start uw computer.

Op het beeldscherm verschijnt het scherm **Wizard Nieuwe hardware gevonden** (zie afbeelding 16).

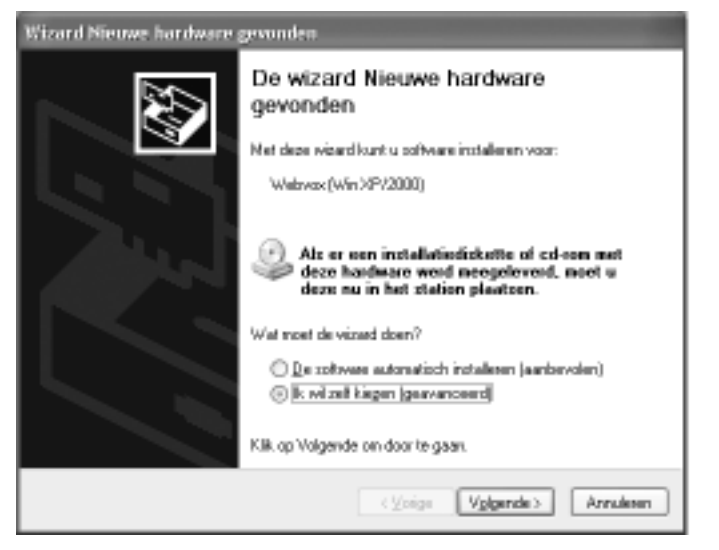

Afbeelding 16:Welkomstscherm bij Windows 2000 en XP met USB-aansluiting

- Plaats de meegeleverde cd-rom in de cd-romspeler van uw computer.
- Selecteer bij Windows XP **Ik wil zelf kiezen (geavanceerd)**
- Klik op **Volgende**.

Voor Windows XP kunt u verder gaan met stap

> U komt in het eerste keuzescherm (zie afbeelding 17).

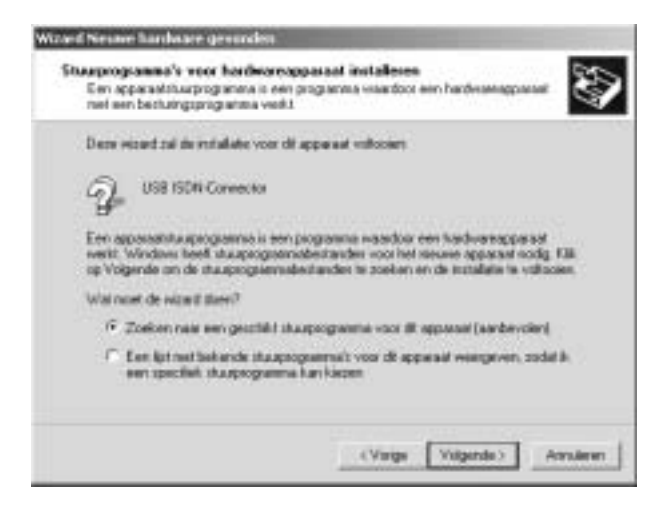

Afbeelding 17:Eerste keuzescherm

- Klik op het keuzevakje vóór **Zoeken naar een geschikt stuurprogramma voor dit apparaat (aanbevolen)**.
- Klik op **Volgende**.
- > U komt in het tweede keuzescherm (zie afbeelding 18).

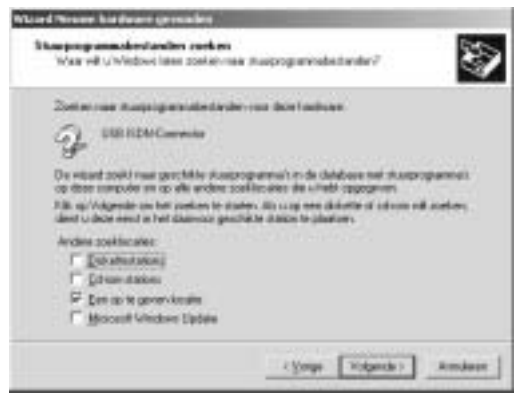

Afbeelding 18: Tweede keuzescherm.

 Klik voor Windows XP op het keuzevakje vóór **Ook op deze locatie zoeken:**

#### of

Klik voor Windows 2000 op het keuzevakje vóór **Een op te geven locatie:}**.

Het keuzevakje voor **Op verwisselbare media zoeken (b.v. op een diskette of cd-rom)** mag niet geselecteerd zijn.

- Klik op **Bladeren** en selecteer uw cd-rom.
- Selecteer op de cd-rom de directory **Windows.k** of **Windows.XP** en klik op **OK**.
- 10 Klik op **Volgende**.
- > U komt in het derde scherm, **De wizard installeert de software** (zie afbeelding 19).

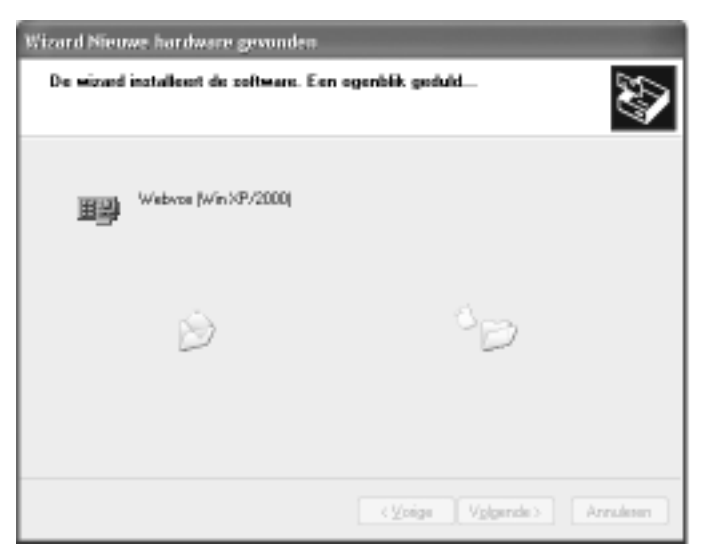

Afbeelding 19: Derde keuzescherm.

- Klik op **Volgende**.
- > De software wordt geïnstalleerd. In het beeldscherm ziet u hoever het installeren gevorderd is.
- > U komt in het volgende scherm (zie afbeelding 20).

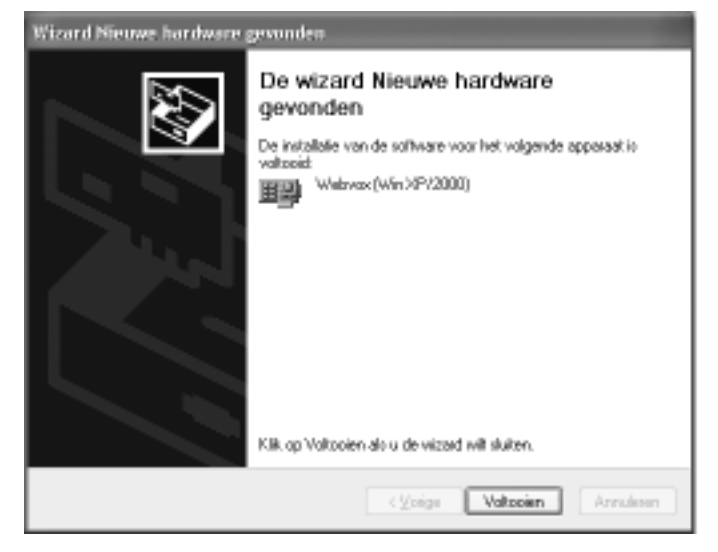

Afbeelding 20: Wizard voltooien.

- Klik op **Voltooien**.
- > U komt in het welkomstscherm van het communicatieprogramma Vox (zie afbeelding 21).

Als dit scherm niet verschijnt, moet u het communicatieprogramma Vox, de CAPI-poort en de configuratiesoftware handmatig installeren. Lees in dat geval de uitleg hieronder eerst zorgvuldig door.

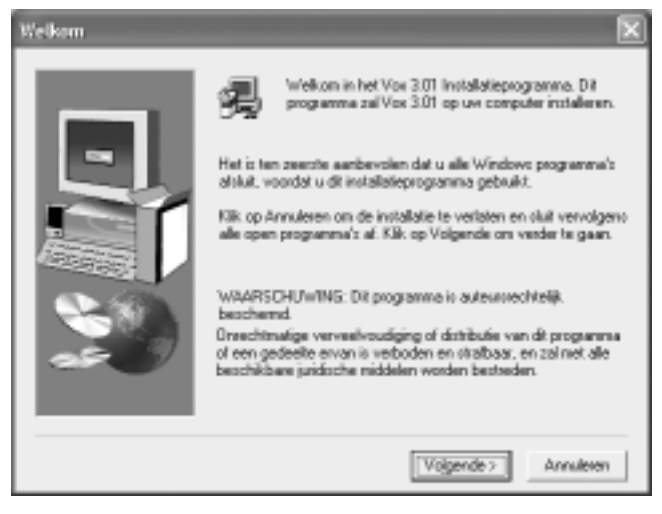

Afbeelding 21: Welkomstscherm Vox-installatieprogramma.

#### Klik op **Volgende**.

Volg de instructies op het beeldscherm. In de volgende stappen gaat u de communicatiesoftware Vox, de CAPI-poort en de configuratiesoftware installeren. Tijdens één van deze stappen kunt u ook de gegevens intoetsen die worden afgedrukt aan de bovenkant van de faxberichten die u via Vox telefax verzendt.

Ook kunt u de programma's vastleggen die bij het starten van Windows automatisch worden geladen. Verder kunt u ook gegevens intoetsen voor het verzenden van gegevens via Vox Data (file transfer). U kunt deze programma's ook na het installeren alsnog configureren of nogmaals handmatig opnieuw installeren. Voor informatie over het configureren van deze programma's kunt nadien tijdens het gebruik van het programma de on line help oproepen door in het betreffende onderdeel van het communicatieprogramma Vox op F te drukken.

Tijdens de installatie van het communicatieprogramma Vox wordt de CAPI-poort geïnstalleerd (zie afbeelding 22). Met de software voor de CAPI-poort krijgt u de beschikking over meerdere virtuele modems en COM-poorten. Deze software zorgt ervoor dat het voor Windows lijkt alsof er modems zijn geïnstalleerd. Nadien kunt u de CAPI-poort nogmaals installeren als u een andere selectie wilt maken. In het tabblad MSN kunt u hier op eenvoudige wijze het telefoonnummer invoeren dat u wilt gebruikt voor het internetten.

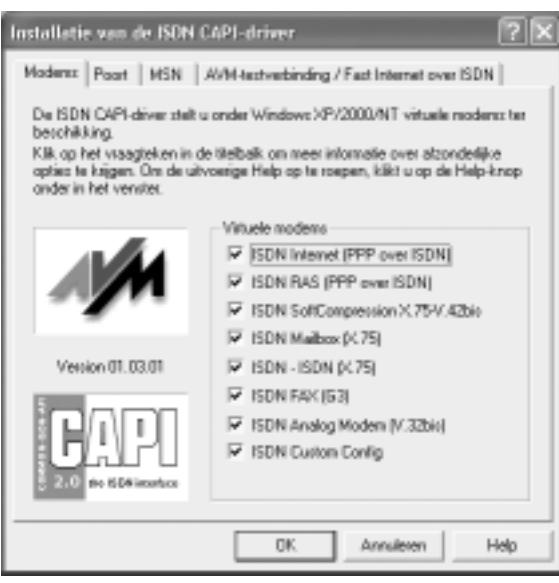

Afbeelding 22: Installatie CAPI-poort.

- 14 Klik in dit scherm op OK.
- > De software voor de CAPI-poort wordt geïnstalleerd.
- Klik in het volgende scherm op **Volgende**.
- > U komt in het scherm **Setup is voltooid**.
- Selecteer **Ja, ik wil mijn computer opnieuw opstarten** en klik op **Voltooien**.
- > De communicatiesoftware Vox, de CAPI-poort en de configuratiesoftware van de Webvox zijn geïnstalleerd.

## **. Onderdelen van pc-programma handmatig installeren**

Als bepaalde onderdelen van het pc-programma al op uw computer staan of als een bepaald onderdeel niet goed geïnstalleerd is, kunt u alleen de ontbrekende of onjuist geïnstalleerde onderdelen installeren. U kunt kiezen uit de CAPI-driver, de communicatiesoftware en de configuratiesoftware. Een CAPI-driver is een stuurprogramma dat speciaal geschikt is voor ISDN. U hebt de CAPI-driver nodig om de overige onderdelen van het pc-programma te installeren en te gebruiken. De communicatiesoftware zorgt er onder andere voor dat u faxberichten kunt verzenden en ontvangen en dat u uw computer kunt gebruiken als telefoon en antwoordapparaat. Met de configuratiesoftware kunt u de Webvox programmeren via uw computer.

*CAPI-driver installeren voor Windows en Me*

- 1 Start uw computer.
- Plaats de meegeleverde cd-rom in de cd-romspeler van uw computer.
- Dubbelklik op het bureaublad van uw computer op **Deze computer**.
- > U komt in het scherm **Deze computer**.
- Dubbelklik op **Configuratiescherm**.
- > U komt in het configuratiescherm.
- Dubbelklik op **Nieuwe hardware**.
- 6 Volg de instructies op het beeldscherm (zie ook paragraaf 6.1).

*Communicatiesoftware en/ of configuratiesoftware installeren*

- Start uw computer.
- Plaats de meegeleverde cd-rom in de cd-romspeler van uw computer.
- Dubbelklik op het bureaublad van uw computer op **Windows Verkenner**.
- > U komt in het scherm **Verkenner**.
- Dubbelklik in de linkerkolom op de aanduiding van uw cd-romstation, bijvoorbeeld **(D:)**.
- > In de rechterkolom verschijnt de inhoud van de cd-rom.
- Dubbelklik in de rechterkolom op **Software**.
- Dubbelklik op het onderdeel dat u wilt installeren. U kunt kiezen uit **Vox** voor de communicatiesoftware, **Konfig** voor de configuratiesoftware of **Capiport** voor de CAPI-poort.
- Dubbelklik op het blauwe pictogram **Setup**.
- Volg de instructies op het beeldscherm.

Handmatig installeren pc- programma's voor Windows 2000 en XP

- 1 Start uw computer.
- Plaats Webvox cd-rom in de cd-romspeler.
- Als de installatieroutine automatisch start, breek deze dan af

door rechtsboven in het installatievenster op het kruis te klikken. U hebt vier mogelijkheden:

- A U wilt het stuurprogramma en de NDIS WAN CAPI-driver installeren.
	- Selecteer in Windows nieuwe hardware toevoegen.

Het stuurprogramma en de NDISWAN CAPI-driver bevinden zich in de directory **Windows 2K** of **Windows.XP** op de cd-rom.

- Volg de instructies op het scherm.
- B U wilt de CAPI-poort installeren.
	- Ga naar **Software/Capiport/Capiport.k** op de cd-rom.
	- Dubbelklik op **Setup**.
	- Volg de instructies op het scherm.
- C U wilt het configuratieprogramma **Webvox** installeren.
	- Ga naar **Software/Konfig** op de cd-rom.
	- Dubbelklik op **Setup**.
	- Volg de instructies op het scherm.
- D U wilt het communicatieprogramma Vox installeren.
	- Ga naar **Software/Vox** op de cd-rom.
	- Dubbelklik op **Setup**.
	- Volg de instructies op het scherm.
- Verwijder de cd-rom uit de cd-rom speler.
- 5 Herstart uw computer.

#### **. Onderdelen van pc-programma verwijderen**

Bij apparaatbeheer vindt u de Webvox bij netwerkadapters. Indien de installatie niet correct is uitgevoerd, bijvoorbeeld bij spanningsuitval tijdens het installeren, dan treft u de Webvox aan met een geel of rood uitroepteken. Het is dan aan te bevelen om de Webvox via de volgende procedure eerst te verwijderen. Na het herstarten van uw pc verschijnt weer het scherm nieuwe hardware gedetecteerd. De standaard manier om de Webvox en pc-programma's te verwijderen vindt u verderop onder het type besturingsysteem dat op uw computer aanwezig is.

- 1 Start uw computer.
- Plaats de meegeleverde cd-rom in de cd-romspeler van uw computer.
- Klik op **Start**.
- Klik op **Uitvoeren**.
- Klik op **Bladeren** en dubbelklik op de directory met het besturingssysteem van uw computer.
- Klik op **SETUP**.
- Klik op **Openen**.
- > U komt terug in **Uitvoeren**.
- Type in het tekstvak achter **SETUP.EXE** een spatie en -r.
- Klik op **OK**.
- Volg de instructies op het scherm.

*Verwijderen pc- programma's onder Windows en Me*

- Dubbelklik op het bureaublad van uw computer op **Deze computer**.
- > U komt in het scherm **Deze computer**.
- Dubbelklik op **Configuratiescherm**.
- > U komt in het configuratiescherm.
- Dubbelklik op **Software**.
- > U komt in het scherm **Eigenschappen voor Software**.
- Klik op het tabblad **Installeren en verwijderen**.
- 5 Klik op het onderdeel dat u wilt verwijderen. U hebt 4 mogelijkheden:
	- Klik op **ISDN CAPI Port** als u de communicatiepoort wilt verwijderen.
	- Klik op **Vox** als u de communicatiesoftware wilt verwijderen.
	- Klik op **Webvox** als u de CAPI-driver wilt verwijderen.
	- Klik op **Webvox Instellingen** als u de configuratiesoftware wilt verwijderen.
- Klik op **Toevoegen/ Verwijderen**.
- Volg de instructies op het beeldscherm.
- Start uw computer na het verwijderen opnieuw op.

Verwijderen Webvox onder Windows 98 en Me

#### *Optie*

Het programma om de driver en de webvox te verwijderen bevindt zich in de **Windows.98** of **Window.Me**-directory op de cd-rom.

- Plaats de cd-rom in de cd-rom speler.
- 2 Dubbelklik in de directory **Window.98** of **Windows.Me** op het blauwe pictogram **Setup**.
- Klik op **Volgende**.
- Selecteer **de-installatie**.
- > Volg de instructies op het scherm.
- Start uw computer opnieuw op om de Webvox te herinstalleren.

#### *Optie*

- Klik op **Start**.
- Klik op **Instellingen**.
- Klik op **Configuratiescherm**.
- Dubbelklik op **Systeem**.
- Klik op **Apparaatbeheer**.
- Dubbelklik op **Webvox**.
- Klik in de categorie op **Webvox.**
- Klik op **Verwijderen**
- Klik op **OK**.
- > De Webvox en driver zijn verwijderd.
- 10 Start uw computer na het verwijderen opnieuw op.

Verwijderen pc- programma's onder Windows 2000 en XP

- Klik op **Start**.
- Klik op **Configuratiescherm**.
- > U komt in het configuratiescherm.
- Dubbelklik op **Software**.
- > U komt in het software-scherm.
- 4 Klik op het onderdeel dat u wilt verwijderen. U hebt 3 mogelijkheden:
	- Klik op **ISDN CAPI Port** als u de communicatiepoort wilt verwijderen.
	- Klik op **Vox** als u de communicatiesoftware wilt verwijderen.
	- Klik op **Webvox Instellingen** als u de configuratiesoftware wilt verwijderen.
- Klik op **Wijzigen / Verwijderen**.
- Volg de instructies op het beeldscherm.
- Start uw computer na het verwijderen opnieuw op.

Verwijderen Webvox onder Windows 2000 en XP

Voor het verwijderen van de hardware en de driver van de Webvox zijn er twee opties:

## *Optie*

Het programma om de driver en de webvox te verwijderen bevindt zich in de **Windows.2K** of **Windows. XP**-directory op de cd-rom.

- 1 Plaats de cd-rom in de cd-rom speler.
- 2 Dubbelklik in de directory **Windows.2k** of **Windows.XP** op het blauwe pictogram **Setup**.
- Klik op **Volgende**.
- Selecteer **de-installatie**.
- Volg de instructies op het scherm.
- Start uw computer na het verwijderen opnieuw op.

## *Optie*

- Klik op **Start**.
- Klik op **Configuratiescherm**.
- Dubbelklik op **Systeem**.
- Klik op **Hardware**.
- Klik op **Apparaatbeheer**.
- Dubbelklik op **Netwerkadapters**.
- Dubbelklik op **Webvox**.
- Selecteer het tabblad **Stuurprogramma**.
- Klik op **Installatie ongedaan maken**.
- Klik op **OK**.
- > De Webvox en driver zijn verwijderd.

Start uw computer na het verwijderen opnieuw op.

## **Webvox instellen**

#### **. Telefoonnummers programmeren voor telefoneren**

#### *Inkomende gesprekken*

In de standaardinstelling zullen alle aangesloten telefoons overgaan als u via één van uw telefoonnummers gebeld wordt. U kunt ook programmeren dat een telefoon alleen overgaat wanneer u via een bepaald telefoonnummer gebeld wordt. Als u het telefoonnummer 11 11 111 bijvoorbeeld gebruikt als zakelijk nummer, kunt u dit telefoonnummer toewijzen aan de telefoon in uw werkkamer.

Het is ook mogelijk om meer telefoons toe te wijzen aan hetzelfde telefoonnummer. Als u het telefoonnummer 22 22 222 bijvoorbeeld gebruikt als privé-nummer, kunt u dit nummer zowel toewijzen aan de telefoon in uw woonkamer als aan de telefoon in uw werkkamer. In dat geval reageert de telefoon in uw werkkamer zowel op uw zakelijke telefoonnummer als op uw privé-nummer.

#### **Let op!**

Als u voor een bepaald aansluitpunt geen telefoonnummers programmeert, zal het betreffende aansluitpunt reageren op alle telefoonnummers. Om dit te voorkomen, kunt u het aansluitpunt permanent blokkeren voor inkomende gesprekken (zie paragraaf 7.9).

#### *Uitgaande gesprekken*

Als u per aansluitpunt één telefoonnummer programmeert, zullen de kosten die met de betreffende telefoon worden gemaakt, automatisch op dat telefoonnummer worden berekend. Als u meer telefoonnummers voor een telefoon programmeert, worden de kosten automatisch berekend op het telefoonnummer op de eerste geheugenplaats van het aansluitpunt. Programmeer dus op de eerste geheugenplaats het telefoonnummer dat moet terugkomen op uw telefoonrekening.

Het telefoonnummer op de eerste geheugenplaats is ook het enige telefoonnummer dat u extern kunt doorschakelen (zie paragraaf 12.2). Daarnaast is dit het telefoonnummer dat in het display verschijnt van de telefoon van de persoon naar wie u belt. Dit is NummerWeergave. Zie voor meer informatie over NummerWeergave hoofdstuk 14.

#### **Let op!**

Als u telefoonnummers programmeert via de telefoon, is het niet mogelijk om onderscheid te maken tussen telefoonnummers voor inkomende gesprekken en telefoonnummers voor uitgaande gesprekken. De kosten voor uitgaande gesprekken worden in dat geval altijd berekend op het telefoonnummer op de eerste geheugenplaats. Met programmeren via de telefoon is het ook niet mogelijk om een telefoonnummer wel voor uitgaande maar niet voor inkomende gesprekken te programmeren.

#### **Opmerking**

Als u op één aansluitpunt meer telefoons hebt aangesloten (zie paragraaf 5.3), hebben al deze telefoons hetzelfde telefoonnummer of dezelfde telefoonnummers.

*Telefoonnummers programmeren via de computer*

- 1 Start uw computer.
- Klik op **Start**.
- Ga naar **Programma's**, **Webvox**, **Webvox Instellingen**.
- U komt in het scherm **Webvox Instellingen** (zie afbeelding 23).

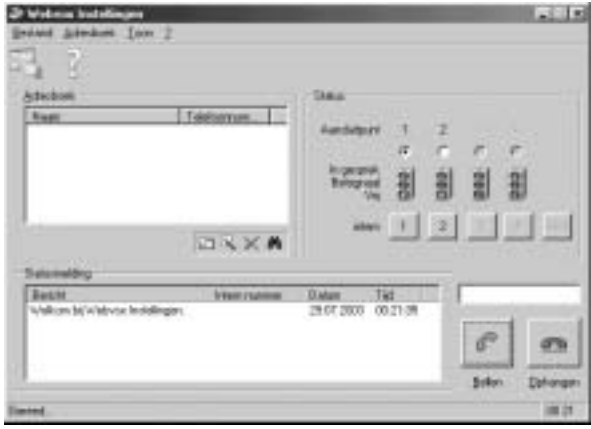

Afbeelding 23: Scherm Webvox Instellingen.

- Ga naar **Bestand**, **Instellingen…**. In plaats daarvan kunt u ook klikken op **.**.
- > U komt op het tabblad **Algemeen**.
- Klik op het tabblad **Abonneenummers (MSN's)**.
- > Op het tabblad **Abonneenummers (MSN's)** ziet u 2 kaders (zie

afbeelding 24). Het eerste kader correspondeert met de instellingen van aansluitpunt 1. Het tweede kader correspondeert met de instellingen van aansluitpunt 2.

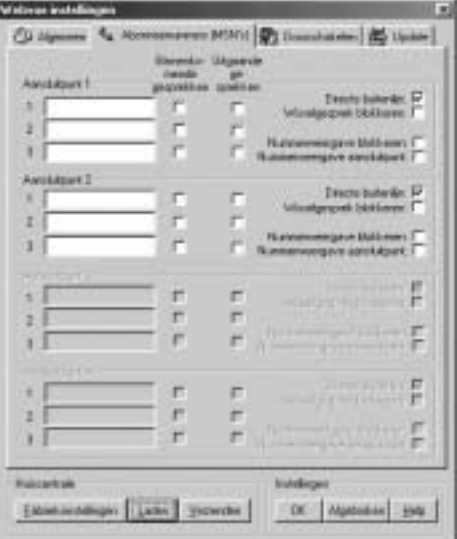

Afbeelding 24: Telefoonnummers programmeren.

- Toets de gewenste telefoonnummers in. U hoeft de netnummers niet in te toetsen. De kosten van de telefoongesprekken die u via de betreffende telefoon voert, zullen worden berekend op het telefoonnummer dat u op de eerste geheugenplaats hebt geprogrammeerd.
- > In het selectievakje onder **Binnenkomende gesprekken** verschijnt achter de telefoonnummers ✓. Dit betekent dat de betreffende telefoon overgaat wanneer u op dat telefoonnummer gebeld wordt.
- Selecteer één van de keuzevakjes onder **Uitgaande gesprekken**. Op dit nummer zullen de kosten worden berekend van de telefoongesprekken via deze telefoon. Dit is ook het telefoonnummer dat in het display verschijnt van de telefoon van de persoon naar wie u belt.
- Klik op **Verzenden**.
- > De telefoonnummers worden verzonden naar de Webvox.
- Klik op **OK**.

*Telefoonnummers programmeren via telefoon*

- Neem de hoorn op van één van de aangesloten telefoons. Dit moet een toontoestel zijn.
- > U hoort de kiestoon.
- Druk op de flashtoets.
- > U hoort de kiestoon.
- Toets code  $\sqrt{\frac{8}{3}}$   $\sqrt{8}$  in.
- Toets uw pincode in. De standaardpincode is  $\boxed{\bullet}\boxed{\bullet}\boxed{\bullet}$ .
- 5 Druk op  $\overline{\mathbf{H}}$ .
- > U hoort lange toonsignalen.
- 6 U hebt 2 mogelijkheden:
	- Toets code  $\sqrt{\frac{1}{2} \cdot 1}$  in wanneer u het telefoonnummer wilt toewijzen aan aansluitpunt 1.
	- Toets code  $\sqrt{\frac{2}{2}}$  in wanneer u het telefoonnummer wilt toewijzen aan aansluitpunt 2.
- 7 U hebt 3 mogelijkheden:
	- $-$  Toets code  $\overline{1}$  in wanneer u het telefoonnummer op geheugenplaats 1 wilt programmeren.
	- $-$  Toets code  $\boxed{2}$  in wanneer u het telefoonnummer op geheugenplaats 2 wilt programmeren.
	- $-$  Toets code  $\overline{3}$  in wanneer u het telefoonnummer op geheugenplaats wilt programmeren.
- 8 Druk op  $\overline{\ast}$ .
- Toets het gewenste telefoonnummer in. U hoeft het netnummer niet in te toetsen.
- 10 Druk op  $\overline{\mathbf{H}}$ .
- U hoort lange toonsignalen.
- 11 Leg de hoorn neer.
- > De telefoonnummers zijn geprogrammeerd.

#### **. Telefoonnummers programmeren voor internetten**

Als u verbinding hebt met Internet, maakt u telefoonkosten. In de standaardinstelling worden deze telefoonkosten geboekt op uw hoofdtelefoonnummer. Dit is het telefoonnummer dat meestal als eerste telefoonnummer staat vermeld op de factuur van KPN. U kunt het hoofdtelefoonnummer ook vinden in de schriftelijke bevestiging van KPN van de aanvraag van uw ISDN-aansluiting. Als u wilt dat uw Internetkosten op een ander telefoonnummer worden geboekt, dan kunt u via de computer een ander telefoonnummer programmeren.

Met de Webvox kunt u extra snel internetten door dubbel in te bellen (zie hoofdstuk 17). In dat geval gebruikt u beide communicatiekanalen van uw ISDN-aansluiting. Voor elk communicatiekanaal kunt u één uitgaand telefoonnummer voor internetten programmeren. Voor het programmeren van uitgaande telefoonnummers maakt u gebruik van zogenaamde AT-opdrachten.

#### Windows 98 en Me

- 1 Start uw computer.
- Klik op **Start**.
- Ga naar **Instellingen**, **Configuratiescherm**.
- > U komt in het configuratiescherm.
- Dubbelklik op **Modems**.
- > U komt in het scherm **Modems**.
- Selecteer als modem **ISDN Internet (PPP over ISDN)**.
- Klik op het **Eigenschappen**.
- Klik op het tabblad **Verbinding**.
- Klik op **Geavanceerd**.
- g Typ in het tekstvak onder **Extra instellingen ATS49**= met het gewenste telefoonnummer. Toets alleen het abonneenummer in. Als in het tekstvak al een andere AT-opdracht staat, dan moet u tussen de bestaande opdracht en de nieuwe opdracht het teken **;** en een spatie typen (zie het voorbeeld hieronder).

#### *Voorbeeld*

U wil telefoonnummer 1234567 programmeren. In het tekstvak staat al de opdracht **ATS42=1**. Typ de nieuwe opdracht als volgt in: **ATS42=1; ATS49=1234567.** 

- 10 Klik 2 keer op OK.
- > U bent opnieuw in het scherm **Modems**.
- Herhaal bovenstaande stappen als u dubbel inbelt voor de modem **ISDN RAS (PPP over ISDN)**en voor eventuele andere poorten die u gebruikt, met hetzelfde of andere telefoonnummers.
- Klik op **Sluiten**.

#### *Windows 2000 en XP*

- Klik op **Start**.
- Klik op **Configuratiescherm**.
- > U komt in het configuratiescherm.
- Klik in de linkerkolom onder **Configuratiescherm** op **Klassieke weer-**

**gave** als u **Categorieweergave** hebt ingesteld.

- Dubbelklik op **Telefoon- en modemopties**.
- > U komt in het scherm telefoon en modemopties
- Selecteer het tabblad **modems**.
- Selecteer **Modem ISDN Internet (PPP over ISDN)**.
- Klik op **Eigenschappen**.
- Klik op het tabblad **Geavanceerd**.
- Typ in het tekstvak onder **Extra instellingen** bij de extra initialisatieopdrachten ATS49= met het gewenste telefoonnummer, waarbij u het netnummer weglaat.

#### *Voorbeeld*

U wil telefoonnummer 1234567 programmeren. In het tekstvak staat al de opdracht **ATS42=1**. Typ de nieuwe opdracht als volgt in: ATS42=1; ATS49=1234567.

- Klik op **OK**
- Herhaal bovenstaande stappen als u dubbel inbelt voor de modem **ISDN RAS (PPP over ISDN)**en voor eventuele andere poorten die u gebruikt, met hetzelfde of andere telefoonnummers.
- Klik op **Sluiten**.

#### **. Buitenlijn of binnenlijn instellen**

In de standaardinstelling hoort u direct de kiestoon van de buitenlijn wanneer u de hoorn van een aangesloten telefoon opneemt. Dit betekent dat u onmiddellijk een extern telefoonnummer kunt intoetsen. Om een telefoon op het andere aansluitpunt van de Webvox te bellen, moet u eerst een binnenlijn selecteren. U kunt een binnenlijn selecteren door op de flashtoets te drukken.

#### **Flashtoets**

U kunt de flashtoets herkennen aan het opschrift **F**, FLASH, RR, **R**, **RECALL**, **RECL** of  $\odot$ . Als uw telefoon geen flashtoets heeft, kunt u voor de betreffende telefoon instellen dat u een binnenlijn kunt selecteren met het haakcontact (zie paragraaf 7.4).

Als u met een bepaalde interne telefoon regelmatig via de binnenlijn belt, kunt u de betreffende telefoon instellen op direct binnenlijn. U hoort dan direct de kiestoon van de binnenlijn als u de hoorn van de betreffende telefoon opneemt. Om een extern telefoonnummer te bellen, moet u dan eerst 0 voor de buitenlijn intoetsen.

#### **Let op!**

Als u niet meer weet of u een aansluitpunt hebt ingesteld op direct binnenlijn of direct buitenlijn, dan kunt u dit eenvoudig controleren. Neem de hoorn op van de telefoon die op het betreffende aansluitpunt is aangesloten en toets code  $\boxed{0}$  in. Als u de kiestoon hoort, is het betreffende aansluitpunt ingesteld op direct binnenlijn. Als u geen kiestoon hoort, is het aansluitpunt ingesteld op direct buitenlijn.

*Buitenlijn of binnenlijn instellen via computer*

- 1 Start uw computer.
- Klik op **Start**.
- Ga naar **Programma's**, **Webvox**, **Webvox Instellingen**.
- > U komt in het scherm **Webvox Instellingen** (zie afbeelding 23 op pagina 40).
- Ga naar **Bestand**, **Instellingen…**. In plaats daarvan kunt u ook klikken op ...
- > U komt op het tabblad **Algemeen**.
- Klik op het tabblad **Abonneenummers (MSN's)**.
- > Op het tabblad **Abonneenummers (MSN's)** ziet u 2 kaders (zie afbeelding 25). Het eerste kader correspondeert met de instellingen van aansluitpunt 1. Het tweede kader correspondeert met de instellingen van aansluitpunt 2. Rechts in elk kader ziet u **Directe buitenlijn:**.
- Klik op het keuzevakje achter **Directe buitenlijn:** om de instelling te wijzigen. Als in het keuzevakje b staat, is de Webvox ingesteld op direct buitenlijn. Als het keuzevakje leeg is, is de Webvox ingesteld op direct binnenlijn. U kunt de binnenlijn en de buitenlijn per aansluitpunt instellen.
- Klik op **Verzenden**.
- > De instellingen worden verzonden naar de Webvox.
- Klik op **OK**.
- > De telefoon is ingesteld op direct buitenlijn of direct binnenlijn.

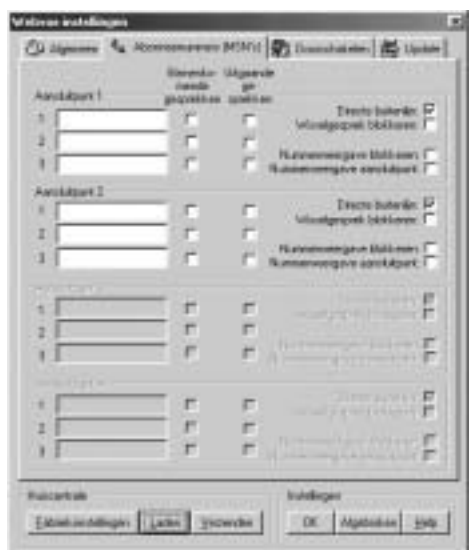

Afbeelding 25: Buitenlijn of binnenlijn instellen.

*Buitenlijn of binnenlijn instellen via telefoon*

- Neem de hoorn op van één van de aangesloten telefoons. Dit moet een toontoestel zijn.
- > U hoort de kiestoon.
- Druk op de flashtoets om een binnenlijn te selecteren.
- U hoort de kiestoon.
- Toets code  $\sqrt{\frac{8}{7}}$  1.
- 4 Toets uw pincode in. De standaardpincode is  $\boxed{\bullet}$   $\boxed{\bullet}$   $\boxed{\bullet}$ .
- 5 Druk op  $\overline{\mathbf{H}}$ .
- > U hoort lange toonsignalen.
- $6$  Toets code  $\sqrt{\frac{8}{18}}$  1  $\sqrt{\frac{8}{18}}$  in.
- U hebt 2 mogelijkheden:
	- Toets code  $\overline{1}$  in wanneer u aansluitpunt **1** wilt programmeren.
	- $-$  Toets code  $\boxed{2}$  in wanneer u aansluitpunt 2 wilt programmeren.
- 8 U hebt 2 mogelijkheden:
	- $\overline{-}$  Toets code  $\overline{0}$  in wanneer u voor het betreffende aansluitpunt direct binnenlijn wilt instellen.
	- $-$  Toets code  $\boxed{1}$  in wanneer u voor het betreffende aansluitpunt direct buitenlijn wilt instellen.
- 9 Druk op  $\overline{+}$ .
- U hoort lange toonsignalen.
- 10 Leg de hoorn neer.

#### **. Wachtstand instellen met haakcontact**

In de standaardinstelling kunt u een gesprekspartner in de wacht zetten door op de flashtoets te drukken. U kunt de flashtoets her- $\overline{R}$  **Rec** are near the top schrift **F** , **FLASH** , **RR** , **R** , **RECALL** , **RECL** of  $\overline{Q}$  . Als uw telefoon niet over een flashtoets beschikt, kunt u instellen dat u de wachtstand voor het betreffende aansluitpunt inschakelt door kort op het haakcontact te drukken.

- Neem de hoorn op van één van de aangesloten telefoons. Dit moet een toontoestel zijn.
- > U hoort de kiestoon.
- Druk héél kort op het haakcontact om een binnenlijn te selecteren.
- > U hoort de kiestoon.
- $\overline{3}$  Toets code  $\overline{8}\overline{3}\overline{7}\overline{)}$  in.
- Toets uw pincode in. De standaardpincode is  $\boxed{\mathbf{0}\mathbf{0}\mathbf{0}}$ .
- $5$  Druk op  $\overline{+1}$ .
- > U hoort lange toonsignalen.
- $6$  Toets code  $\sqrt{\frac{8}{3}}$  2  $\sqrt{\frac{8}{1}}$  in.
- 7 U hebt 2 mogelijkheden:
	- Toets code  $\overline{1}$  in wanneer u aansluitpunt **1** wilt programmeren.
	- $\overline{z}$  Toets code  $\overline{z}$  in wanneer u aansluitpunt **2** wilt programmeren.
- 8 U hebt 2 mogelijkheden:
	- $-$  Toets code  $\overline{1}$  in wanneer u voor het betreffende aansluitpunt wachtstand met haakcontact wilt programmeren.
	- $\overline{-}$  Toets code  $\overline{0}$  in wanneer u voor het betreffende aansluitpunt wachtstand met flashtoets wilt programmeren.
- 9 Druk op  $\overline{\mathbf{H}}$ .
- > U hoort lange toonsignalen.
- 10 Leg de hoorn neer.

## **. Parkeercode instellen**

Als u tijdens een gesprek niet gestoord wilt worden, kunt u het gesprek voortzetten in een andere ruimte. U kunt het gesprek dan parkeren en binnen minuten overnemen op een andere telefoon. Dit kan een telefoon zijn die ook op de Webvox is aangesloten, maar ook een ISDN-telefoon of een analoge telefoon die op een andere ISDN-terminal-adapter of op een ISDN-huiscentrale is aangesloten. Het is niet mogelijk om gesprek over te nemen op een telefoon van een andere ISDN-aansluiting.

In de standaardinstelling kunt u een gesprek parkeren met parkeer-

code 1. Het is verstandig om deze parkeercode niet te wijzigen, omdat de meeste ISDN-telefoons ook gebruikmaken van parkeercode 1. Hierdoor kunt u een gesprek ook parkeren vanaf de ISDN-telefoons die u op de NT1 hebt aangesloten.

Als uw ISDN-telefoons met een andere code werken, kunt u de standaardparkeercode van de Webvox wijzigen. Raadpleeg voor de juiste codes van uw ISDN-telefoon de gebruiksaanwijzing van de betreffende telefoon.

- Neem de hoorn op van één van de aangesloten telefoons. Dit moet een toontoestel zijn.
- > U hoort de kiestoon.
- Druk op de flashtoets.
- > U hoort de kiestoon.
- Toets code  $\sqrt{\frac{8}{3}}$   $\sqrt{8}$  in.
- 4 Toets uw pincode in. De standaardpincode is  $\boxed{0}\boxed{0}\boxed{0}$ .
- 5 Druk op  $\overline{\mathbf{H}}$ .
- > U hoort lange toonsignalen.
- $6$  Toets code  $\sqrt{\frac{8}{6}}$  6  $\sqrt{\frac{8}{10}}$  in.
- Toets de gewenste parkeercode in. De code mag uit maximaal cijfers bestaan.
- 8 Druk op  $\overline{\mathbf{H}}$ .
- U hoort lange toonsignalen.
- Leg de hoorn neer.

#### **. Pincode wijzigen**

Om de Webvox via de telefoon te programmeren, moet u een pincode intoetsen. De standaardpincode is 0000. Om misbruik te voorkomen, is het verstandig om deze pincode te wijzigen in een persoonlijke pincode.

Tijdens het programmeren hoort u na het intoetsen van de juiste pincode lange toonsignalen. Als de pincode onjuist was, hoort u na het intoetsen korte toonsignalen. Als u 3 keer achter elkaar een onjuiste pincode hebt ingetoetst, kunt u de pincode een half uur lang niet meer wijzigen.

Als u uw pincode bent vergeten, kunt u de standaardinstellingen van de Webvox herstellen (zie paragraaf 7.10).

 Neem de hoorn op van één van de aangesloten telefoons. Dit moet een toontoestel zijn.

- > U hoort de kiestoon.
- Druk op de flashtoets.
- > U hoort de kiestoon.
- $3$  Toets code  $\sqrt{\frac{8}{7}}$  **7**  $\sqrt{\frac{8}{1}}$  in.
- Toets uw huidige pincode in. De standaardpincode is  $\boxed{\bullet}\boxed{\bullet}\boxed{\bullet}$ .
- 5 Druk op  $\overline{\ast}$ .
- Toets de nieuwe pincode in. De pincode moet uit cijfers bestaan.
- 7 Druk nogmaals op  $\mathbb{R}$ .
- Toets nogmaals uw nieuwe pincode in.
- 9 Druk op  $\overline{\mathbf{H}}$ .
- > U hoort lange toonsignalen. De pincode is gewijzigd.
- 10 Leg de hoorn neer.

## **. Belsignaal instellen**

In de standaardinstelling hoort u hetzelfde belsignaal wanneer u intern gebeld wordt als wanneer u extern gebeld wordt. In plaats daarvan kunt u instellen dat u aan het belsignaal kunt horen of u intern of extern gebeld wordt. Als u extern gebeld wordt, hoort u in dat geval steeds één lang belsignaal. Als u intern wordt gebeld, hoort u steeds 2 korte belsignalen. U kunt het belsignaal instellen per aansluitpunt.

## **Let op!**

Niet alle telefoons zijn geschikt voor het ontvangen van een intern belsignaal. Als uw telefoon geen intern belsignaal kan ontvangen, hoort u geen enkel belsignaal wanneer u intern gebeld wordt.

- Neem de hoorn op van één van de aangesloten telefoons. Dit moet een toontoestel zijn.
- > U hoort de kiestoon.
- 2 Druk op de flashtoets.
- > U hoort de kiestoon.
- $\overline{3}$  Toets code  $\overline{8}\overline{3}\overline{7}\overline{)}\overline{*}$  in.
- 4 Toets uw pincode in. De standaardpincode is  $\boxed{\mathbf{0} \times \mathbf{0}}$ .
- $5$  Druk op  $\overline{\mathbf{H}}$ .
- > U hoort lange toonsignalen.
- 6 Toets code  $\sqrt{\frac{8}{18}4 \times \frac{1}{10}}$  in.
- 7 U hebt 2 mogelijkheden:
	- Toets code  $\boxed{1}$  in wanneer u aansluitpunt 1 wilt programmeren.
	- Toets code  $\boxed{2}$  in wanneer u aansluitpunt 2 wilt programmeren.
- 8 U hebt 2 mogelijkheden:
	- $-$  Toets code  $\overline{1}$  in wanneer u een verschillend belsignaal wilt programmeren voor inkomende interne en externe gesprekken.
	- $-$  Toets code  $\boxed{0}$  in wanneer u hetzelfde belsignaal wilt programmeren voor inkomende interne en externe gesprekken.
- 9 Druk op  $\overline{\mathbf{H}}$ .
- U hoort lange toonsignalen.
- 10 Leg de hoorn neer.

## **. Gebeld worden tijdelijk blokkeren**

Als u niet gestoord wilt worden door inkomende telefoontjes, kunt u het aansluitpunt van uw telefoon tijdelijk blokkeren. Op de betreffende telefoon kunt u dan tijdelijk niet gebeld worden. Het blijft wel mogelijk om zelf te bellen.

U kunt zelf programmeren op welke tijdstippen het aansluitpunt moet worden geblokkeerd. Als u bijvoorbeeld in uw slaapkamer een telefoon hebt staan, kunt u programmeren dat u tussen 20.00 uur en 08.00 uur niet op die telefoon gebeld kunt worden. Als iemand u toch belt, hoort deze beller een snelle bezettoon.

## **Opmerking**

Als u het alarmnummer 112 belt terwijl uw telefoon tijdelijk is geblokkeerd, wordt de tijdelijke blokkering automatisch opgeheven. Op deze manier beschikt de alarmcentrale over de mogelijkheid om u terug te bellen. De blokkering wordt weer ingeschakeld op het eerstvolgende tijdstip waarop de blokkering gewoonlijk ingaat of wanneer u een nieuwe tijdelijke blokkering instelt.

## **Opmerking**

Als u een geblokkeerde telefoon doorschakelt naar een extern telefoonnummer (zie paragraaf 12.2), wordt de blokkering tijdelijk uitgeschakeld. Op het externe telefoonnummer komen in dat geval dus alle telefoontjes binnen die u had geblokkeerd. Als u de doorschakeling opheft, wordt de blokkering weer ingeschakeld.

## *Tijdelijk blokkeren inschakelen*

- Neem de hoorn op van de telefoon die u hebt aangesloten op het aansluitpunt dat u wilt blokkeren.
- > U hoort de kiestoon.
- Druk op de flashtoets.
- > U hoort de kiestoon.
- $3$  Toets code  $\sqrt{\frac{80}{10}}$   $\sqrt{\frac{8}{10}}$  in.
- Toets het tijdstip in waarop de blokkering moet ingaan, bijvoorbeeld  $\boxed{1}\boxed{9}\boxed{0}$  voor 7 uur 's avonds.
- 5 Druk op  $\overline{\ast}$ .
- Toets het tijdstip in waarop de blokkering moet eindigen, bijvoorbeeld  $\boxed{\bullet}$   $\boxed{7}$   $\boxed{0}$  voor 7 uur 's ochtends.
- 7 Druk op  $\overline{\mathbf{H}}$ .
- > U hoort lange toonsignalen. De telefoon is tijdelijk geblokkeerd voor inkomende gesprekken.
- Leg de hoorn neer.

*Tijdelijk blokkeren uitschakelen*

- Neem de hoorn op van de telefoon die u hebt geblokkeerd.
- > U hoort de kiestoon.
- Druk op de flashtoets.
- > U hoort de kiestoon.
- $\overline{3}$  Toets code  $\overline{4}$   $\overline{8}$   $\overline{0}$   $\overline{1}$  in.
- > U hoort lange toonsignalen. De tijdelijke blokkering is uitgeschakeld.
- Leg de hoorn neer.

## **. Gebeld worden permanent blokkeren**

Als u op een bepaalde telefoon nooit gebeld wilt worden, bijvoorbeeld omdat u in de betreffende ruimte niet gestoord wilt worden door telefoontjes, dan kunt u deze telefoon permanent blokkeren voor inkomende gesprekken. Het blijft wel mogelijk om zelf te bellen.

## **Opmerking**

Als u het alarmnummer 112 belt terwijl uw telefoon permanent is geblokkeerd, wordt de permanente blokkering automatisch opgeheven. Op deze manier beschikt de alarmcentrale over de mogelijkheid om u terug te bellen. U moet de blokkering dan wel opnieuw inschakelen.

*Permanent blokkeren inschakelen*

- Neem de hoorn op van de telefoon die u hebt aangesloten op het aansluitpunt dat u wilt blokkeren.
- > U hoort de kiestoon.
- 2 Druk op de flashtoets.
- > U hoort de kiestoon.
- Toets code  $\sqrt{\frac{8}{1}}$  1  $\pm$  in.
- > U hoort lange toonsignalen. De telefoon is permanent geblokkeerd.

#### *Permanent blokkeren uitschakelen*

- Neem de hoorn op van de telefoon die u hebt aangesloten op het aansluitpunt dat u wilt blokkeren.
- > U hoort de kiestoon.
- Druk op de flashtoets.
- > U hoort de kiestoon.
- $\overline{3}$  Toets code  $\boxed{1}$   $\boxed{8}$   $\boxed{1}$   $\boxed{1}$  in.
- > U hoort lange toonsignalen. De permanente blokkering is uitgeschakeld.

## **. Standaardinstellingen herstellen**

Als u de standaardinstellingen herstelt, worden alle instellingen van de Webvox teruggezet in de fabrieksinstellingen. Dit kan handig zijn wanneer u niet meer precies weet wat u geprogrammeerd hebt of wanneer u uw pincode bent vergeten. In de verkorte gebruiksaanwijzing op pagina 107 vindt u een overzicht van de standaardinstellingen.

#### **Let op!**

Als u de standaardinstellingen herstelt, moet u opnieuw telefoonnummers, een persoonlijke pincode en andere gewenste instellingen programmeren (zie paragraaf 7.1 tot en met 7.9).

- Neem de hoorn op van de telefoon die u hebt aangesloten op aansluitpunt 1.
- > U hoort de kiestoon.
- Druk op de flashtoets.
- > U hoort de kiestoon.
- Toets de volgende code in:

## $\boxed{\textbf{1} \times \boxed{8} \boxed{9} \times \boxed{1} \boxed{2} \boxed{3} \boxed{4} \times \boxed{1} \boxed{2} \boxed{3} \boxed{4} \times \boxed{1} \boxed{2} \boxed{3} \boxed{4} \boxed{\textbf{1}}.$

- > U hoort lange toonsignalen. De standaardinstellingen zijn hersteld.
- Leg de hoorn neer.

## **Telefoneren: basisfuncties**

#### **. Extern bellen**

Met de telefoons die u op de Webvox hebt aangesloten, kunt u extern telefoneren.

#### *Met direct buitenlijn (standaardinstelling)*

In de standaardinstelling hoort u direct de kiestoon van de buitenlijn wanneer u de hoorn van een aangesloten telefoon opneemt.

- Neem de hoorn op van één van de aangesloten telefoons.
- > U hoort de kiestoon.
- Toets het gewenste telefoonnummer in.
- > Het telefoonnummer wordt gebeld.

#### *Met direct binnenlijn*

Als u één van de aangesloten telefoons hebt ingesteld op direct binnenlijn, hoort u de kiestoon van de binnenlijn als u de hoorn van de betreffende telefoon opneemt. Om een extern telefoonnummer te bellen, moet u dan eerst een buitenlijn selecteren. U kunt een buitenlijn selecteren door code  $\boxed{0}$  in te toetsen.

- Neem de hoorn op van één van de aangesloten telefoons.
- > U hoort de kiestoon.
- 2 Toets code  $\boxed{0}$  in.
- > U hoort de kiestoon.
- Toets het gewenste telefoonnummer in.
- > Het telefoonnummer wordt gebeld.

#### **Let op!**

Als u niet meer weet of u een aansluitpunt hebt ingesteld op direct binnenlijn of direct buitenlijn, dan kunt u dit eenvoudig controleren. Neem de hoorn op van de telefoon die op het betreffende aansluitpunt is aangesloten en toets code  $\boxed{0}$  in. Als u de kiestoon hoort, is het betreffende aansluitpunt ingesteld op direct binnenlijn. Als u geen kiestoon hoort, is het aansluitpunt ingesteld op direct buitenlijn.

#### **. Intern bellen**

Met de telefoons die u op de Webvox hebt aangesloten, kunt u gratis intern telefoneren. Hierbij maakt u geen telefoonkosten. U kunt een telefoon op het andere aansluitpunt van de Webvox bellen door het nummer van het betreffende aansluitpunt in te toetsen.

#### *Met direct buitenlijn (standaardinstelling)*

In de standaardinstelling hoort u direct de kiestoon van de buitenlijn wanneer u de hoorn van een aangesloten telefoon opneemt. Om een telefoon op het andere aansluitpunt van de Webvox te bellen, moet u eerst een binnenlijn selecteren. U kunt een binnenlijn selecteren door op de flashtoets te drukken.

- Neem de hoorn op van één van de aangesloten telefoons.
- > U hoort de kiestoon.
- Druk op de flashtoets.
- > U hoort de kiestoon.
- Toets het nummer in van het gewenste aansluitpunt:  $\boxed{1}$  of  $\boxed{2}$ .
- > De telefoon die op het betreffende aansluitpunt is aangesloten, gaat over.

#### *Met direct binnenlijn*

Als u één van de aangesloten telefoons hebt ingesteld op direct binnenlijn, hoort u de kiestoon van de binnenlijn als u de hoorn van de betreffende telefoon opneemt.

- Neem de hoorn op van één van de aangesloten telefoons.
- > U hoort de kiestoon.
- 2 Toets het nummer in van het gewenste aansluitpunt:  $\boxed{1}$  of  $\boxed{2}$ .
- > De telefoon die op het betreffende aansluitpunt is aangesloten, gaat over.

#### **. Gebeld worden**

Op de telefoons die u op de Webvox hebt aangesloten, kunt u de interne en externe gesprekken aannemen die op de betreffende telefoon binnenkomen.

*Extern gebeld worden*

- > Uw telefoon gaat over. U hoort steeds één lang belsignaal.
- 1 Neem de hoorn op.
- > U hebt verbinding met de externe gesprekspartner.

#### *Intern gebeld worden*

- > Uw telefoon gaat over. U hoort steeds één lang belsignaal. Als u verschillende belsignalen hebt geprogrammeerd voor extern en intern gebeld worden (zie paragraaf 7.7), dan hoort u 2 korte belsignalen.
- 1 Neem de hoorn op.
- > U hebt verbinding met de interne gesprekspartner.

## **Telefoneren: extra functies**

#### **. Gesprek aannemen voor andere telefoon**

Als u ergens in huis een andere aangesloten telefoon hoort overgaan, kunt u het gesprek toch op uw eigen telefoon aannemen.

- > U hoort een andere aangesloten telefoon overgaan.
- Neem de hoorn op van uw eigen telefoon.
- > U hoort de kiestoon.
- 2 Druk op de flashtoets.
- > U hoort de kiestoon.
- $\overline{3}$  Toets code  $\overline{8}$  in.
- > U hebt verbinding met de externe gesprekspartner.

#### **. Tweede gesprek beginnen (ruggespraak)**

Als u intern of extern in gesprek bent, kunt u uw gesprekspartner in de wacht zetten en een (tweede) extern telefoonnummer bellen. Op deze manier kunt u overleggen met een tweede gesprekspartner zonder dat uw eerste gesprekspartner kan meeluisteren. U kunt net zo vaak wisselen tussen beide gesprekken als u zelf wilt.

#### *Tijdens gesprek extern nummer bellen*

- > U bent intern of extern in gesprek.
- Druk op de flashtoets.
- > U hoort de kiestoon. Uw gesprekspartner staat in de wacht.
- 2 Toets code  $\boxed{0}$  in om een buitenlijn te selecteren.
- > U hoort de kiestoon.
- Toets het gewenste externe telefoonnummer in.
- > Het telefoonnummer wordt gebeld. Zie voor het wisselen tussen de gesprekspartners pagina 55.

*Tijdens gesprek intern nummer bellen*

- > U bent intern of extern in gesprek.
- Druk op de flashtoets.
- > U hoort de kiestoon. Uw gesprekspartner staat in de wacht.
- 2 Toets het nummer in van het gewenste aansluitpunt:  $\boxed{1}$  of  $\boxed{2}$ .
- > De telefoon die op het betreffende aansluitpunt is aangesloten, gaat over. Zie voor het wisselen tussen de gesprekspartners hieronder.

#### *Wisselen tussen gesprekken*

- > Uw eerste gesprekspartner staat in de wacht en u bent verbonden met uw tweede gesprekspartner.
- Druk op de flashtoets om uw tweede gesprekspartner in de wacht te zetten.
- > U bent opnieuw verbonden met uw eerste gesprekspartner.
- Druk nogmaals op de flashtoets om opnieuw tussen uw gesprekspartners te wisselen. U kunt net zo vaak wisselen tussen beide gesprekspartners als u zelf wilt.

*Tweede gesprek beëindigen tijdens externe gesprekken* Als het tweede gesprek een extern gesprek is en u dit tweede gesprek wilt beëindigen, kunt u de hoorn neerleggen. Vervolgens zal uw telefoon overgaan. Als u de hoorn opneemt, bent u weer verbonden met uw eerste gesprekspartner.

*Tweede gesprek beëindigen tijdens extern en intern gesprek* Als een van de 2 gesprekken een intern gesprek is en u één van de 2 gesprekken wilt beëindigen, moet u de betreffende gesprekspartner vragen om de verbinding te verbreken. Als u dit niet doet en u degene bent die als eerste de verbinding verbreekt, worden uw interne en uw externe gesprekspartner met elkaar doorverbonden.

#### **. Terugbellen bij bezet**

Als een externe telefoon bezet is, kunt u de telefoon automatisch laten terugbellen. Zodra de persoon die u probeert te bereiken de hoorn van zijn telefoon heeft neergelegd, zal uw telefoon overgaan. Zodra u de hoorn opneemt, gaat de telefoon van de persoon die u probeert te bereiken over en kunt u hem te woord staan. Als u zelf inmiddels in gesprek bent, zal u pas worden teruggebeld wanneer beide telefoons vrij zijn. Een terugbelopdracht vervalt automatisch na 45 minuten.

#### **Let op!**

U kunt alleen gebruikmaken van terugbellen bij bezet als u het uitgaande telefoonnummer van het betreffende aansluitpunt ook als inkomend telefoonnummer hebt geprogrammeerd (zie paragraaf 7.1).

- > De externe telefoon die u belt, is bezet.
- 1 Toets code  $\boxed{5}$  in en wacht tot u lange toonsignalen hoort. Als u korte toonsignalen hoort, is terugbellen bij bezet niet mogelijk.
- > U hoort de kiestoon.
- 2 Leg de hoorn neer.
- > Uw telefoon gaat over zodra de externe telefoon niet meer bezet is.
- 3 Neem de hoorn op.
- > U hoort de externe telefoon overgaan. Wacht tot de persoon die u probeert te bereiken de hoorn opneemt.

#### **Opmerking**

Als u een terugbelopdracht hebt geprogrammeerd maar zelf inmiddels in gesprek bent, èn u hebt het uitgaande telefoonnummer aan beide aansluitpunten als ingaand telefoonnummer toegewezen, dan gaat één van de andere aangesloten telefoons over in plaats van uw eigen telefoon.

## **Wachtstand**

Als u intern of extern in gesprek bent, kunt u uw gesprekspartner in de wacht zetten. Uw gesprekspartner kan u dan niet meer horen. Vervolgens kunt u een telefoon op het andere aansluitpunt van de Webvox bellen of een extern telefoonnummer bellen, bijvoorbeeld om met iemand te overleggen. Als u opnieuw met uw gesprekspartner wilt praten, kunt u het gesprek op uw eigen telefoon hervatten.

U kunt een externe gesprekspartner ook in de wacht zetten en het gesprek op een andere telefoon van de Webvox hervatten. U kunt ook uw telefoon verplaatsen naar een ander aansluitpunt van de Webvox zonder de verbinding te verbreken. Dit wordt parkeren genoemd. Als u een gesprek parkeert, kan ook één van uw huisgenoten het gesprek hervatten. U kunt alleen een extern gesprek parkeren.

#### **. Gesprek in de wacht zetten**

- > U bent intern of extern in gesprek.
- Druk op de flashtoets.
- > U hoort de kiestoon. Uw gesprekspartner staat in de wacht.
- 2 Bel eventueel een andere interne telefoon (zie paragraaf 8.2) of een extern telefoonnummer (zie paragraaf 9.2).
- Druk op de flashtoets.
- > U bent opnieuw verbonden met uw gesprekspartner.

#### **Let op!**

Als u een andere interne telefoon of een ander extern telefoonnummer belt terwijl uw eerste gesprekspartner in de wacht staat, moet u uw tweede gesprekspartner vragen om de verbinding te verbreken. Als u dit niet doet en u degene bent die als eerste de verbinding verbreekt, worden uw eerste en uw tweede gesprekspartner met elkaar doorverbonden.

#### **. Gesprek parkeren**

Als u een externe gesprekspartner parkeert, kan het gesprek ook worden hervat op een andere aangesloten telefoon of op de ISDNtelefoons die u rechtstreeks op de NT1 hebt aangesloten. U kunt ook uw telefoon verplaatsen naar een ander aansluitpunt van de Webvox zonder de verbinding te verbreken. Als het gesprek na minuten niet is hervat, wordt de verbinding verbroken.

Als u een gesprek wilt voortzetten op een telefoon op het andere aansluitpunt van de Webvox, kunt u het gesprek parkeren of het gesprek doorverbinden zonder aankondigen (zie paragraaf 11.2). Het verschil is dat de andere aangesloten telefoon bij parkeren niet overgaat, en bij doorverbinden zonder aankondigen wel. Een ander verschil is dat u bij parkeren 3 minuten hebt om de andere telefoon op te nemen en bij doorverbinden zonder aankondigen 2 minuten.

U kunt een gesprek parkeren met een parkeercode. In de standaardinstelling is dit parkeercode 1. Zie voor het wijzigen van de standaardparkeercode paragraaf 7.5.

#### **Opmerking**

Raadpleeg voor het bij ISDN-telefoons de gebruiksaanwijzing van de betreffende ISDN-telefoon.

- > U bent extern in gesprek.
- Druk op de flashtoets.
- > U hoort de kiestoon. Uw gesprekspartner staat in de wacht.
- 2 Druk op  $\overline{1}$ . Onder deze toets is de parkeercode geprogrammeerd. De standaardparkeercode is 1.
- > Parkeercode wordt naar de openbare ISDN-centrale verzonden. Het gesprek is geparkeerd met parkeercode 1.
- Leg de hoorn neer.
- Neem de hoorn op van de gewenste aangesloten telefoon.
- > U hoort de kiestoon.
- Druk op de flashtoets om een binnenlijn te selecteren. Als u de betreffende telefoon hebt ingesteld op direct binnenlijn, kunt u verdergaan met stap 6.
- > U hoort de kiestoon.
- 6 Toets code  $\overline{7}$  in.
- > U bent opnieuw verbonden met uw gesprekspartner.

## **Doorverbinden**

U kunt een extern telefoongesprek doorverbinden naar een andere aangesloten telefoon, zodat één van uw huisgenoten het gesprek kan voortzetten. U kunt daarbij zelf bepalen of u uw gesprekspartner bij uw huisgenoot wilt aankondigen (doorverbinden met aankondigen) of dat u het gesprek niet wilt aankondigen (doorverbinden zonder aankondigen). Het is ook mogelijk om een intern gesprek door te verbinden naar een externe gesprekspartner. Ook hierbij kunt u het gesprek wel of niet aankondigen.

Als u een gesprek wilt voortzetten op een andere aangesloten telefoon, kunt u het gesprek doorverbinden zonder aankondigen of het gesprek parkeren (zie paragraaf 10.2). Het verschil is dat de andere telefoon bij doorverbinden zonder aankondigen wel over gaat, en bij parkeren niet. Een ander verschil is dat u bij doorverbinden zonder aankondigen 2 minuten hebt om de andere telefoon op te nemen en bij parkeren 3 minuten.

#### **Let op!**

Het is niet mogelijk om een externe gesprekspartner door te verbinden naar een andere externe gesprekspartner.

#### **. Doorverbinden met aankondigen**

Als u een gesprekspartner wilt doorverbinden naar iemand anders, kunt u eerst melden wie u gaat doorverbinden. Als uw tweede gesprekspartner het gesprek niet wilt aannemen, kan hij de hoorn op de haak leggen. U wordt dan opnieuw verbonden met uw eerste gesprekspartner.

#### *Intern doorverbinden*

- > U bent extern in gesprek.
- Druk op de flashtoets.
- > U hoort de kiestoon. Uw gesprekspartner staat in de wacht.
- 2 Toets het nummer in van het gewenste aansluitpunt:  $\boxed{1}$  of  $\boxed{2}$ .
- > De telefoon die op het betreffende aansluitpunt is aangesloten, gaat over.
- Wacht totdat een andere aangesloten telefoon is aangenomen.
- Kondig het gesprek aan.
- 5 Leg de hoorn neer.

> Het externe gesprek wordt doorverbonden naar de andere aangesloten telefoon.

#### *Extern doorverbinden*

- > U bent intern in gesprek.
- Druk op de flashtoets.
- > U hoort de kiestoon. Uw gesprekspartner staat in de wacht.
- 2 Toets code  $\boxed{0}$  in.
- > U hoort de kiestoon.
- Toets het gewenste externe telefoonnummer in.
- > De telefoon op het betreffende telefoonnummer gaat over.
- Wacht totdat de telefoon is aangenomen.
- 5 Kondig het gesprek aan.
- Leg de hoorn neer.
- > Het interne gesprek wordt doorverbonden naar de externe telefoon.

#### **. Doorverbinden zonder aankondigen**

U kunt een gesprekspartner doorverbinden zonder eerst te melden wie u gaat doorverbinden. Als een van de andere aangesloten telefoons niet binnen 2 minuten wordt opgenomen, wordt het gesprek verbroken. Met doorverbinden zonder aankondigen is het ook mogelijk om een extern gesprek zelf voort te zetten op een andere aangesloten telefoon.

#### *Intern doorverbinden*

- > U bent extern in gesprek.
- Druk op de flashtoets.
- > U hoort de kiestoon. Uw gesprekspartner staat in de wacht.
- 2 Toets het nummer in van het gewenste aansluitpunt:  $\boxed{1}$  of  $\boxed{2}$ .
- > De telefoon die op het betreffende aansluitpunt is aangesloten, gaat over.
- Wacht niet totdat een andere aangesloten telefoon is aangenomen, maar leg de hoorn neer.
- > Het externe gesprek wordt doorverbonden naar de andere aangesloten telefoon. Als deze telefoon niet binnen 2 minuten wordt opgenomen, wordt de verbinding verbroken.

#### *Extern doorverbinden*

- > U bent intern in gesprek.
- Druk op de flashtoets.
- > U hoort de kiestoon. Uw gesprekspartner staat in de wacht.
- 2 Toets code  $\boxed{0}$  in.
- > U hoort de kiestoon.
- Toets het gewenste externe telefoonnummer in.
- > De telefoon op het betreffende telefoonnummer gaat over.
- Wacht niet totdat de telefoon is aangenomen, maar leg de hoorn neer.
- > Het interne gesprek wordt doorverbonden naar de externe telefoon. Als deze telefoon niet binnen 2 minuten wordt opgenomen, wordt de verbinding verbroken.

## **Doorschakelen**

Als u afwezig bent, kunt u inkomende gesprekken automatisch laten doorschakelen naar een telefoon op het andere aansluitpunt van de Webvox (intern doorschakelen) of naar een extern telefoonnummer (extern doorschakelen). Op deze manier blijft u ook bereikbaar wanneer u uw eigen telefoon niet kunt aannemen.

#### **. Doorschakelmogelijkheden**

#### *Intern en extern doorschakelen*

U kunt binnenkomende interne en externe telefoongesprekken automatisch laten doorschakelen naar de telefoon(s) die op het andere aansluitpunt zijn aangesloten of naar een extern telefoonnummer. Hierbij kunt u zelf aangeven wanneer de gesprekken moeten worden doorgeschakeld:

- Altijd direct doorschakelen.
- Alleen doorschakelen wanneer uw telefoon niet wordt opgenomen.
- Alleen doorschakelen wanneer uw telefoon bezet is. Extern doorschakelen bij bezet is nog niet beschikbaar in het openbare netwerk van KPN, intern doorschakelen wel.

*Extern doorschakelen per telefoonnummer en per aansluitpunt* Bij extern doorschakelen kunt u kiezen of u de telefoontjes doorschakelt die op een bepaald telefoonnummer binnenkomen, of dat u de telefoontjes doorschakelt die op een bepaald aansluitpunt binnenkomen. Als u aan de telefoon in uw werkkamer bijvoorbeeld telefoonnummers hebt toegewezen en u één van deze 2 telefoonnummers extern wilt doorschakelen, kunt u doorschakelen per telefoonnummer. Als u beide toegewezen telefoonnummers wilt doorschakelen, kunt u kiezen voor doorschakelen per aansluitpunt. Intern doorschakelen kan alleen per telefoonnummer.

#### *Belsignalen op doorgeschakelde telefoon*

Als u de inkomende gesprekken alleen laat doorschakelen wanneer uw telefoon niet wordt opgenomen, wordt het gesprek na 20 seconden doorgeschakeld. Dit zijn 4 à 5 belsignalen.

Als u een telefoonnummer direct doorschakelt of doorschakelt wanneer uw telefoon bezet is, gaat uw telefoon niet over wanneer er

een gesprek binnenkomt, tenzij u hebt gekozen voor doorschakelen per aansluitpunt. In dat geval gaat uw telefoon wel over wanneer er een gesprek binnenkomt.

#### **Let op!**

Als u inkomende gesprekken doorschakelt wanneer uw telefoon bezet is, betekent dit dat een telefoontje pas wordt doorgeschakeld wanneer beide communicatiekanalen bezet zijn. Beide communicatiekanalen zijn bezet in de volgende gevallen:

- (1) Wanneer vanaf beide aansluitpunten van de Webvox een telefoongesprek wordt gevoerd of wordt geïnternet èn WisselGesprek op beide aansluitpunten is geblokkeerd.
- (2) Wanneer iemand via één van de aangesloten telefoons een WisselGesprek voert. In dat geval wordt dus pas de derde beller doorgeschakeld, maar alleen wanneer het betreffende telefoonnummer niet is toegewezen aan het andere aansluitpunt.
- () Wanneer op beide aansluitpunten een WisselGesprek wordt gevoerd. In dat geval wordt dus pas de vijfde beller doorgeschakeld.

#### **. Extern doorschakelen**

Als u afwezig bent, kunt u de gesprekken die op één van uw telefoonnummers of aansluitpunten binnenkomen, automatisch laten doorschakelen naar een extern telefoonnummer.

Bij extern doorschakelen per telefoonnummer worden alle telefoontjes doorgeschakeld die op één telefoonnummer binnenkomen. Als dat telefoonnummer ook aan het andere aansluitpunt is toegewezen, zal ook de telefoon op het andere aansluitpunt niet overgaan wanneer u via het betreffende telefoonnummer wordt gebeld.

Bij extern doorschakelen per aansluitpunt worden alleen de telefoontjes doorgeschakeld die op één bepaald aansluitpunt binnenkomen. Als één van de telefoonnummers van dat doorgeschakelde aansluitpunt ook aan het andere aansluitpunt is toegewezen, zal de telefoon op dat andere aansluitpunt gewoon blijven overgaan wanneer u op het betreffende telefoonnummer gebeld wordt.

U kunt alleen het telefoonnummer doorschakelen dat u op de eerste geheugenplaats van een aansluitpunt hebt geprogrammeerd (zie paragraaf 7.1).

*Telefoonnummer extern doorschakelen*

- Neem de hoorn op van de aangesloten telefoon die u wilt doorschakelen. Dit moet een toontoestel zijn.
- > U hoort de kiestoon. Als u direct binnenlijn hebt ingesteld, moet u eerst code  $\boxed{\mathbf{0}}$  intoetsen om een buitenlijn te selecteren.
- 2 U hebt 3 mogelijkheden:
	- Toets code  $\sqrt{\frac{21}{1}}$  in als u wilt dat alle inkomende gesprekken direct worden doorgeschakeld.
	- Toets code  $\sqrt{\frac{6}{12}}$  in als u wilt dat inkomende gesprekken alleen worden doorgeschakeld wanneer uw telefoon niet wordt opgenomen.
	- Toets code  $\sqrt{\frac{4}{6}}$   $\sqrt{6}$  in als u wilt dat inkomende gesprekken alleen worden doorgeschakeld wanneer uw telefoon bezet is.
- Toets het telefoonnummer in waarnaar u wilt doorschakelen. Toets zowel het netnummer als het abonneenummer in.
- 4 Druk op  $\overline{\mathbf{H}}$ .
- > U hoort lange toonsignalen. Extern doorschakelen per telefoonnummer is ingeschakeld.
- Leg de hoorn neer.
- > Als u de hoorn opneemt van de telefoon die op het betreffende aansluitpunt is aangesloten, hoort u afhankelijk van de soort doorschakeling de kiestoon of een onderbroken kiestoon.

## *Aansluitpunt extern doorschakelen*

- Neem de hoorn op de telefoon op het aansluitpunt dat u wilt doorschakelen. Dit moet een toontoestel zijn.
- > U hoort de kiestoon. Als u de betreffende telefoon hebt ingesteld op direct binnenlijn, kunt u verdergaan met stap 3.
- Druk op de flashtoets om een binnenlijn te selecteren.
- > U hoort de kiestoon.
- 3 U hebt 3 mogelijkheden:
	- Toets code  $\sqrt{\frac{21}{1} \cdot \frac{21}{1}}$  in als u wilt dat alle inkomende gesprekken direct worden doorgeschakeld.
	- Toets code  $\sqrt{\frac{4}{6}1}$  in als u wilt dat inkomende gesprekken alleen worden doorgeschakeld wanneer uw telefoon niet wordt opgenomen.
	- Toets code  $\sqrt{\frac{4}{6}}$   $\sqrt{7}$  in als u wilt dat inkomende gesprekken alleen worden doorgeschakeld wanneer uw telefoon bezet is.
- Toets het telefoonnummer in waarnaar u wilt doorschakelen. Toets zowel het netnummer als het abonneenummer in.
- 5 Druk op  $\overline{\uparrow\uparrow}$ .
- > U hoort lange toonsignalen. Extern doorschakelen per aansluitpunt is ingeschakeld.
- Leg de hoorn neer.
- > Als u de hoorn opneemt van de telefoon die op het betreffende aansluitpunt is aangesloten, hoort u een onderbroken kiestoon als u de telefoon hebt ingesteld op direct buitenlijn. Als u de telefoon hebt ingesteld op direct buitenlijn dan hoort u niet of uw een aansluitpunt extern hebt doorgeschakeld.

## *Doorschakeling controleren*

Als u uw telefoon direct hebt doorgeschakeld, hoort u een onderbroken kiestoon wanneer u de hoorn van de telefoon opneemt. Deze onderbroken kiestoon hoort u niet bij doorschakelen bij niet opnemen en doorschakelen bij bezet.

Als u een onderbroken kiestoon hoort, betekent dit alleen dat uw telefoon is doorgeschakeld. Als u ook wilt controleren of uw telefoon naar het goede telefoonnummer is doorgeschakeld, kunt u beter vanaf een andere aangesloten telefoon uw eigen telefoonnummer bellen. U krijgt dan verbinding met het telefoonnummer waarnaar u hebt doorgeschakeld. Op deze manier kunt u ook doorschakelen bij niet opnemen en doorschakelen bij bezet controleren.

## *Extern doorschakelen uitschakelen*

- Neem de hoorn op van de telefoon die u hebt doorgeschakeld.
- > Afhankelijk van de soort doorschakeling hoort u de kiestoon of een onderbroken kiestoon. Als uw telefoon staat ingesteld op direct binnenlijn, moet u eerst code o intoetsen om een buitenlijn te selecteren.
- 2 U hebt 3 mogelijkheden:
	- Toets code  $\frac{1}{2}$  1  $\frac{1}{2}$  in als u direct doorschakelen wilt uitschakelen.
	- Toets code  $\boxed{\text{#}61}$  in als u doorschakelen bij niet opnemen wilt uitschakelen.
	- Toets code  $\boxed{\text{#}67\text{#}}$  in als u doorschakelen bij bezet wilt uitschakelen.
- > U hoort lange toonsignalen. Extern doorschakelen is uitgeschakeld.
- 3 Leg de hoorn neer.

#### **. Intern doorschakelen**

Als u de telefoon niet kunt aannemen omdat u zich ergens anders in huis bevindt, kunt u de gesprekken die op uw telefoon binnenkomen doorschakelen naar een telefoon op het andere aansluitpunt van de Webvox. Op deze manier kunt u bijvoorbeeld zakelijke gesprekken aannemen in uw woonkamer.

Bij intern doorschakelen worden alle gesprekken doorgeschakeld die op één bepaald aansluitpunt binnenkomen. Als u voor het betreffende aansluitpunt meer dan één telefoonnummer hebt geprogrammeerd, worden dus alle telefoonnummers doorgeschakeld.

#### *Intern doorschakelen inschakelen*

- Neem de hoorn op van de aangesloten telefoon die u wilt doorschakelen. Dit moet een toontoestel zijn.
- > U hoort de kiestoon. Als u de betreffende telefoon hebt ingesteld op direct binnenlijn, kunt u verdergaan met stap 3.
- Druk op de flashtoets om een binnenlijn te selecteren.
- > U hoort de kiestoon.
- 3 U hebt 3 mogelijkheden:
	- Toets code  $\sqrt{\frac{21}{1}\times 1}$  in als u wilt dat alle inkomende gesprekken direct worden doorgeschakeld.
	- Toets code  $\sqrt{\frac{4}{6}1\sqrt{2}}$  in als u wilt dat inkomende gesprekken alleen worden doorgeschakeld wanneer uw telefoon niet wordt opgenomen.
	- Toets code  $\sqrt{\frac{4}{6}}$   $\sqrt{6}$  in als u wilt dat inkomende gesprekken alleen worden doorgeschakeld wanneer uw telefoon bezet is.
- 4 U hebt 2 mogelijkheden:
	- Toets code  $\overline{1}$  in wanneer u de gesprekken wilt doorschakelen naar een telefoon op aansluitpunt 1.
	- $-$  Toets code  $\boxed{2}$  in wanneer u de gesprekken wilt doorschakelen naar een telefoon op aansluitpunt 2.
- 5 Druk op  $\overline{\uparrow\sharp}$ .
- > U hoort lange toonsignalen. Intern doorschakelen is ingeschakeld.
- Leg de hoorn neer.

#### *Doorschakeling controleren*

Als u uw telefoon intern hebt doorgeschakeld, hoort u in alle gevallen een onderbroken kiestoon wanneer u de hoorn van de telefoon opneemt en een binnenlijn kiest met de flashtoets. Dit betekent alleen dat uw telefoon is doorgeschakeld. Als u ook wilt controleren of uw telefoon naar een andere aangesloten telefoon is doorgeschakeld, kunt u beter vanaf de doorgeschakelde telefoon uw eigen telefoonnummer bellen. U krijgt dan verbinding met de telefoon op het andere aansluitpunt.

#### *Intern doorschakelen uitschakelen*

- Neem de hoorn op van de telefoon die u hebt doorgeschakeld.
- > Afhankelijk van de soort doorschakeling hoort u de kiestoon of een onderbroken kiestoon. Als u de betreffende telefoon hebt ingesteld op direct binnenlijn, kunt u verdergaan met stap 3.
- Druk op de flashtoets om een binnenlijn te selecteren.
- > U hoort een onderbroken kiestoon.
- 3 U hebt 3 mogelijkheden:
	- Toets code  $\frac{1}{2}$  1  $\frac{1}{2}$  in als u direct doorschakelen wilt uitschakelen.
	- Toets code  $\boxed{\text{#}61}$  in als u doorschakelen bij niet opnemen wilt uitschakelen.
	- Toets code  $\pm$  67  $\pm$  in als u doorschakelen bij bezet wilt uitschakelen.
- > U hoort lange toonsignalen. Intern doorschakelen is uitgeschakeld.
- Leg de hoorn neer.

## **WisselGesprek**

Met WisselGesprek kunt u tijdens een telefoongesprek een tweede telefoontje ontvangen. Wanneer iemand u probeert te bellen wanneer u in gesprek bent, hoort u via de hoorn een toonsignaal. Vervolgens kunt u uw gesprekspartner in de wacht zetten en het andere gesprek aannemen. Met WisselGesprek kunt u net zo vaak wisselen tussen de 2 gesprekspartners als u zelf wilt.

#### **. WisselGesprek in- en uitschakelen**

In de standaardinstelling is WisselGesprek ingeschakeld. Dit betekent dat u steeds 2 korte toonsignalen hoort wanneer u tijdens een telefoongesprek gebeld wordt. Vervolgens kunt u uw gesprek verbreken, uw gesprekspartner in de wacht zetten of de toonsignalen negeren. In het laatste geval blijft de beller horen dat de telefoon overgaat. Als u niet gestoord wilt worden door de toonsignalen, kunt u instellen dat u bij een tweede gesprek slechts één keer een toonsignaal hoort. Ook in dat geval kunt u zelf bepalen of u het tweede gesprek aanneemt. De beller blijft horen dat de telefoon overgaat totdat u het gesprek aanneemt.

Als u op uw telefoon geen tweede gesprekken wilt ontvangen, kunt u WisselGesprek voor het betreffende aansluitpunt uitschakelen. In dat geval hoort de beller de bezettoon.

#### **Let op!**

Als u een bepaald telefoonnummer aan beide aansluitpunten hebt toegewezen en u één van deze aansluitpunten blokkeert voor WisselGesprek, gaat de telefoon die op het andere aansluitpunt is aangesloten, gewoon over. Dit kan onhandig zijn wanneer u alleen thuis bent: terwijl u aan de telefoon bent, hoort u ergens anders in huis een andere aangesloten telefoon overgaan.

#### **Opmerking**

Het is ook mogelijk om WisselGesprek tijdelijk te blokkeren (zie paragraaf 13.4).

- Neem de hoorn op van één van de aangesloten telefoons. Dit moet een toontoestel zijn.
- > U hoort de kiestoon.
- 2 Druk op de flashtoets.
- > U hoort de kiestoon.
- $3$  Toets code  $\sqrt{\frac{8}{7}}$  **7** in.
- Toets uw pincode in. De standaardpincode is  $\boxed{\bullet}$   $\boxed{\bullet}$   $\boxed{\bullet}$ .
- 5 Druk op  $\overline{\uparrow\uparrow}$ .
- > U hoort lange toonsignalen.
- $6$  Toets code  $\sqrt{\frac{8}{5}}$  **1** in.
- 7 U hebt 2 mogelijkheden:
	- Toets code  $\overline{1}$  in wanneer u aansluitpunt **1** wilt programmeren.
	- Toets code  $\boxed{2}$  in wanneer u aansluitpunt 2 wilt programmeren.
- 8 U hebt 3 mogelijkheden:
	- $-$  Toets code  $\boxed{\bullet}$  in wanneer u WisselGesprek wilt inschakelen met steeds 2 korte toonsignalen.
	- $-$  Toets code  $\overline{1}$  in wanneer u WisselGesprek wilt inschakelen met één keer één toonsignaal.
	- $-$  Toets code  $\boxed{2}$  in wanneer u Wissel Gesprek wilt uitschakelen.
- 9 Druk op  $\overline{\mathbf{H}}$ .
- > U hoort lange toonsignalen. WisselGesprek is in- of uitgeschakeld.
- 10 Leg de hoorn neer.

#### **. WisselGesprek aannemen**

Met de Webvox kunt u tijdens een telefoongesprek een tweede telefoontje ontvangen. Wanneer iemand u probeert te bellen wanneer u in gesprek bent, hoort u via de hoorn 2 korte toonsignalen. In de standaardinstelling wordt dit toonsignaal om de 9 seconden herhaald (zie ook paragraaf 13.1). U kunt uw gesprekspartner in de wacht zetten en het andere gesprek aannemen. Vervolgens kunt u net zo vaak wisselen tussen de 2 gesprekspartners als u zelf wilt. In plaats daarvan kunt u ook het eerste gesprek verbreken. In dat geval gaat uw telefoon vervolgens over en kunt u het tweede gesprek aannemen.

#### **Opmerking**

Als u het tweede telefoontje niet aanneemt, blijft de beller horen dat uw telefoon overgaat. Om dit te voorkomen, kunt u uw telefoon doorschakelen naar VoiceMail (zie hoofdstuk 15) of doorschakelen naar een andere interne telefoon. In beide gevallen moet u dan doorschakelen bij niet opnemen inschakelen (zie paragraaf 12.3).

#### *Eerste gesprek in de wacht zetten*

- > U bent telefonisch in gesprek.
- > U hoort via de hoorn 2 korte toonsignalen. Dit betekent dat iemand u probeert te bereiken.
- 1 Druk op de flashtoets.
- > U bent verbonden met uw tweede gesprekspartner. Uw gesprekspartner staat in de wacht.
- Druk nogmaals op de flashtoets.
- > U keert terug naar uw eerste gesprekspartner. Uw tweede gesprekspartner staat in de wacht.
- Druk op de flashtoets om opnieuw te wisselen tussen uw gesprekspartners. U kunt net zo vaak wisselen als u zelf wilt.

#### *Eerste gesprek verbreken*

- > U bent telefonisch in gesprek.
- > U hoort via de hoorn 2 korte toonsignalen. Dit betekent dat iemand u probeert te bereiken.
- 1 Leg de hoorn op de haak.
- > De telefoon gaat over.
- 2 Neem de hoorn op.
- > U bent verbonden met uw tweede gesprekspartner. Het eerste gesprek is verbroken.

#### **. WisselGesprek beëindigen**

#### *Twee externe gesprekken*

Als u wisselt tussen 2 externe gesprekspartners, kunt u het gesprek met uw huidige gesprekspartner verbreken door de hoorn neer te leggen. Vervolgens zal uw telefoon overgaan. Als u de hoorn opneemt, bent u verbonden met de andere externe gesprekspartner.

- > U bent verbonden met één van de 2 externe gesprekspartners.
- 1 Leg de hoorn neer.
- > Het gesprek met de betreffende externe gesprekspartner is verbroken. Uw telefoon gaat over.
- 2 Neem de hoorn op.
- > U bent verbonden met de andere externe gesprekspartner.

#### *Eén extern gesprek en één intern gesprek*

Als één van de 2 gesprekken een intern gesprek is en u één van de 2 gesprekken wilt beëindigen, moet u de betreffende gesprekspartner vragen om de verbinding te verbreken. Als u dit niet doet en u degene bent die als eerste de verbinding verbreekt, worden uw interne en uw externe gesprekspartner met elkaar doorverbonden.

#### **. WisselGesprek tijdelijk blokkeren**

Als u tijdens een gesprek niet gestoord wilt worden door andere

telefoongesprekken, kunt u WisselGesprek voor de duur van het gesprek blokkeren.

#### *Met direct buitenlijn (standaardinstelling)*

- Neem de hoorn op van één van de aangesloten telefoons.
- U hoort de kiestoon.
- Druk op de flashtoets.
- > U hoort de kiestoon.
- 3 Toets in plaats van een  $\boxed{0}$  voor de buitenlijn code  $\boxed{1}$  $\boxed{4}$  $\boxed{3}$  $\boxed{7}$  in.
- > U hoort de kiestoon.
- Toets het gewenste telefoonnummer in.
- > Het telefoonnummer wordt gebeld. WisselGesprek is voor de duur van het gesprek geblokkeerd.

#### *Met direct binnenlijn*

- Neem de hoorn op van één van de aangesloten telefoons.
- > U hoort de kiestoon.
- 2 Toets in plaats van een  $\boxed{0}$  voor de buitenlijn code  $\boxed{1}$   $\boxed{4}$   $\boxed{3}$   $\boxed{*}$  in.
- > U hoort de kiestoon.
- Toets het gewenste telefoonnummer in.
- > Het telefoonnummer wordt gebeld. WisselGesprek is voor de duur van het gesprek geblokkeerd.

## **NummerWeergave**

NummerWeergave is een dienst van KPN. Met NummerWeergave kunt u zien door wie u wordt gebeld voordat u de hoorn opneemt. Als uw computer is ingeschakeld, verschijnt het telefoonnummer van de beller op het beeldscherm, zodat u zelf kunt bepalen of u het gesprek wilt aannemen. Als u de naam van de beller hebt opgeslagen in het adresboek van het pc-programma, verschijnt in plaats van het nummer de naam van de beller in het beeldscherm.

Als u beschikt over een telefoon die speciaal geschikt is voor NummerWeergave, kunt u deze telefoon aansluiten op aansluitpunt 1 of 2 van de Webvox. Het telefoonnummer van de beller verschijnt dan ook in het display van de telefoon. NummerWeergave werkt op zowel aansluitpunt 1 als aansluitpunt 2 van de Webvox.

Als u zelf iemand belt die gebruik maakt van NummerWeergave, verschijnt uw telefoonnummer ook in het display van de telefoon van uw gesprekspartner voordat deze de hoorn opneemt. Als u niet wilt dat uw telefoonnummer voorafgaand aan het gesprek in het display van de telefoon van uw gesprekspartner verschijnt, kunt u NummerWeergave voor de duur van het gesprek blokkeren.

#### **Opmerking**

Als uw telefoon geschikt is voor NummerWeergave, verschijnt het telefoonnummer van de beller ook in het display van uw telefoon.

#### **. NummerWeergave in- en uitschakelen**

In de standaardinstelling is NummerWeergave uitgeschakeld. Als u NummerWeergave inschakelt, kunt u via uw personal computer of via een van de aangesloten telefoons het nummer of de naam zien van de persoon door wie u gebeld wordt.

*In- en uitschakelen via computer*

- 1 Start uw computer.
- Klik op **Start**.
- Ga naar **Programma's**, **Webvox**, **Webvox Instellingen**.
- > U komt in het scherm **Webvox Instellingen** (zie afbeelding 26).

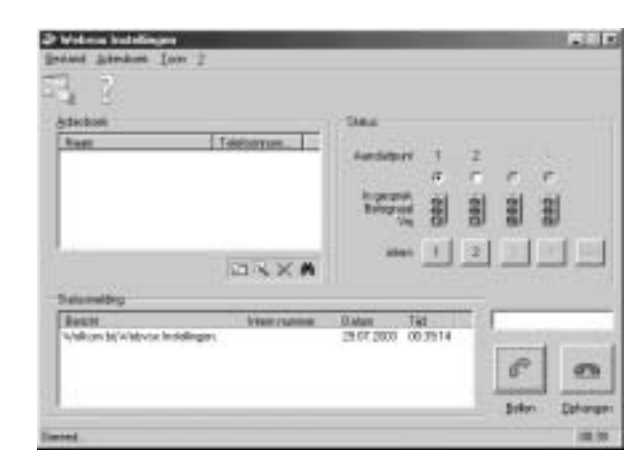

Afbeelding 26: Scherm Webvox Instellingen.

- Ga naar **Bestand**, **Instellingen…**. In plaats daarvan kunt u ook klikken op ...
- > U komt op het tabblad **Algemeen**.
- Klik op het tabblad **Abonneenummers (MSN's)**.
- > Op het tabblad **Abonneenummers (MSN's)** ziet u 2 kaders (zie afbeelding 27). Het eerste kader correspondeert met de instellingen van aansluitpunt 1. Het tweede kader correspondeert met de instellingen van aansluitpunt 2.

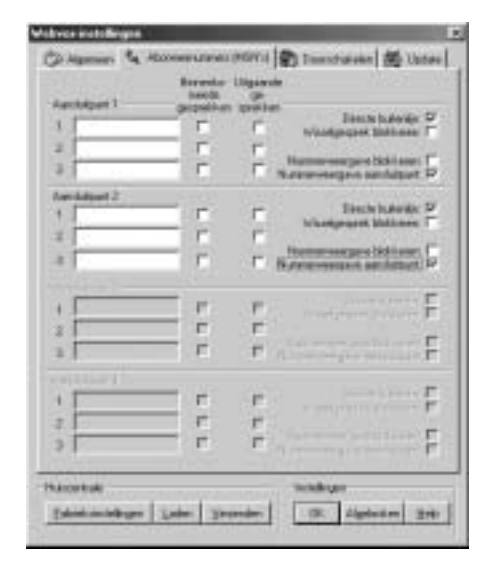

Afbeelding 27: NummerWeergave in- en uitschakelen via de computer.

 Klik op het keuzevakje achter **Nummerweergave aansluitpunt:** om de instelling te wijzigen. Als in het keuzevakje ✓ staat, is NummerWeergave ingeschakeld. Als het keuzevakje leeg is, is NummerWeergave uitgeschakeld.

U kunt NummerWeergave instellen per aansluitpunt.

- Klik op **Verzenden**.
- > De instellingen worden verzonden naar de Webvox
- Klik op **OK**.
- > NummerWeergave is in- of uitgeschakeld.

#### *In- en uitschakelen via telefoon*

- Neem de hoorn op van één van de aangesloten telefoons. Dit moet een toontoestel zijn.
- > U hoort de kiestoon.
- Druk op de flashtoets.
- $\overline{3}$  Toets code  $\overline{*}$   $\overline{8}$   $\overline{7}$   $\overline{*}$  in.
- 4 Toets uw pincode in. De standaardpincode is  $\boxed{\bullet}$   $\boxed{\bullet}$   $\boxed{\bullet}$ .
- $5$  Druk op  $\overline{\uparrow\uparrow}$ .
- > U hoort lange toonsignalen.
- $6$  Toets code  $\sqrt{\frac{8}{8}}$   $\sqrt{8}$  in.
- 7 U hebt 2 mogelijkheden:
	- Toets code  $\boxed{1}$  in wanneer u aansluitpunt **1** wilt programmeren.
	- $-$  Toets code  $\boxed{2}$  in wanneer u aansluitpunt 2 wilt programmeren.
- 8 U hebt 2 mogelijkheden:
	- Toets code  $\boxed{1}$  in wanneer u NummerWeergave wilt inschakelen.
	- Toets code  $\boxed{\bullet}$  in wanneer u NummerWeergave wilt uitschakelen.
- 9 Druk op  $\overline{\mathbf{H}}$ .
- > U hoort lange toonsignalen.
- 10 Leg de hoorn neer.

#### **. NummerWeergave gebruiken**

*Gebruiken via computer*

> Iemand probeert u te bellen. Als uw computer is ingeschakeld, verschijnt het scherm **Binnenkomend gesprek** (zie afbeelding 28). In het scherm staat welke aangesloten telefoons overgaan en vanaf welk telefoonnummer u gebeld wordt. Als het betreffende telefoonnummer met een naam is opgeslagen in het adresboek van het pc-programma, verschijnt in plaats van het telefoonnummer de naam van de beller.

- 1 Neem de hoorn op.
- > U bent verbonden met de beller. In het scherm staat het aansluitpunt van de telefoon waarop u het gesprek hebt aangenomen. Als het gesprek is aangenomen op een telefoon die niet op de Webvox is aangesloten, verdwijnt het scherm.

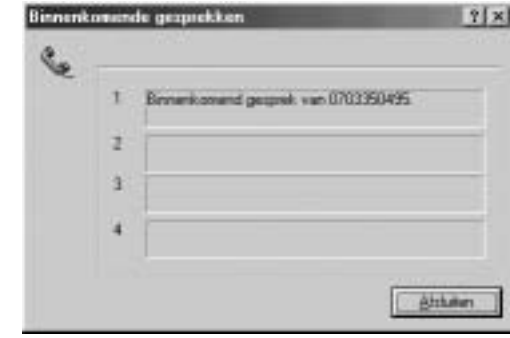

Afbeelding 28: Inkomend gesprek met NummerWeergave.

#### **Let op!**

In een aantal gevallen verschijnt in het scherm alleen **Binnenkomend gesprek**, zonder telefoonnummer. Dit kan betekenen dat de beller zijn NummerWeergave heeft geblokkeerd of dat hij vanuit een telefooncel of vanuit het buitenland belt.

*Gebruiken via telefoon*

- > Iemand probeert u te bellen. In het display van de telefoon die aangesloten is op aansluitpunt 1 verschijnt het telefoonnummer van de beller. De telefoon gaat over.
- 1 Neem de hoorn op.

#### **Let op!**

In een aantal gevallen verschijnt in plaats van het telefoonnummer een reeks cijfers of tekens, bijvoorbeeld 00000000000, of een melding, bijvoorbeeld **Nummer onderdrukt**. Dit is afhankelijk van uw telefoon. Het kan betekenen dat de beller zijn NummerWeergave heeft geblokkeerd of dat hij vanuit een telefooncel of vanuit het buitenland belt.

#### **. Bellerslijst bekijken**

Als uw computer ingeschakeld is, worden de telefoonnummers van alle bellers opgeslagen op uw computer. Via het beeldscherm van uw computer kunt u de opgeslagen telefoonnummers bekijken met de datum en de tijd van het telefoontje. Op deze manier kunt u altijd zien door wie en wanneer u gebeld bent tijdens uw afwezigheid.

- 1 Start uw computer.
- Klik op **Start**.
- Ga naar **Programma's**, **Webvox**, **Webvox Instellingen**.
- > U komt in het scherm **Webvox Instellingen** (zie afbeelding 26 op pagina 73).
- In het kader **Statusmelding** staan in chronologische volgorde alle handelingen die met de aangesloten telefoons zijn verricht. De telefoonnummers waardoor u bent gebeld, worden aangeduid met **Binnenkomend gesprek**. Achter de naam van de beller en het telefoonnummer staan het nummer van de aangesloten telefoon en de datum en de tijd van het telefoontje.

#### **Opmerking**

Raadpleeg voor het bekijken van de beller via de telefoon de gebruiksaanwijzing van uw telefoon.

#### **. NummerWeergave blokkeren**

Als u zelf iemand belt die gebruik maakt van NummerWeergave, verschijnt uw telefoonnummer ook in het display van uw externe gesprekspartner voordat deze de hoorn opneemt. Als u niet wilt dat uw telefoonnummer voorafgaand aan het gesprek in het display van uw externe gesprekspartner verschijnt, kunt u NummerWeergave blokkeren. Via de computer kunt u NummerWeergave permanent blokkeren. Via de telefoon kunt u NummerWeergave voor de duur van het gesprek blokkeren.

#### **Permanent blokkeren via computer**

- 1 Start uw computer.
- Klik op **Start**.
- Ga naar **Programma's**, **Webvox**, **Webvox Instellingen**.
- > U komt in het scherm **Webvox Instellingen**.
- Ga naar **Bestand**, **Instellingen…**. In plaats daarvan kunt u ook klikken op **.**.
- > U komt op het tabblad **Algemeen**.
- Klik op het tabblad **Abonneenummers (MSN's)**.

> Op het tabblad **Abonneenummers (MSN's)** ziet u 2 kaders (zie afbeelding 29). Het eerste kader correspondeert met de instellingen van aansluitpunt 1. Het tweede kader correspondeert met de instellingen van aansluitpunt 2.

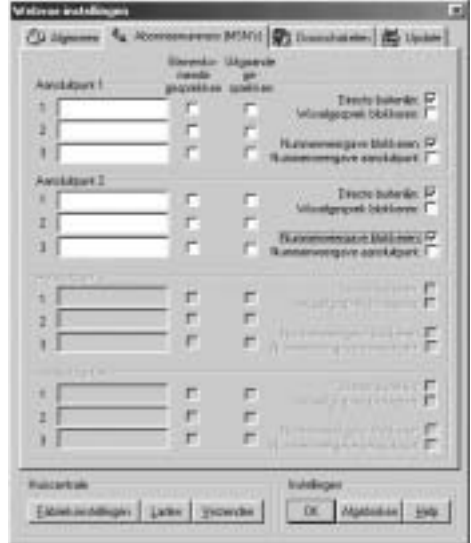

Afbeelding 29: NummerWeergave in- en uitschakelen via de computer.

- Klik op het keuzevakje achter **Nummerweergave blokkeren** om de instelling te wijzigen. Als in het keuzevakje ✓ staat, is NummerWeergave geblokkeerd. Als het keuzevakje leeg is, is NummerWeergave ingeschakeld. U kunt NummerWeergave instellen per aansluitpunt.
- Klik op **Verzenden**.
- > De instellingen worden verzonden naar de Webvox.
- Klik op **OK**.
- > NummerWeergave is permanent geblokkeerd of ingeschakeld.

#### **Tijdelijk blokkeren via telefoon**

#### *Met direct buitenlijn (standaardinstelling)*

- Neem de hoorn op van één van de aangesloten telefoons.
- > U hoort de kiestoon.
- 2 Druk op de flashtoets.
- > U hoort de kiestoon.
- 3 Toets in plaats van een  $\boxed{0}$  voor de buitenlijn code  $\boxed{\frac{1}{2}$  as  $\boxed{1}$  in.
- > U hoort de kiestoon.
- Toets het gewenste telefoonnummer in.
- > Het telefoonnummer wordt gebeld. De weergave van uw telefoonnummer is voor de duur van het gesprek geblokkeerd.

#### *Met direct binnenlijn*

- Neem de hoorn op van één van de aangesloten telefoons.
- > U hoort de kiestoon.
- 2 Toets in plaats van een  $\boxed{0}$  voor de buitenlijn code  $\boxed{\ast}$  3 $\boxed{1}$   $\boxed{\ast}$  in.
- > U hoort de kiestoon van de buitenlijn.
- Toets het gewenste telefoonnummer in.
- > Het telefoonnummer wordt gebeld. De weergave van uw telefoonnummer is voor de duur van het gesprek geblokkeerd.

#### **. NummerWeergave, doorverbinden en doorschakelen**

Als u op één van de aangesloten telefoons een doorverbonden of doorgeschakeld gesprek aanneemt, verschijnt uw telefoonnummer tijdens het gesprek in het display van de telefoon van de beller. In plaats van het telefoonnummer dat hij heeft gebeld, ziet de beller dus het telefoonnummer waarmee hij werd doorverbonden of werd doorgeschakeld.

Als u niet wilt dat de beller uw nummer kan zien, kunt u NummerWeergave uitschakelen. Als de beller dan naar uw telefoonnummer wordt doorverbonden of wordt doorgeschakeld, ziet hij niet uw telefoonnummer maar altijd het nummer dat hij heeft gebeld.

- Neem de hoorn op van één van de aangesloten telefoons. Dit moet een toontoestel zijn.
- > U hoort de kiestoon.
- Druk op de flashtoets.
- 3 Toets code  $\sqrt{\frac{8}{3}}$  7  $\sqrt{\frac{8}{1}}$  in.
- 4 Toets uw pincode in. De standaardpincode is  $\boxed{\bullet}$   $\boxed{\bullet}$   $\boxed{\bullet}$ .
- 5 Druk op  $\overline{\uparrow\uparrow}$ .
- > U hoort lange toonsignalen.
- 6 Toets code  $\sqrt{\frac{8}{3}}$  3  $\sqrt{\frac{8}{1}}$  in.
- 7 U hebt 2 mogelijkheden:
	- Toets code  $\boxed{1}$  in wanneer u aansluitpunt **1** wilt blokkeren.
	- Toets code  $\boxed{2}$  in wanneer u aansluitpunt 2 wilt blokkeren.
- 8 U hebt 2 mogelijkheden:
	- $-$  Toets code  $\overline{1}$  in wanneer u NummerWeergave bij doorver-

binden of doorschakelen wilt uitschakelen.

- $-$  Toets code  $\boxed{\bullet}$  in wanneer u NummerWeergave bij doorverbinden of doorschakelen wilt inschakelen.
- 9 Druk op  $\overline{+}$ .
- > U hoort lange toonsignalen.
- 10 Leg de hoorn neer.

## **VoiceMail**

VoiceMail is een antwoordapparaat in het telefoonnet van KPN. Als u uw VoiceMail hebt ingeschakeld, kunnen bellers tijdens uw afwezigheid een bericht inspreken. U kunt deze berichten beluisteren door VoiceMail te bellen.

VoiceMail is gratis. U betaalt niets voor het aanmelden bij VoiceMail, niets voor het in- en uitschakelen en niets voor het beluisteren van berichten. Als bellers worden verbonden met uw VoiceMail, betalen zij het normale gesprekstarief. Voordat u VoiceMail kunt gebruiken, moet u uzelf eerst eenmalig aanmelden bij VoiceMail. Vervolgens kunt u VoiceMail inschakelen.

#### **. Aanmelden bij VoiceMail**

- Neem de hoorn op van één van de aangesloten telefoons.
- 2 Toets het nummer van VoiceMail in: 0842-333.
- Volg de gesproken instructies.

#### **. VoiceMail inschakelen**

- $>$  U hebt u aangemeld bij VoiceMail (zie paragraaf 15.1).
- Neem de hoorn op van één van de aangesloten telefoons.
- 2 Er zijn 2 mogelijkheden:
	- U hoort de kiestoon van de binnenlijn. U hebt de telefoon ingesteld op direct binnenlijn (zie paragraaf 7.3). Toets in:  $\boxed{0}$   $\boxed{1}$   $\boxed{6}$   $\boxed{1}$   $\boxed{8}$   $\boxed{4}$   $\boxed{2}$   $\boxed{3}$   $\boxed{3}$   $\boxed{4}$ . Als u geen  $\boxed{0}$ intoetst, komen bellers in het afspeelmenu van VoiceMail en kunnen zij bijvoorbeeld uw berichten beluisteren of uw instellingen wijzigen.
- of U hoort de kiestoon van de buitenlijn. Toets in:  $\sqrt{611}$ ,  $\sqrt{084}$ ,  $\sqrt{333}$
- > U hoort een lang toonsignaal.
- Leg de hoorn neer.
- > VoiceMail is ingeschakeld. Als iemand u nu belt en u de hoorn niet binnen 20 seconden (4 à 5 belsignalen) opneemt, wordt de beller verbonden met VoiceMail.

#### **. VoiceMail BelBericht**

U kunt bij VoiceMail ook VoiceMail BelBericht instellen. Indien u VoiceMail BelBericht heeft ingeschakeld dan kunt u dit zien omdat het lampje bericht op u Webvox gaat knipperen indien er een bericht is ingesproken. Zodra u Voicemail berichten gaat beluisteren gaat het lampje bericht uit.

#### **. VoiceMail-berichten beluisteren**

VoiceMail kan maximaal 20 berichten opslaan van elk 2 minuten. Niet-beluisterde berichten worden 21 dagen bewaard. Beluisterde en opgeslagen berichten worden 3 dagen bewaard.

#### *Beluisteren vanaf eigen telefoonnummer*

- Neem de hoorn op van de aangesloten telefoon.
- 2 Toets het nummer van VoiceMail in: 0842-333.
- > U hoort het aantal oude en nieuwe berichten.
- Volg de gesproken instructies.

#### *Beluisteren vanaf een ander telefoonnummer*

- Bel uw eigen telefoonnummer (normaal gesprekstarief).
- > Na 4 à 5 belsignalen krijgt u verbinding met VoiceMail.
- 2 Toets tijdens de begroeting  $\overline{\ast}$  in.
- Toets uw persoonlijke toegangscode voor VoiceMail in.
- > U hoort het aantal oude en nieuwe berichten.
- Volg de gesproken instructies.

#### **. VoiceMail-instellingen wijzigen**

Via VoiceMail kunt u een persoonlijke begroeting inspreken, een standaardbegroeting selecteren, uw naam wijzigen of een meldtekst inspreken. Als u een meldtekst inspreekt, horen bellers alleen deze meldtekst en kunnen zij geen bericht inspreken.

- Neem de hoorn op van één van de aangesloten telefoons.
- Toets op de aangesloten telefoon het nummer van VoiceMail in: 0842-333.
- > U hoort het aantal oude en nieuwe berichten.
- Volg de gesproken instructies.

#### **. VoiceMail tijdelijk uitschakelen**

- Neem de hoorn op van één van de aangesloten telefoons.
- 2 Toets op de aangesloten telefoon in:  $\#[6]1\#$ .
- > U hoort een lang toonsignaal.
- Leg de hoorn neer.
- > VoiceMail is tijdelijk uitgeschakeld. Zie voor het opnieuw inschakelen van VoiceMail paragraaf 15.2).

## **Internetten en e-mailen**

In de Webvox zit een interne ISDN-pc-kaart, een soort modem dat speciaal geschikt is voor ISDN. Deze kaart maakt het mogelijk om te internetten met de snelheden van ISDN.

Voordat u via de Webvox kunt internetten, moet u eerst eenmalig in Windows een nieuwe internetverbinding aanmaken en deze verbinding vervolgens instellen of configureren. Hoe u dit doet, hangt van uw Windowsversie af.

Ook kunt u gebruik maken van Vox Web een programma waar u ook internetverbindingen kunt aanmaken, instellen en kunt gebruiken. Vox web vindt u in de programmagroep Vox. Het programma Vox web beschikt over een on line helpfunctie. Dit betekent dat u tijdens het werken met het programma informatie over het programma kunt oproepen op uw computer. U kunt de on line help oproepen door in Vox web op F1 te drukken.

Om internetpagina's te kunnen bekijken hebt u een browser nodig die u mogelijk eerst moet installeren.

- **16.1** Nieuwe internetverbinding aanmaken onder Windows 98 en Me Bij het aanmaken van een nieuwe Internetverbinding moet u een paar gegevens van uw Internet service provider invullen. Dit is een bedrijf dat toegang tot Internet verzorgt, bijvoorbeeld Planet Internet of XSALL. In de onderstaande instructie zijn als voorbeeld de gegevens gebruikt van DirectInteret, de Internet service provider van KPN. Als u gebruikmaakt van een andere provider, moet u de gegevens invullen die u van die provider hebt ontvangen.
	- > U hebt de Webvox aangesloten en het pc-programma van de Webvox geïnstalleerd (zie hoofdstuk 5 en 6).
	- Dubbelklik op het bureaublad van uw computer op **Deze computer**.
	- > U komt in het scherm **Deze computer**.
	- Dubbelklik op **Externe toegang**.
	- > U komt in het scherm **Externe toegang**.
	- Dubbelklik op **Nieuwe verbinding maken**.
	- > U komt in het eerste scherm van **Nieuwe verbinding maken** (zie afbeelding 30).

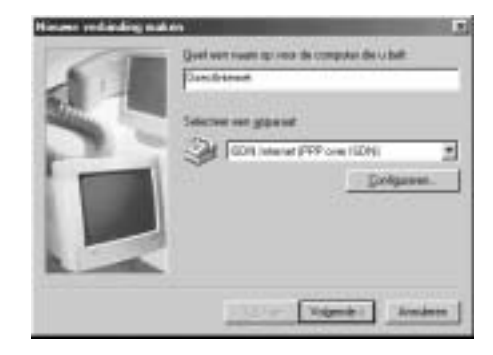

Afbeelding 30: Eerste scherm.

- Typ in het bovenste tekstvak de naam die u aan de nieuwe verbinding wilt geven, bijvoorbeeld de naam van uw Internet service provider. In dit voorbeeld is dat DirectInternet.
- Selecteer in het onderste tekstvak het modem **ISDN Internet (PPP over ISDN)**. U kunt deze modem selecteren door op  $\rightarrow$  te klikken.
- Klik op **Volgende**.
- $>$  U komt in het tweede scherm (zie afbeelding 31).

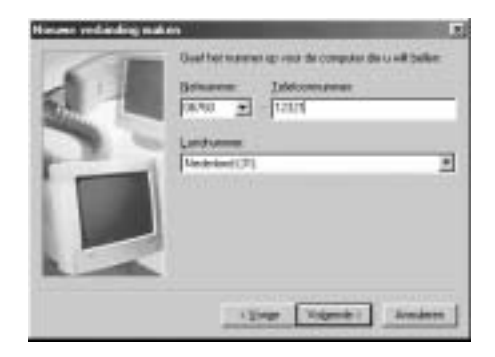

Afbeelding 31: Tweede scherm.

- Toets het telefoonnummer in van uw Internet service provider. Voor DirectInternet is dit 0676012321.
- Controleer of het juiste land is geselecteerd.
- Klik op **Volgende**.
- > U komt in het derde scherm (zie afbeelding 32).

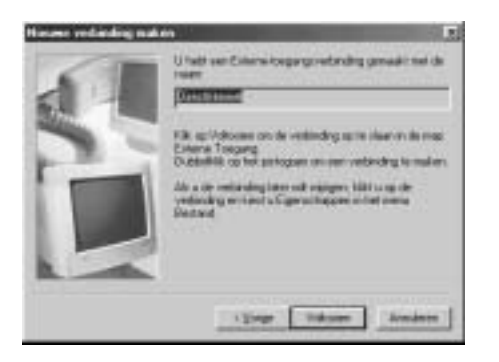

Afbeelding 32: Derde scherm.

- Klik op **Voltooien**.
- > U hebt een nieuwe verbinding aangemaakt: in het scherm **Externe toegang** staat een nieuw pictogram. Voordat u deze verbinding kunt gebruiken, moet u de verbinding instellen (zie hieronder).

#### 16.2 Nieuwe verbinding instellen onder Windows 98 en Me

- > Op uw computer ziet u het scherm **Externe toegang**. Als u dit scherm niet ziet, kunt u het openen via **Deze computer** op uw bureaublad.
- Klik met de rechtermuisknop op het pictogram van de nieuwe verbinding.
- Klik in het rolmenu op **Eigenschappen**.
- > U komt in een scherm met de naam van de nieuwe verbinding (zie afbeelding 33). In dit voorbeeld is dat DirectInternet.
- 3 Klik op het tabblad **Algemeen** (zie afbeelding 33).
- > In dit scherm ziet u de gegevens die u tot nu toe hebt ingevoerd. Als alle gegevens correct zijn, hoeft u in dit scherm niets in te vullen.

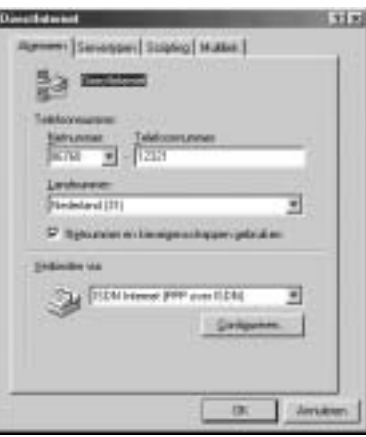

Afbeelding 33: Algemene instellingen.

- Klik op het tabblad **Servertypen**.
- 5 Neem de correcte instellingen over uit afbeelding 34.

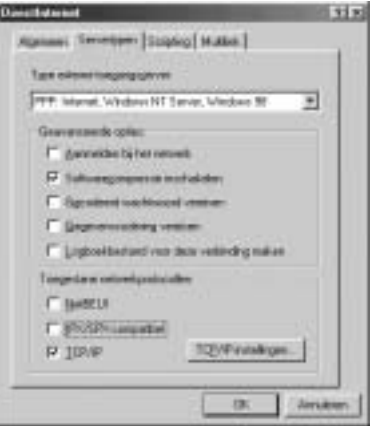

Afbeelding 34: Servertypen instellen.

- Klik op **TCP/IP-instellingen…**.
- > U komt in het scherm **TCP/IP-instellingen** (zie afbeelding 35).

| Leaf you 19 galaxy and<br><b>CONTRACTOR</b> | o<br>I<br>٠                                 |
|---------------------------------------------|---------------------------------------------|
| $N$ Euses                                   | <b>CAR FINANCIA VELAZIO</b>                 |
| Powell Hit is                               |                                             |
| $-11111$                                    | ٠<br>٠                                      |
| mm 311                                      | D<br>π<br>٠<br>п                            |
| <b>PERTHICIA</b>                            | <b>TIME</b>                                 |
| P. Presidence passes privates               |                                             |
|                                             | C Sundombones of hit sylette retred (abukan |

Afbeelding 35: IP-adressen instellen.

- Toets in dit scherm de primaire en de secundaire DNS in van uw Internet service provider. U hebt deze gegevens ontvangen van uw Internet service provider. Als u gebruik maakt van DirectInternet van KPN, kunt u de gegevens overnemen uit afbeelding 35.
- 8 Klik 2 keer op OK.
- > U komt terug in het scherm **Externe toegang**. De nieuwe verbinding is ingesteld. Als u al een browser op uw computer hebt geïnstalleerd, kunt u nu verbinding maken met Internet (zie paragraaf 16.4). Als u nog niet beschikt over een browser, kunt u de meegeleverde browser installeren (zie paragraaf 16.3).

## **Tip**

Om verbinding te maken met Internet, moet u dubbelklikken op het pictogram van de nieuwe verbinding in Externe toegang. Als u het pictogram op uw bureaublad plaatst, kunt u een aantal stappen overslaan. U kunt het pictogram op uw bureaublad plaatsen door eerst met uw rechtermuisknop op het pictogram te klikken en vervolgens te klikken op **Snelkoppeling maken**.

- **16.3** Nieuwe internetverbinding aanmaken onder Windows 2000 en **XP**
	- > U hebt de Webvox aangesloten en het pc-programma van de Webvox geïnstalleerd (zie hoofdstuk 5 en 6).
	- Klik op **Start**.
	- Ga naar **Alle programma's**.
	- Ga naar **Bureau-accessoires**.
- Ga naar **Communicatie**.
- Klik op de wizard **Nieuwe verbinding**.
- > Als dit de eerste verbinding is die u maakt, komt u in het scherm locatiegegevens.
- 6 Vul het netnummer in, inclusief 0.
- Klik op **OK**.
- > U komt in het scherm **Wizard nieuwe verbinding**.
- Klik op **Volgende**.
- > U komt in het scherm **Wizard nieuwe verbinding type netwerkverbinding**.
- Selecteer de optie **Verbinding met het Internet maken**.
- 10 Klik op **Volgende**.
- > U komt in het scherm **Wizard nieuwe verbinding voorbereidingen**.
- Selecteer de optie **Ik wil handmatig een verbinding instellen**.
- Klik op **Volgende**.
- > U komt in het scherm **Wizard nieuwe verbinding Internetverbinding**.
- Selecteer de optie **Verbinding maken via een inbelmodem**.
- 14 Klik op **Volgende**.
- > U komt in het scherm **Wizard Nieuwe verbinding, een apparaat** selecteren (zie afbeelding 36).

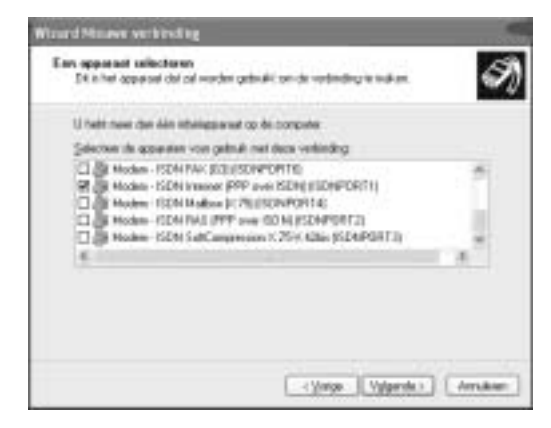

Afbeelding 36: Wizard Netwerkverbinding.

- 15 Selecteer alleen Modem ISDN Internet (PPP over ISDN).
- Deselecteer **'Alle beschikbare ISDN-lijnen zijn gebundeld tot een multilink-lijn'**.
- 17 Klik op **Volgende**.
- Toets de gewenste naam in (in dit voorbeeld DirectInternet).
- Klik op **Volgende**.
- Toets het telefoonnummer van uw Internet service provider in. Voor DirectInternet is dit 0676012321.
- 21 Klik op **Volgende**.
- > U komt in het scherm **Wizard nieuwe verbinding Informatie over uw Internetaccount** (zie afbeelding 37).

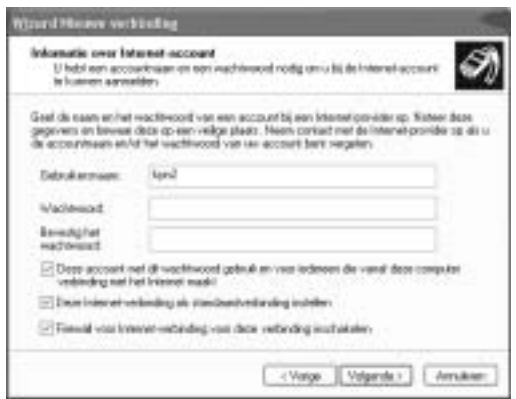

Afbeelding 37: Wizard nieuwe verbinding

- Typ bij **Gebruikersnaam** de gebruikersnaam in die u van uw Internet service provider hebt ontvangen. Voor DirectInternet van KPN is dit kpn2.
- Typ bij **Wachtwoord** het wachtwoord in dat u van uw Internet service provider hebt ontvangen. Voor DirectInternet laat u dit leeg (geen wachtwoord).
- Selecteer eventueel de optie **Deze account met dit wachtwoord gebruiken voor iedereen die vanaf deze computer verbinding met het Internet maakt**.
- 25 Selecteer eventueel Deze Internet-verbinding als standaardverbin**ding instellen**.
- Selecteer indien mogelijk **Firewall voor Internet-verbinding voor deze verbinding inschakelen**.
- Het wordt sterk aanbevolen deze optie te selecteren!
- 27 Klik op **Volgende**.
- Selecteer vervolgens **Snelkoppeling aan het bureaublad toevoegen**.
- Klik op **Voltooien**.
- U hebt een nieuwe verbinding aangemaakt: in het scherm **Netwerkverbindingen** verschijnt een nieuw pictogram en op het

bureaublad een nieuwe snelkoppeling.

#### **16.4** Nieuwe internetverbinding instellen onder Windows 2000 en **XP**

Als u van uw internet service provider werkt met een vast IP-adres en/of vaste DNS-serveradressen, zult u die eerst nog moeten invullen. Hieronder is beschreven hoe u dit doet. Hoeft u geen IP-adressen in te stellen, dan kunt u verbinding maken met het internet door te klikken op Kiezen (zie afbeelding 38). Hierna kunt u uw browser opstarten.

 Dubbelklik op het bureaublad op het pictogram van de aangemaakte inbelverbinding.

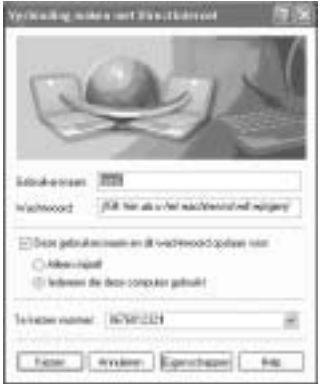

Afbeelding 38: Verbinding maken met DirectInternet.

#### Klik op **Eigenschappen**.

> Het volgende scherm verschijnt (zie afbeelding 39).

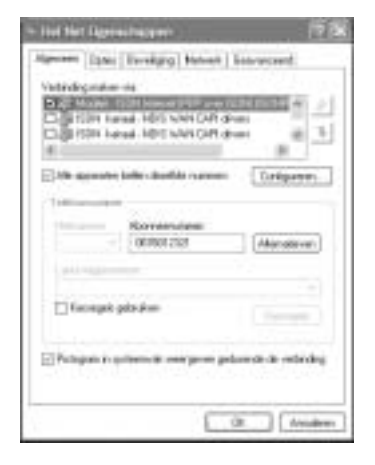

Afbeelding 39: DirectInternet Eigenschappen

- Klik op het tabblad **Netwerk**.
- Selecteer de optie **Internet-protocol (TCP/IP)** en klik op **Eigenschappen**.
- > Het volgende scherm verschijnt (zie afbeelding 40).

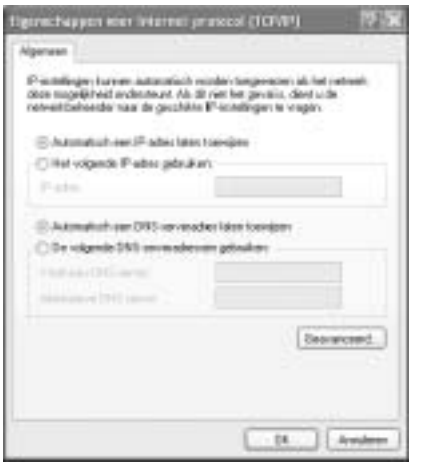

Afbeelding 40: Eigenschappen voor Internet-protocol (TCP/IP).

- Hebt u van uw Internet service provider een vast IP-adres gekregen, klik dan op **Het volgende IP-adres gebruiken** (zie afbeelding ) en vul het IP-adres in. Bij DirectInternet kiest u voor **Automatisch een IP-adres laten toewijzen**.
- Hebt u van uw Internet service provider primaire en secundaire DNS-adressen ontvangen klik dan op **De volgende DNS-server**adressen gebruiken (zie afbeelding a13) en vul de DNS-adressen in. Bij DirectInternet kiest u voor **Automatisch een DNS-serveradres laten toewijzen**.
- Klik op **OK**.
- Klik op **OK**.
- > De nieuwe verbinding is ingesteld. Als u direct verbinding wilt maken, klik dan op **Kiezen** en start de browser.

## **16.5** Verbinding maken met Internet onder Windows 98 en Me

Als u een nieuwe verbinding hebt aangemaakt (zie paragraaf 16.1) en deze verbinding hebt ingesteld (zie paragraaf 16.2), kunt u verbinding maken met Internet.

1 Dubbelklik op het bureaublad van uw computer op ...

Als u dit pictogram niet ziet, kunt u eerst dubbelklikken op **Deze computer** en vervolgens op **Externe toegang**. U kunt het pictogram op uw bureaublad plaatsen door eerst met uw rechtermuisknop op het pictogram te klikken en vervolgens te klikken op **Snelkoppeling maken**.

> U komt in het scherm **Verbinden met** (zie afbeelding 41).

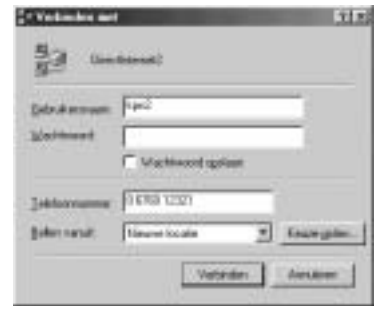

Afbeelding 41: Scherm Verbinden met.

- Typ in het tekstvak achter **Gebruikersnaam** de gebruikersnaam die u van uw Internet service provider hebt ontvangen. Voor DirectInternet van KPN is dit kpn2.
- Typ in het tekstvak achter **Wachtwoord** het wachtwoord dat u van uw Internet service provider hebt ontvangen. Voor DirectInternet laat u dit leeg (geen wachtwoord).
- Klik op **Verbinden**.
- > In het scherm verschijnt **Bezig te verbinden met** met de naam die u aan uw Internetverbinding hebt gegeven. In dit voorbeeld is dat DirectInternet (zie afbeelding 42). U wordt verbonden met uw Internet service provider. Als u een browser hebt geïnstalleerd (zie ook paragraaf 16.3), komt u vervolgens op de Internetpagina die u hebt ingesteld als startpagina nadat u de browser heeft gestart.

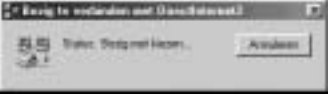

Afbeelding 42: Scherm Bezig te verbinden met.

#### 16.6 Verbinding maken met internet onder Windows 2000 en XP

- Dubbelklik op het bureaublad op het pictogram .
- Klik in het volgende scherm op **Kiezen**.

3 Start uw browser.

#### 16.7 Verbinding verbreken onder Windows 98 en Me

- 1 Dubbelklik in de statusbalk van Windows op  $\blacksquare$ .
- > In het scherm verschijnt het scherm **Verbonden met** met de naam die u aan uw verbinding hebt gegeven. In dit voorbeeld is dat DirectInternet (zie afbeelding 43). In het scherm kunt u onder andere zien hoe lang u al met Internet bent verbonden.

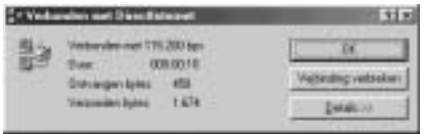

Afbeelding 43: Scherm Verbonden met.

#### Klik op **Verbinding verbreken**.

De verbinding met Internet wordt verbroken. Het symbool verdwijnt uit de statusbalk.

#### 16.8 Verbinding verbreken onder Windows 2000 en XP

- 1 Klik op het pictogram rechts onderin.
- 2 Klik op **Verbinding verbreken** (zie afbeelding 44).

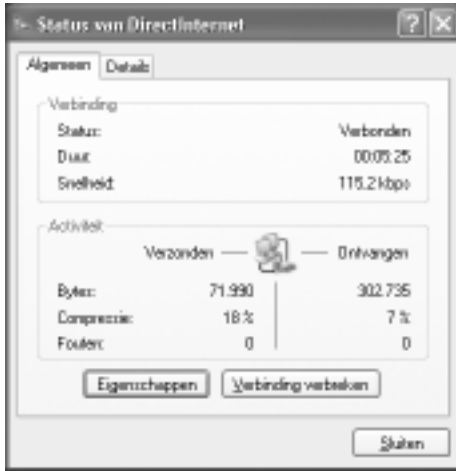

Afbeelding 44: Internetverbinding verbreken.

> De verbinding met Internet wordt verbroken.

## **Extra snel internetten en e-mailen**

Met de Webvox kunt u dubbel inbellen. Dit is een techniek waarbij u communicatiekanalen tegelijk gebruikt om contact te maken met Internet. Met dubbel inbellen kunt u de verbindingssnelheid van uw ISDN-aansluiting verdubbelen. Dubbel inbellen noemt men ook wel *MPPP*: Multilink Point tot Point Protocol.

#### **Let op!**

Als u dubbel inbelt, gebruikt u beide communicatiekanalen van uw ISDN-aansluiting. Dit betekent dat u tijdens het internetten geen telefoongesprekken meer kunt ontvangen.

#### **Let op!**

U kunt alleen gebruikmaken van dubbel inbellen als uw Internet service provider dit ondersteunt. Informeer hiernaar bij uw Internet service provider.

#### 17.1 Dubbel inbellen instellen onder Windows 98 en Me

Voordat u gebruik kunt maken van gebundeld inbellen, moet u eerst uw externe toegang instellen. Dit is het programma waarin uw Internetinstellingen zijn opgeslagen.

- > U hebt de Webvox aangesloten en het pc-programma van de Webvox geïnstalleerd (zie hoofdstuk 5 en 6).
- Dubbelklik op het bureaublad van uw computer op **Deze computer**.
- > U komt in het scherm **Deze computer**.
- Dubbelklik op **Externe toegang**.
- > U komt in het scherm **Externe toegang**.
- Klik met de rechtermuisknop op het pictogram van de gewenste verbinding, bijvoorbeeld DirectInternet.
- Klik in het rolmenu op **Eigenschappen**.
- > U komt in een scherm met de naam van de Internetverbinding. In dit voorbeeld is dat DirectInternet.
- 5 Klik op het tabblad **Multilink** (zie afbeelding 45).

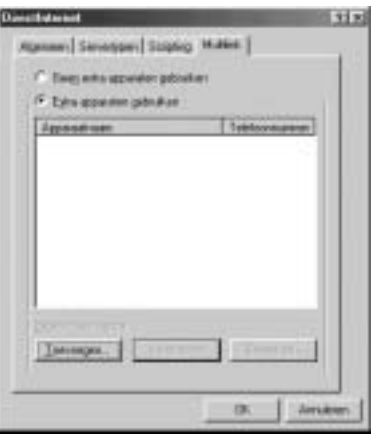

Afbeelding 45: Scherm **Multilink**.

- Klik op het keuzevak vóór **Extra apparaten gebruiken**.
- Klik op **Toevoegen…**.
- > U komt in het scherm **Extra apparaat bewerken** (zie afbeelding 46).

| special bowering |  |
|------------------|--|
|                  |  |
|                  |  |

Afbeelding 46: Scherm Extra apparaat bewerken.

- Selecteer in het tekstvak onder **Apparaatnaam:** als apparaat **ISDN RAS (PPP over ISDN)**. U kunt dit apparaat selecteren door op  $\rightarrow$  te klikken.
- Klik keer op **OK**.
- > U komt terug in het scherm **Externe toegang**. Dubbel inbellen is ingesteld.

#### 17.2 Dubbel inbellen onder Windows 98 en Me

Als beide communicatiekanalen van uw ISDN-aansluiting vrij zijn en u verbinding maakt met Internet, zal de Webvox automatisch dubbel inbellen. Als via één van de telefoons die op de Webvox zijn aangesloten een telefoongesprek wordt gevoerd, zal de Webvox op de gebruikelijke manier inbellen. Zodra het telefoongesprek is verbroken, kunt u het tweede communicatiekanaal gebruiken om dubbel in te bellen (zie paragraaf 17.3).

1 Maak verbinding met Internet (zie paragraaf 16.3).

> Als beide communicatiekanalen van uw ISDN-aansluiting vrij zijn, zal de Webvox dubbel inbellen.

#### **17.3** Verbindingssnelheid wijzigen onder Windows 98 en Me

#### *Van dubbel inbellen naar enkel inbellen*

Als u dubbel hebt ingebeld, kunt u één van deze kanalen vrij maken zonder de Internetverbinding te verbreken. Dit is bijvoorbeeld handig wanneer u een belangrijk telefoontje verwacht.

- > U hebt een dubbele inbelverbinding met Internet.
- 1 Dubbelklik in de statusbalk van Windows op symbool .
- > U komt in het scherm **Verbonden met** met de naam die u aan de verbinding hebt gegeven. In het scherm kunt u onder andere zien hoe lang u al met Internet bent verbonden.
- Klik op **Details**.
- > In het detailscherm staat achter **Aantal apparaten** het getal (zie afbeelding 47).

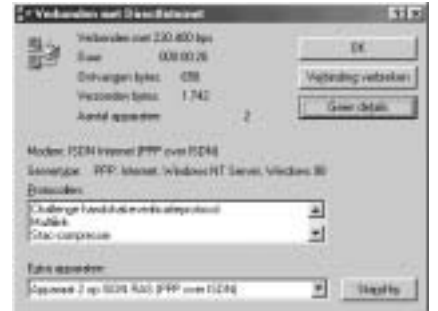

Afbeelding 47: Verbindingsscherm bij dubbel inbellen.

- Klik op **Stand-by**.
- > Het tweede communicatiekanaal is vrij. Dubbel inbellen is uitgeschakeld.

#### *Van enkel inbellen naar dubbel inbellen*

Als u via één ISDN-kanaal hebt ingebeld, bijvoorbeeld omdat het tweede communicatiekanaal bezet was, kunt u omschakelen naar dubbel inbellen zonder de Internetverbinding te verbreken. Op deze manier kunt u omschakelen naar een snellere Internetverbinding als u bijvoorbeeld snel een groot bestand wilt ophalen van Internet.

> U hebt een enkele inbelverbinding met Internet.

- 1 Dubbelklik in de statusbalk van Windows op symbool
- > U komt in het scherm **Verbonden met** met de naam die u aan uw verbinding hebt gegeven. In het scherm kunt u onder andere zien hoe lang u al met Internet bent verbonden.
- Klik op **Details**.
- > In het detailscherm staat achter **Aantal apparaten** het getal (zie afbeelding 48).

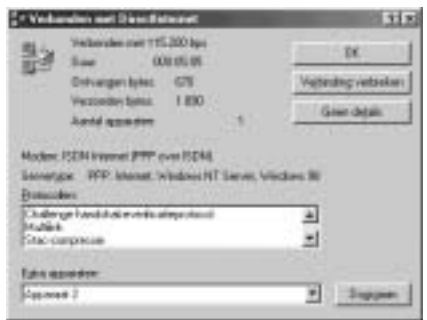

Afbeelding 48: Verbindingsscherm bij enkel inbellen.

#### Klik op **Doorgaan**.

> Als ook het tweede kanaal wordt gebruikt voor dezelfde Internetverbinding, staat achter **Aantal apparaten** het getal (zie ook afbeelding 47 op pagina 95. Dubbel inbellen is ingeschakeld.

#### 17.4 Dubbel inbellen instellen onder Windows 2000 en XP

Voordat u gebruik kunt maken van gebundeld inbellen, moet u eerst uw externe toegang instellen. Dit is het programma waarin uw Internetinstellingen zijn opgeslagen.

- > U hebt de Webvox aangesloten en het pc-programma van de Webvox geïnstalleerd (zie hoofdstuk 5 en 6).
- Klik op **Start**.
- Klik op **Verbinding maken**.
- Klik op de aangemaakte verbinding, **DirectInternet** (zie afbeelding  $49$ ).

**E** DirectInternet

Afbeelding 49: Verbinding DirectInternet.

- > U komt in het scherm **Verbinding maken met DirectInternet**.
- Klik op **Eigenschappen**.

> U komt in het scherm **DirectInternet Eigenschappen** (zie afbeelding 50).

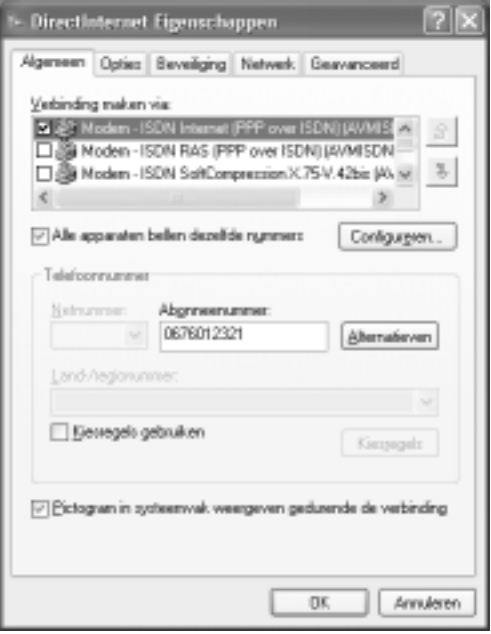

- Selecteer **Modem-ISDN Internet (PPP over ISDN)** en **Modem-ISDN RAS (PPP over ISDN)**.
- Klik op **OK**.
- > U komt weer in het scherm **Verbinding maken met DirectInternet**. Dubbel inbellen is ingesteld.

#### 17.5 Dubbel inbellen onder Windows 2000 en XP

Als beide communicatiekanalen van uw ISDN-aansluiting vrij zijn en u verbinding maakt met internet, zal de Webvox automatisch dubbel inbellen.

- 1 Maak verbinding met internet (zie paragraaf 16.5).
- > Als beide communicatiekanalen van uw ISDN-aansluiting vrij zijn, zal de Webvox dubbel inbellen. Als dubbel inbellen niet mogelijk is, bijvoorbeeld omdat uw provider dit niet ondersteunt, verschijnt het scherm **Fouten bij gebundelde lijnen** (zie afbeelding 51).

Afbeelding 50: DirectInternet Eigenschappen

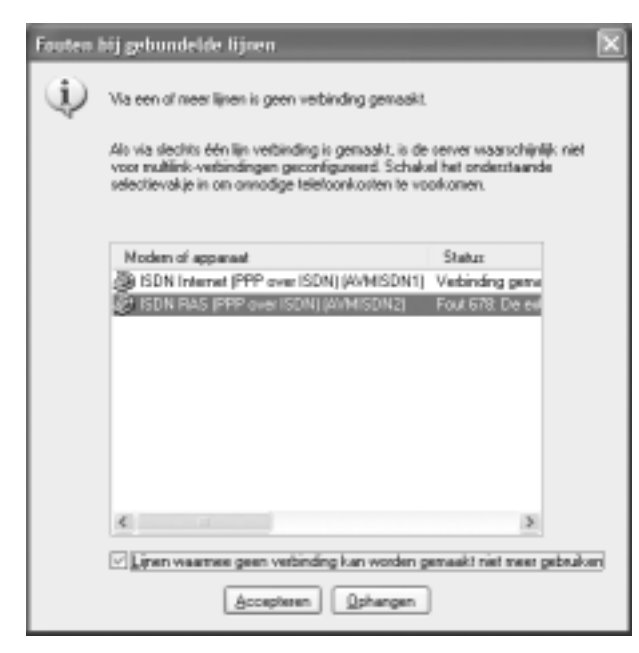

Afbeelding 51: Fouten bij gebundelde lijnen

- Selecteer het modem of apparaat waarmee geen verbinding mogelijk is.
- Klik op het selectievakje voor **Lijnen waarmee geen verbinding kan worden gemaakt niet meer gebruiken**.
- Klik op **Accepteren**.
- > Dubbel inbellen voor deze inbelverbinding is pas weer mogelijk als u dubbel inbellen opnieuw instelt.

#### 17.6 Verbindingssnelheid wijzigen onder Windows 2000 en XP

*Van dubbel inbellen naar enkel inbellen*

Als u dubbel hebt ingebeld, kunt u één van deze kanalen vrij maken zonder de internetverbinding te verbreken. Dit is bijvoorbeeld handig wanneer u een belangrijk telefoontje verwacht.

- > U hebt een dubbele inbelverbinding met internet.
- 1 Klik in de statusbalk van Windows op **afbeelding**
- > U komt in het scherm **Status van** met de naam die u aan de verbinding hebt gegeven. Hier kunt u onder andere zien hoe lang u al met internet bent verbonden.
- Klik op **Details**.
- > In het detailscherm staat achter **Aantal actieve apparaten** het getal .
- Klik op **Onderbreken**.
- > Het tweede communicatiekanaal is vrij.
- > Dubbel inbellen is tijdelijk uitgeschakeld.

#### *Van enkel inbellen naar dubbel inbellen*

Als u via één ISDN-kanaal hebt ingebeld, bijvoorbeeld omdat het tweede communicatiekanaal bezet was, kunt u omschakelen naar dubbel inbellen zonder de internetverbinding te verbreken.Op deze manier kunt u omschakelen naar een snellere internetverbinding als u bijvoorbeeld snel een groot bestand wilt ophalen van internet.

- > U hebt een enkele verbinding met Internet.
- 1 Klik in de statusbalk van Windows op
- > U komt in het scherm **Status van** met de naam die u aan uw verbinding hebt gegeven. Hier kunt u onder andere zien hoe lang u al met internet bent verbonden.
- Klik op **Details**.
- > In het detailscherm staat achter **Aantal actieve apparaten** het getal .
- Klik op **Doorgaan** en daarna op **Kiezen**.
- > Als ook het tweede kanaal wordt gebruikt voor dezelfde internetverbinding, staat achter Aantal actieve apparaten het getal 2.
- > Dubbel inbellen is ingeschakeld.

## **Tips bij problemen**

## **. Schoonmaken**

U kunt de Webvox schoonmaken met een enigszins vochtige of antistatische doek. Gebruik geen wrijfwas of andere chemische middelen, omdat die het materiaal kunnen aantasten.

## **. Problemen oplossen**

Controleer eerst of de handelingen voor het gebruiksklaar maken van de Webvox correct zijn uitgevoerd. Als u problemen hebt met het pc-programma van de Webvox, kunt u de on line help van het pc-programma raadplegen (zie ook paragraaf 18.4).

## **Problemen, mogelijke oorzaken en oplossingen**

#### **Installeren**

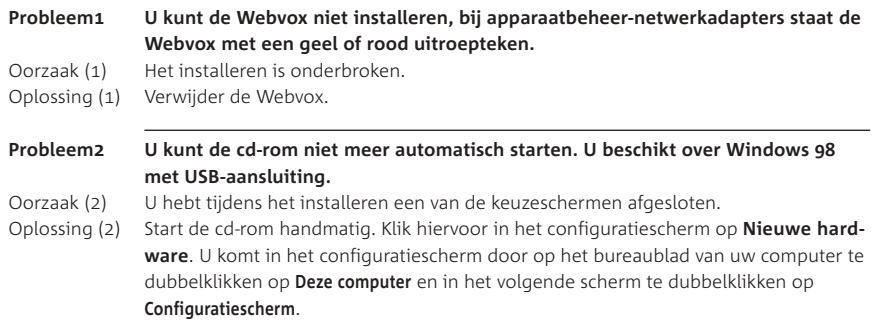

#### **Programmeren**

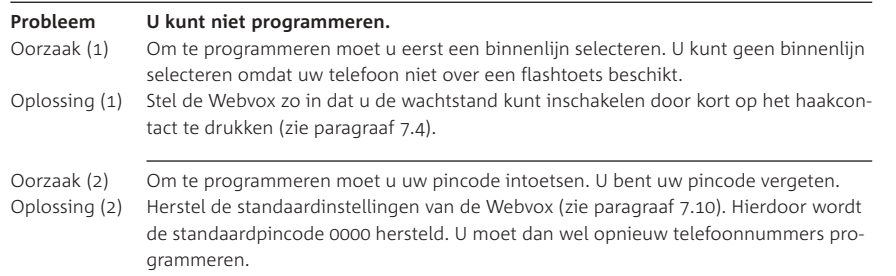

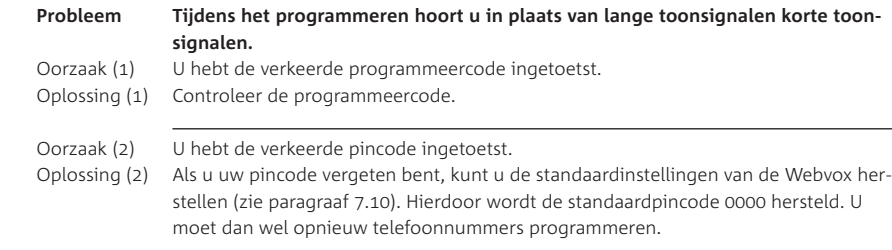

#### **Bellen en gebeld worden**

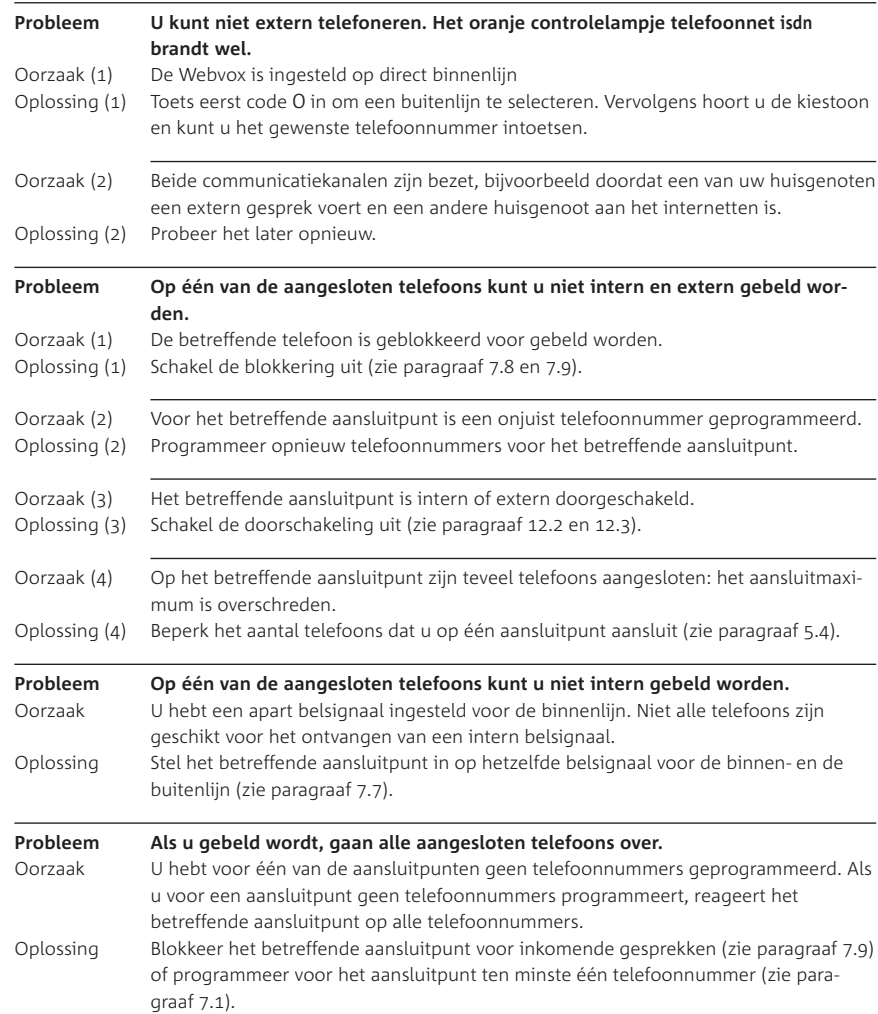

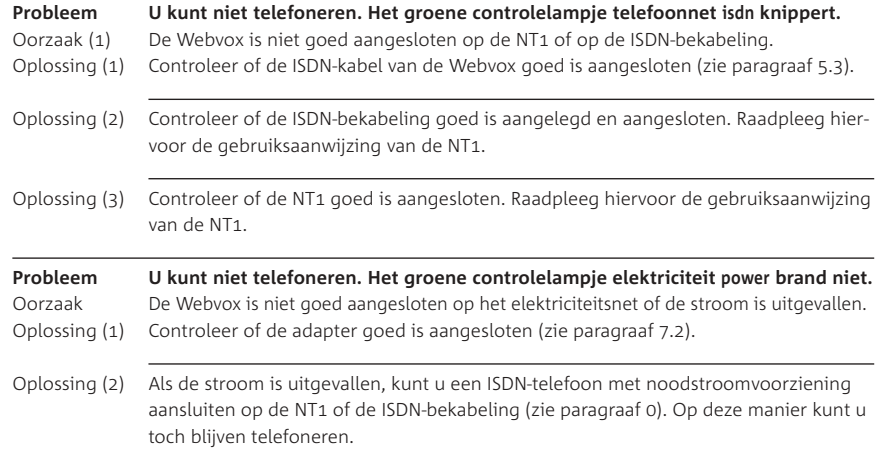

#### **Overige telefoonfuncties**

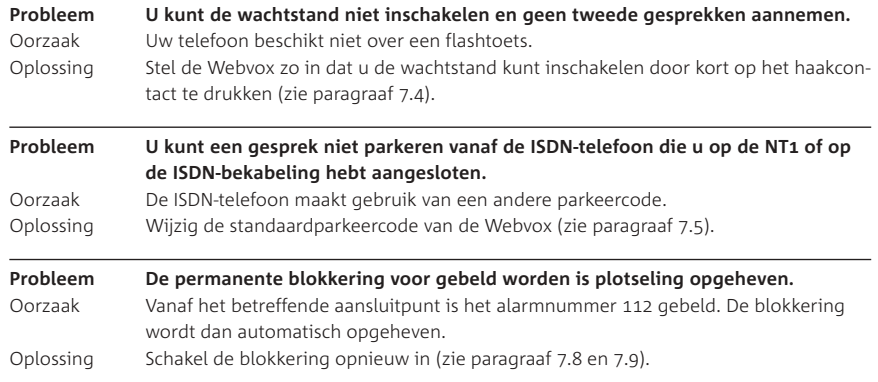

#### **Telebankieren**

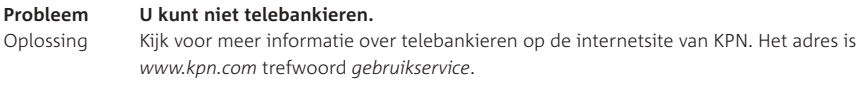

#### **Pc-programma**

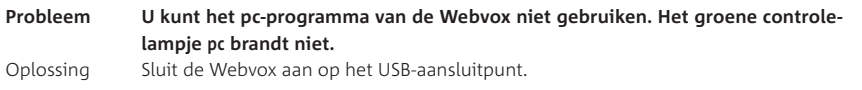

Als u het probleem nog steeds niet kunt verhelpen, kunt u de Internetsite van de GebruikService van KPN raadplegen. Het adres is *www.kpn.com*, trefwoord *gebruikservice*.

Voor storingen in uw aansluiting kunt u contact opnemen met de Storingsdienst Vaste Net 0800-0407 (gratis).

Voor vragen over de Webvox kunt u bellen met 0900-8085 ( $\epsilon$  0,20 per minuut). U kunt ook naar het verkooppunt gaan.

#### **. On line help**

Het pc-programma van de Webvox beschikt over een *on line* helpfunctie. Dit betekent dat u tijdens het werken met het pc-programma informatie over het programma kunt oproepen op uw computer. U kunt de *on line* help oproepen door in het betreffende onderdeel van het pc-programma op F1 te drukken. Als u geen oplossing vindt in de *on line* help, kunt u het handboek van het pc-programma raadplegen (zie paragraaf 18.3).

#### **. Meer informatie over pc-programma**

*Meer informatie over de CAPI-poort driver* 

- 1 Start uw computer.
- Klik op **Start**.
- Ga naar **Programma's**, **Vox**, **Leesmij**.

*Meer informatie over de CAPI-poort* 

- 1 Start uw computer.
- Plaats de meegeleverde cd-rom in de cd-romspeler van uw computer.
- Maak de inhoud van de cd-rom zichtbaar op uw computer.
- Dubbelklik in de rechterkolom op **Software**.
- Dubbelklik in de rechterkolom op **Capiport**.
- 6 U hebt 3 mogelijkheden:
	- Dubbelklik op **Capiport.98** als u gebruikmaakt van Windows 98.
	- Dubbelklik op **Capiport.Me** als u gebruikmaakt van Windows Me.
	- $-$  Dubbelklik op **Capiport.2k** als u gebruikmaakt van Windows 2000.
	- Dubbelklik op **Capiport.XP**als u gebruik maakt van Windows XP.

#### Dubbelklik **Capiport**.

> Het hulpprogramma wordt geopend.

#### **. Software-versie opvragen en vernieuwen**

In de toekomst zullen nieuwe versies van de Webvox verschijnen. U kunt deze nieuwere versies *downloaden* vanaf de website van de GebruikService van KPN. Het is verstandig om in dat geval eerst te bekijken over welke softwareversie u al beschikt. U kunt de softwareversie opvragen via het pc-programma van de Webvox.

*Huidige versie van Vox-software opvragen*

- 1 Start uw computer.
- Klik op **Start**.
- Ga naar **Programma's**, **Vox**, **Vox versie**.
- > U komt in het scherm **Vox versie**. In dit scherm staan de softwareversies van de onderdelen van de Webvox.
- Klik eventueel op **Systeeminformatie**.

*Huidige versie van Webvox-software opvragen*

- 1 Start uw computer.
- Klik op **Start**.
- Ga naar **Programma's**, **Webvox**, **Webvox Instellingen**.
- > U komt in het scherm **Webvox Instellingen**.
- Ga naar **Bestand**, **Instellingen…**. In plaats daarvan kunt u ook klikken op ...
- Klik op het tabblad **Update**.
- > In het kader **Versie van de systeemsoftware** staat achter **huidige versie:** het versienummer van de huidige versie vermeld.

#### *Nieuwe softwareversie ophalen*

U kunt een nieuwe softwareversie downloaden vanaf de Internetsite van de GebruikService. Het Internetadres is *www.kpn.com*, trefwoord *gebruikservice*. Plaats deze softwareversie in een map van uw harde schijf.

#### *Sofware Webvox vernieuwen*

- 1 Start uw computer.
- Klik op **Start**.
- Ga naar **Programma's**, **Webvox**, **Webvox Instellingen**.
- > U komt in het scherm **Webvox Instellingen**.
- Ga naar **Bestand**, **Instellingen…**. In plaats daarvan kunt u ook klikken op ...
- Klik op het tabblad **Update**.
- Klik op **Bladeren** en selecteer de map waar de nieuwe versie is geplaatst tijdens het *downloaden*.
- > In het kader achter **?** staat vermeld of het geselecteerde bestand correct is.
- Klik op **Verzenden** om de nieuwe versie in de Webvox te laden.
- > De nieuwe softwareversie wordt in de Webvox geladen. Dit kan enkele minuten duren.

## **Technische gegevens**

## Adapter

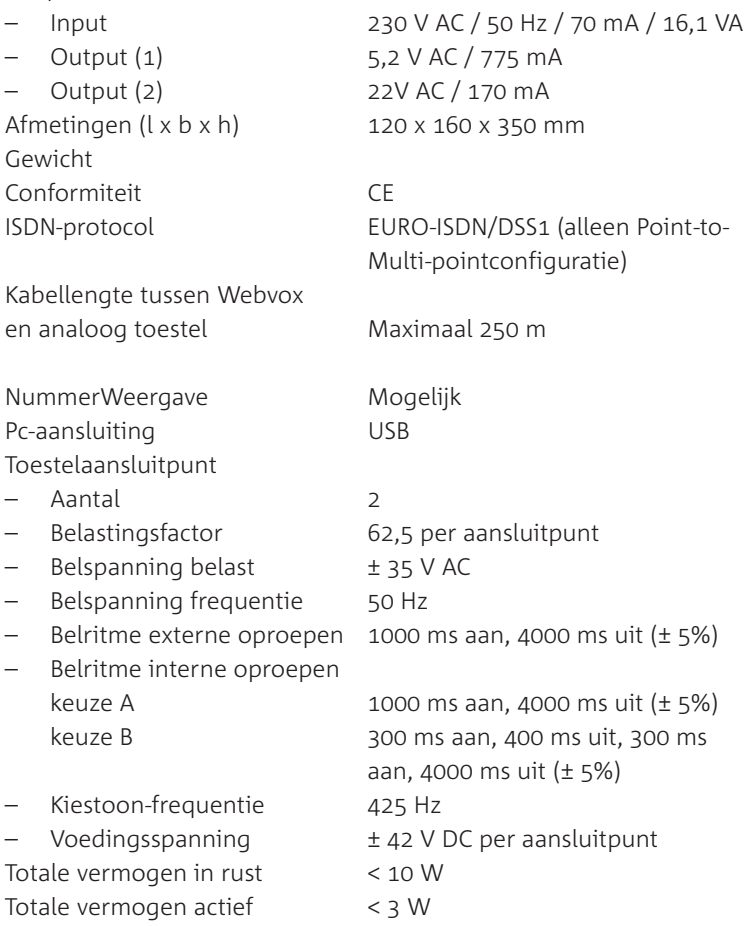

## **Verkorte gebruiksaanwijzing**

## **Webvox en aangesloten telefoons instellen**

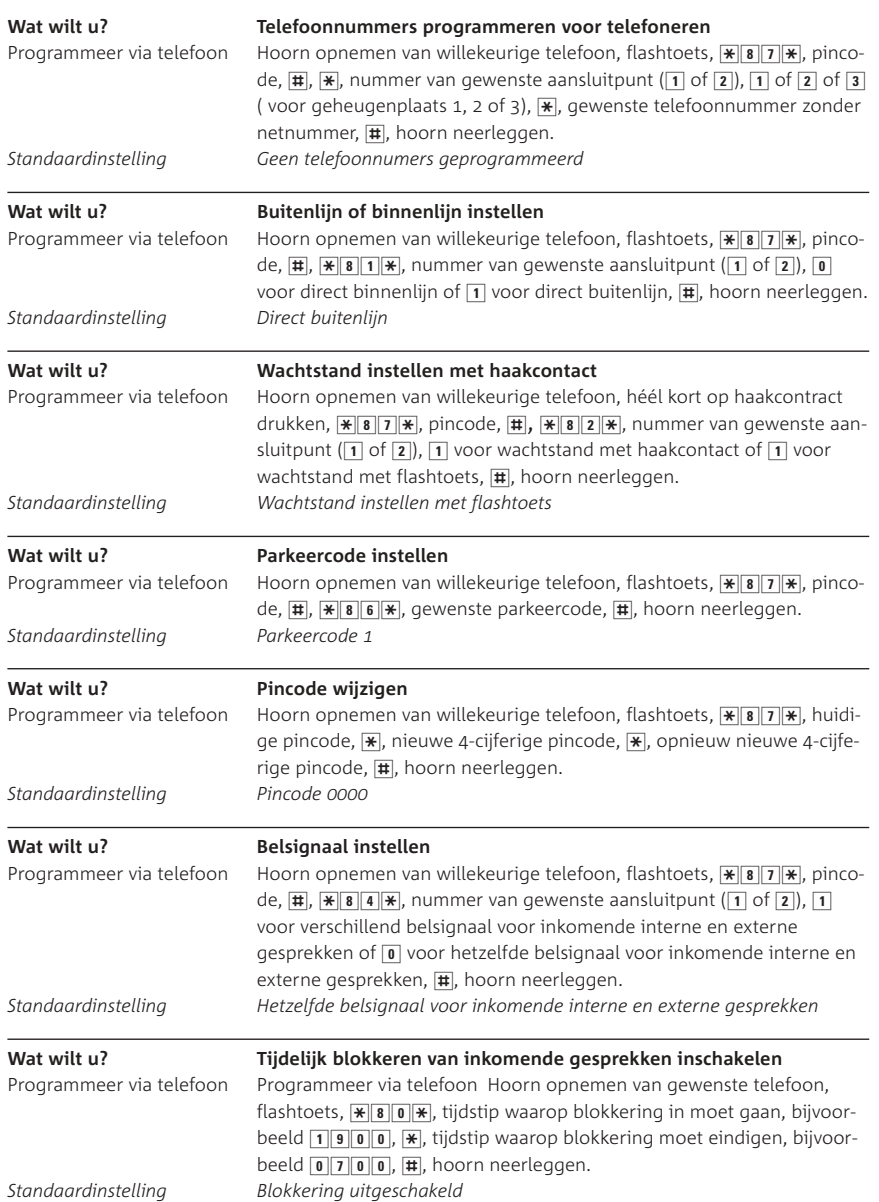

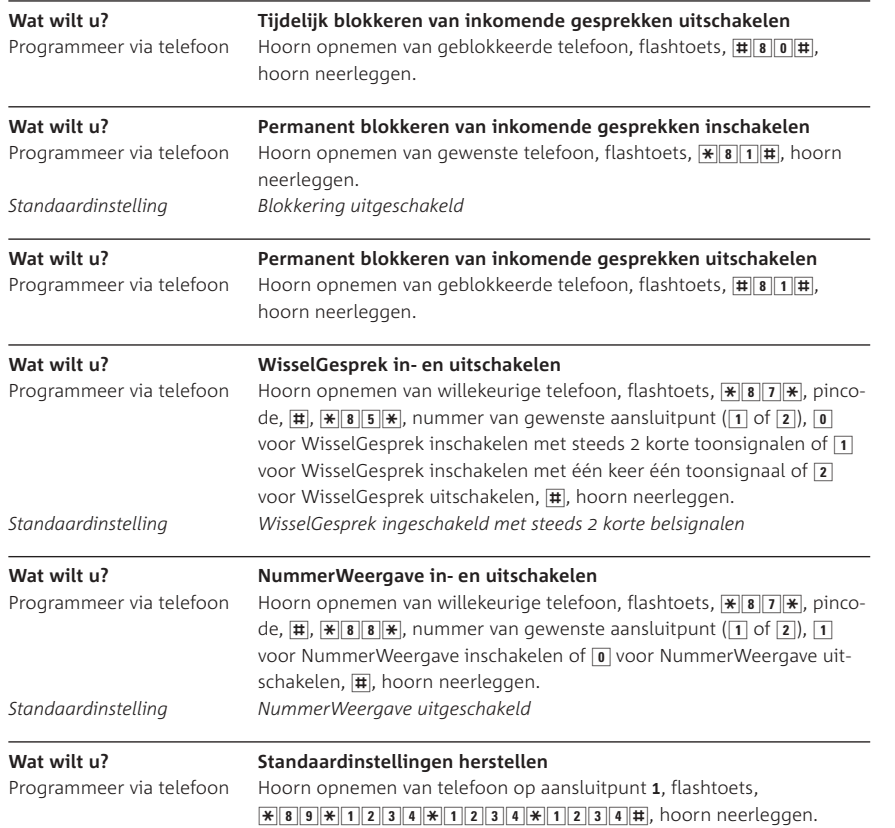

#### **Webvox en aangesloten telefoons gebruiken**

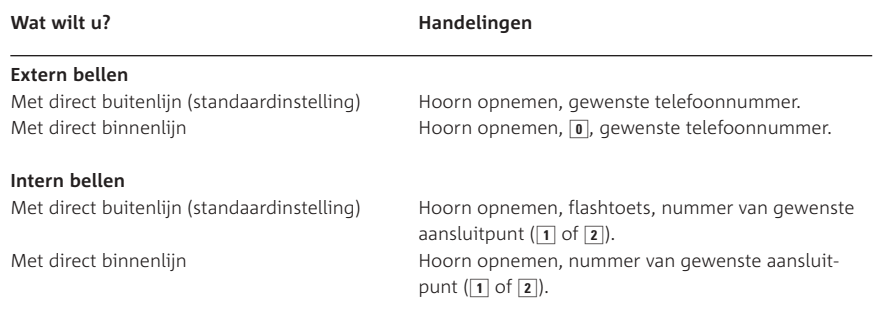

#### **Gebeld worden** Extern gebeld worden eine Hoorn opnemen. Intern gebeld worden eine Hoorn opnemen. Gesprek aannemen voor ander toestel Hoorn opnemen van eigen telefoon, flashtoets, 8. **Tweede gesprek beginnen (ruggespraak)**  Tijdens gesprek extern nummer bellen Flashtoets, 0, gewenste externe telefoonnummer. Tijdens gesprek intern nummer bellen Flashtoets, nummer van gewenste aansluitpunt (1 of  $\boxed{2}$ ). Wisselen tussen gesprekken Flashtoets. **Tweede gesprek beëindigen**  Tijdens externe gesprekken Hoorn neerleggen tijdens gesprek dat u wilt beëindigen, hoorn opnemen. Tijdens extern en intern gesprek Betreffende gesprekspartner vragen om verbinding te verbreken. **Wachtstand**  Wachtstand inschakelen Flashtoets. Wachtstand uitschakelen Flashtoets. Parkeren inschakelen Flashtoets, 7, hoorn neerleggen, hoorn opnemen van gewenste telefoon, flashtoets, 7. **Doorverbinden** Intern doorverbinden met aankondigen Flashtoets, nummer van gewenste aansluitpunt (1 of  $\boxed{2}$ ), wachten totdat telefoon is aangenomen, gesprek aankondigen, hoorn neerleggen. Extern doorverbinden met aankondigen Flashtoets,  $\overline{0}$ , gewenste externe telefoonnummer, wacht totdat telefoon is aangenomen, gesprek aankondigen, hoorn neerleggen. Intern doorverbinden zonder aankondigen Flashtoets, nummer van gewenste aansluitpunt (1 of  $\boxed{2}$ ), hoorn neerleggen. Extern doorverbinden zonder aankondigen Flashtoets,  $\overline{0}$ , gewenste externe telefoonnummer, hoorn neerleggen. **Doorschakelen** Extern doorschakelen inschakelen Hoorn opnemen van gewenste telefoon,  $\mathbb{E}[2|1]\mathbb{H}$ voor direct doorschakelen of  $\sqrt{\frac{4}{6}}$  1  $\sqrt{\frac{4}{6}}$  voor doorschakelen bij niet opnemen of  $\sqrt{\frac{4}{6}}$   $\sqrt{7}$  voor doorschakelen bij bezet, netnummer en abonneenummer van gewenste telefoonnummer,  $\mathbf{F}$ , hoorn neerleggen. Extern doorschakelen uitschakelen Hoorn opnemen van doorgeschakelde telefoon,  $\sqrt{\frac{4}{2} |1| + 2}$  voor uitschakelen direct doorschakelen of /61/ voor uitschakelen doorschakelen bij niet opnemen of  $\boxed{\text{#6}$  7  $\boxed{\text{#}}$  voor uitschakelen doorschakelen bij bezet, hoorn neerleggen.

Intern doorschakelen inschakelen Hoorn opnemen van gewenste telefoon, flashtoets,  $\sqrt{\frac{2}{12} \cdot 1 + 2}$  voor direct doorschakelen of  $\sqrt{\frac{2}{12} \cdot 6}$ voor doorschakelen bij niet opnemen of  $\sqrt{\frac{4}{6}}$ voor doorschakelen bij bezet, nummer van gewenste aansluitpunt  $(1)$  of  $\overline{2}$ ),  $\overline{4}$ , hoorn neerleggen. Intern doorschakelen uitschakelen Hoorn opnemen van doorgeschakelde telefoon,

108

flashtoets,  $\boxed{\text{#}$  2 1  $\boxed{\text{#}}$  voor uitschakelen direct doorschakelen of  $\boxed{\text{H}\,6\,1\,\text{H}}$  voor uitschakelen doorschakelen bij niet opnemen of  $\overline{467}$   $\overline{67}$   $\overline{14}$  voor uitschakelen doorschakelen bij bezet, hoorn neerleggen.

#### **WisselGesprek aannemen**

Eerste gesprek in de wacht zetten Flashtoets.

Eerste gesprek verbreken Hoorn neerleggen, hoorn opnemen.

#### **WisselGesprek beëindigen**

#### **WisselGesprek tijdelijk blokkeren**

#### **NummerWeergave blokkeren**

#### **VoiceMail**

#### **VoiceMail-berichten beluisteren**

Twee externe gesprekken Hoorn neerleggen tijdens gesprek dat u wilt beëindigen, hoorn opnemen. Eén extern gesprek en één intern gesprek Betreffende gesprekspartner vragen om verbinding te verbreken.

Met direct buitenlijn (standaardinstelling) Hoorn opnemen van willekeurige telefoon, flashtoets,  $\boxed{\text{#}$  4  $\boxed{3}$   $\boxed{\text{#}}$ , gewenste telefoonnummer. Met direct binnenlijn Hoorn opnemen van willekeurige telefoon, **#43**. gewenste telefoonnummer.

Met direct buitenlijn (standaardinstelling) Hoorn opnemen van willekeurige telefoon, flashtoets,  $\sqrt{\frac{2}{31}}$ , gewenste telefoonnummer. Met direct binnenlijn Hoorn opnemen van willekeurige telefoon,  $\sqrt{\frac{2}{3}}$  1  $\sqrt{2}$ , gewenste telefoonnummer. NummerWeergave blokkeren bij Hoorn opnemen van willekeurige telefoon, flashtoets,  $\sqrt{\frac{8}{3}}$ ,  $\sqrt{8}$ , pincode,  $\sqrt{\frac{4}{15}}$ ,  $\sqrt{\frac{8}{3}}$ , nummer van gewenste doorverbinden en doorschakelen aansluitpunt (1 of 2), 1 voor NummerWeergave uitschakelen of 0 voor NummerWeergave inschakelen, [#], hoorn neerleggen.

Aanmelden bij VoiceMail Hoorn opnemen van willekeurige aangesloten telefoon,  $\boxed{0}$   $\boxed{8}$   $\boxed{4}$   $\boxed{2}$   $\boxed{3}$   $\boxed{3}$ , gesproken instructies volgen. VoiceMail inschakelen Hoorn opnemen van willekeurige aangesloten telefoon,  $\sqrt{\frac{1}{6}}$  6 1  $\sqrt{\frac{1}{6}}$  6 4 4 2 3 3 4  $\sqrt{\frac{1}{10}}$ , hoorn neerleg-

gen. VoiceMail-instellingen wijzigen Hoorn opnemen van willekeurige aangesloten telefoon,  $\boxed{0}$   $\boxed{8}$   $\boxed{4}$   $\boxed{2}$   $\boxed{3}$   $\boxed{3}$ , gesproken instructies volgen. VoiceMail tijdelijk uitschakelen Hoorn opnemen van willekeurige aangesloten telefoon,  $\boxed{\text{#}61}$ , hoorn neerleggen.

Vanaf eigen telefoonnummer Hoorn opnemen van willekeurige aangesloten telefoon,  $0842333.$ Vanaf ander telefoonnummer Eigen telefoonnummer bellen vanaf andere telefoon, tijdens meldtekst van VoiceMail  $\overline{\ast}$  intoetsen, persoonlijke toegangscode voor VoiceMail intoetsen.

## **Telediensten van KPN**

#### **Direct doorschakelen**

Met \*21\* kunt u inkomende gesprekken automatisch laten doorschakelen naar een ander telefoonnummer. Als iemand vervolgens uw telefoonnummer belt, gaat niet uw telefoon over, maar de telefoon waarnaar u hebt doorgeschakeld. Op deze manier bent u ook bereikbaar wanneer u zich op een ander adres bevindt. U kunt doorschakelen uitschakelen met #21#.

*Direct doorschakelen inschakelen:*  $\sqrt{\frac{2|1|}{2|1|}}$  *intoetsen, gewenste telefoonnummer intoetsen, op*  $\overline{\mathbf{H}}$  *drukken.* 

*Direct doorschakelen uitschakelen:*  $\frac{1}{2}$  **1**  $\frac{1}{4}$  *intoetsen.* 

#### **Doorschakelen bij geen gehoor**

Met \*61\* kunt u inkomende gesprekken automatisch laten doorschakelen naar een ander telefoonnummer. De inkomende gesprekken worden alleen doorgeschakeld wanneer u de telefoon niet opneemt. Als iemand uw telefoonnummer belt en u de hoorn niet binnen 4 à 5 belsignalen opneemt, gaat de telefoon over waarnaar u hebt doorgeschakeld. Op deze manier kunnen bellers altijd iemand bereiken. U kunt doorschakelen bij geen gehoor uitschakelen met #61#

*Doorschakelen bij geen gehoor inschakelen:*  $\sqrt{\frac{4}{6}}$  **1** $\sqrt{\frac{4}{6}}$  *intoetsen, gewenste telefoonnummer intoetsen, op*  $\boxplus$  *drukken. Doorschakelen bij geen gehoor uitschakelen:*  $\boxed{\text{#}}$  **61#** *intoetsen.* 

#### **NaamBellen**

Met NaamBellen kunt u bepaalde bedrijven en instellingen 'bellen met letters'; een groot gedeelte van een telefoonnummer wordt vervangen door een woord, bijvoorbeeld 0800-PRIMAFOON. Toets 2 tot en met 9 op uw telefoon staan voor verschillende letters uit het alfabet. Op deze manier hoeft u alleen de naam van het bedrijf te onthouden. NaamBellen werkt vanaf elke telefoon die is ingesteld op toonkiezen. NaamBellen werkt alleen als een bedrijf zich daarvoor heeft aangemeld en als het telefoonnummer begint met 0800, 0900, 0906 of 0909.

*Informatie* over *NaamBellen: www.kpn.com*, trefwoord *naambellen*

#### **NummerWeergave**

Als u een abonnement hebt op NummerWeergave, kunt u zien door wie u wordt gebeld voordat u de hoorn opneemt. Het telefoonnummer van de beller verschijnt in het display van uw telefoon, zodat u zelf kunt bepalen of u het gesprek wilt aannemen. *NummerWeergave aanvragen: 0800-0429 bellen (gratis).* 

#### **TeleGeheugen**

Met TeleGeheugen kunt u een bericht inspreken voor uzelf. Op het tijdstip dat u zelf hebt ingesteld, wordt u gebeld met uw eigen bericht. Op deze manier kunt u nooit meer iets vergeten. TeleGeheugen inschakelen: 0900-9366 bellen (niet gratis).

#### **TeleBericht**

Met TeleBericht kunt u een bericht inspreken voor een tot 11 personen. Op deze manier hoeft u nooit meer 11 personen apart te bellen met hetzelfde bericht en kunt u ook een bericht voor iemand achterlaten die niet thuis is.

TeleBericht inschakelen: 0900-9303 bellen (niet gratis).

#### **TeleWekker**

*- (niet gratis)*

Met TeleWekker kunt u zich laten wekken door de telefoon op het tijdstip dat u zelf hebt ingesteld. Op deze manier kunt u zich nooit meer verslapen.

TeleWekker inschakelen: 0900-9266 bellen (niet gratis).

#### **VoiceMail**

VoiceMail is een antwoordapparaat in het telefoonnet van KPN. Als u uw VoiceMail hebt ingeschakeld, kunnen bellers tijdens uw afwezigheid een bericht inspreken. U kunt deze berichten beluisteren door VoiceMail te bellen. Met VoiceMail weet u altijd door wie u gebeld bent tijdens uw afwezigheid.

VoiceMail aanvragen: 0842-333 bellen.

#### **WisselGesprek**

Als u een abonnement hebt op WisselGesprek, kunt u tijdens een telefoongesprek een tweede telefoontje aannemen. U kunt net zo vaak wisselen tussen 2 gesprekspartners als u zelf wilt. Met WisselGesprek bent u dus ook bereikbaar wanneer u in gesprek bent. *WisselGesprek aanvragen: 0900-0244 bellen* (€ 0,10 per minuut).

## **Trefwoordenlijst**

**A** Aansluiten

**B**

Bellen

Binnenlijn

Blokkeren... Buitenlijn

CAPI-driver Computer. . .

overzicht

instellen ....................... ; verbinding maken . . . . . . . . . . . . . . . . 94; 97

**C**

**D**

telefoon

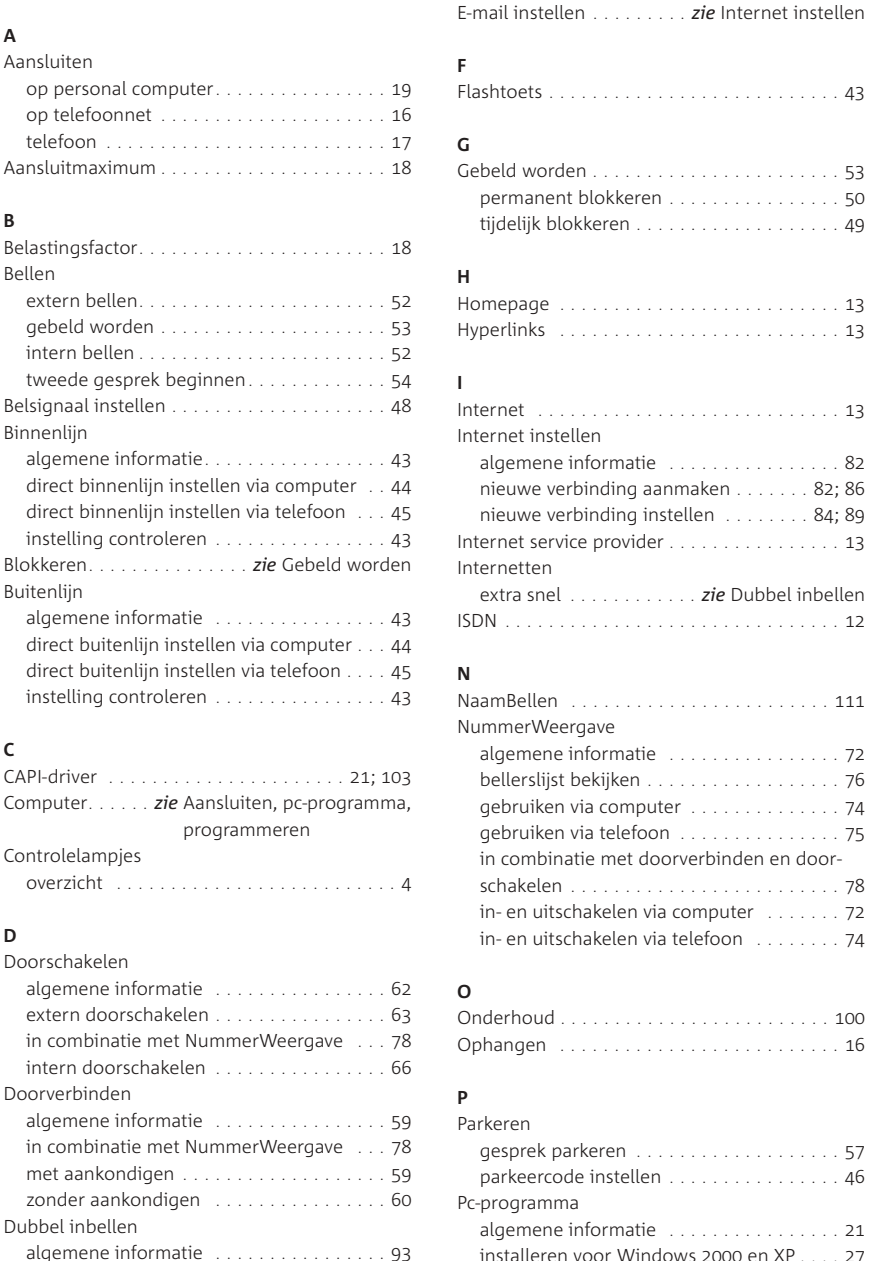

**E**

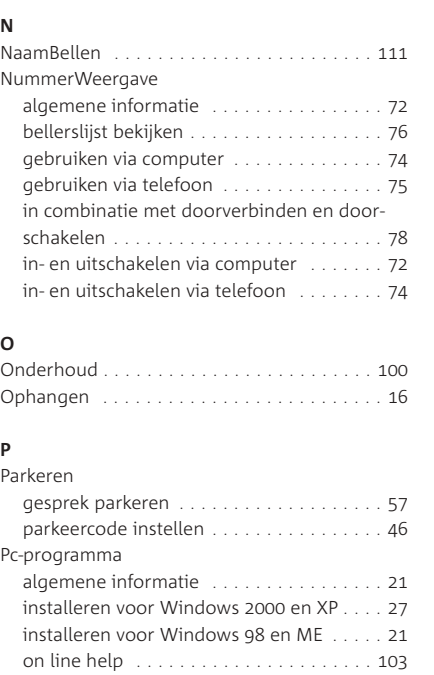

verbindingssnelheid wijzigen ....... 95; 98

. . . . . . . . . . . . . . . . . 53

algemene informatie ................

...*. zie Dubbel inbellen* 

E-mail ..............................

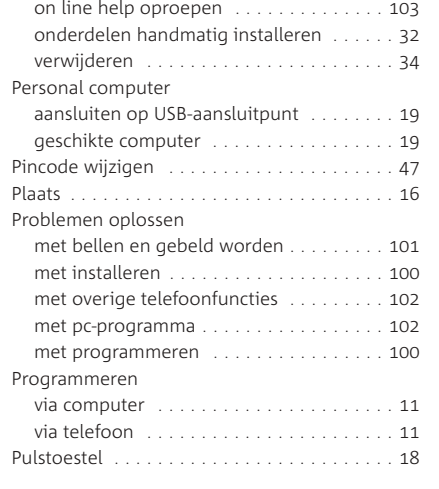

#### **R**Ruggespraak .........................

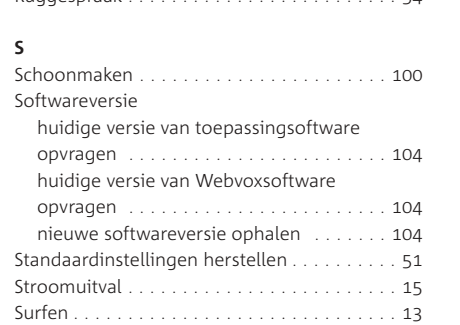

#### **T**

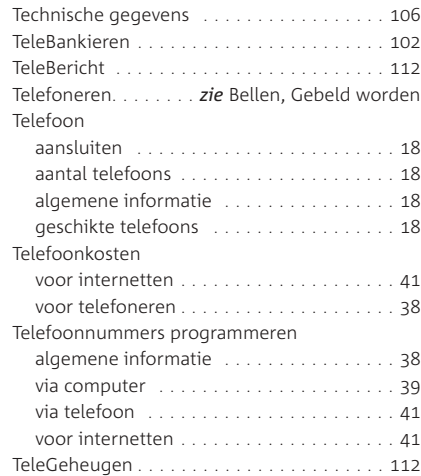

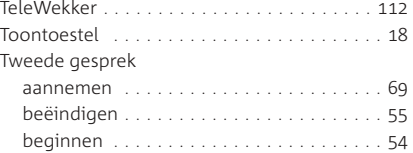

#### **V**

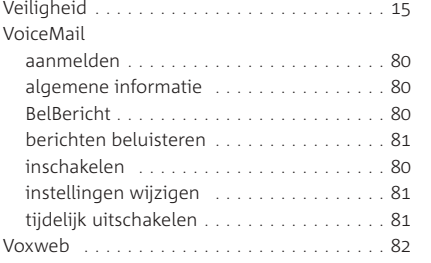

#### **W**Wachtstand

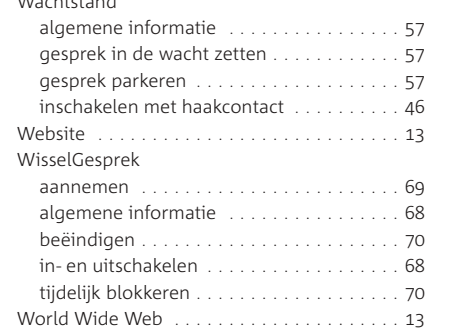

## EG-verklaring van overeenstemming

**KPN Vaste Telefonie** Postbus 30000 2500 GA DEN HAAG Nederland

#### verklaart dat de

#### WEBVOX II

voldoet aan de bepalingen van de Richtlijn voor Radio-apparatuur en Randapparatuur (1999/5/EG).

Deze verklaring van overeenstemming is gebaseerd op bijlage II van de Richtlijn.

Den Haag, juli 2003

G. A. P. Rutten Productmanager

# $C \in$

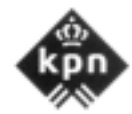